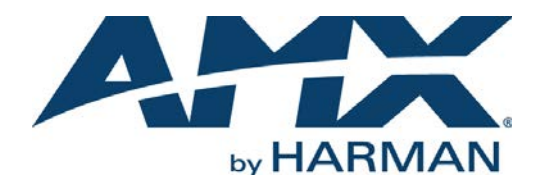

#### INSTRUCTION MANUAL

# N2151/N2251 ENCODERS/DECODERS 4K DIGITAL MEDIA DISTRIBUTION & SWITCHING SOLUTION

### NMX-ENC-N2151, NMX-DEC-N2251

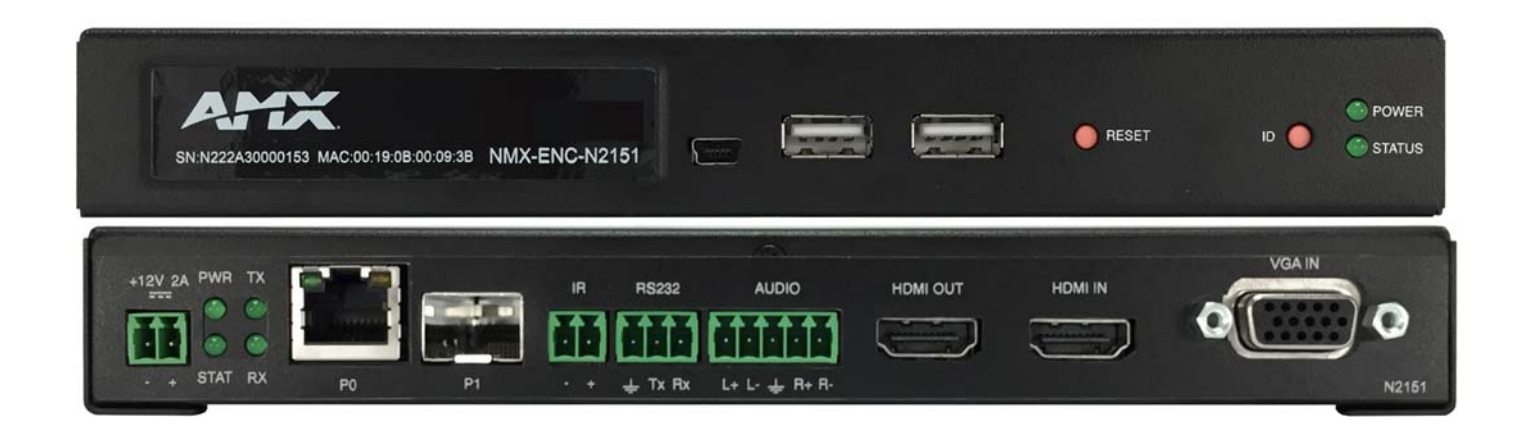

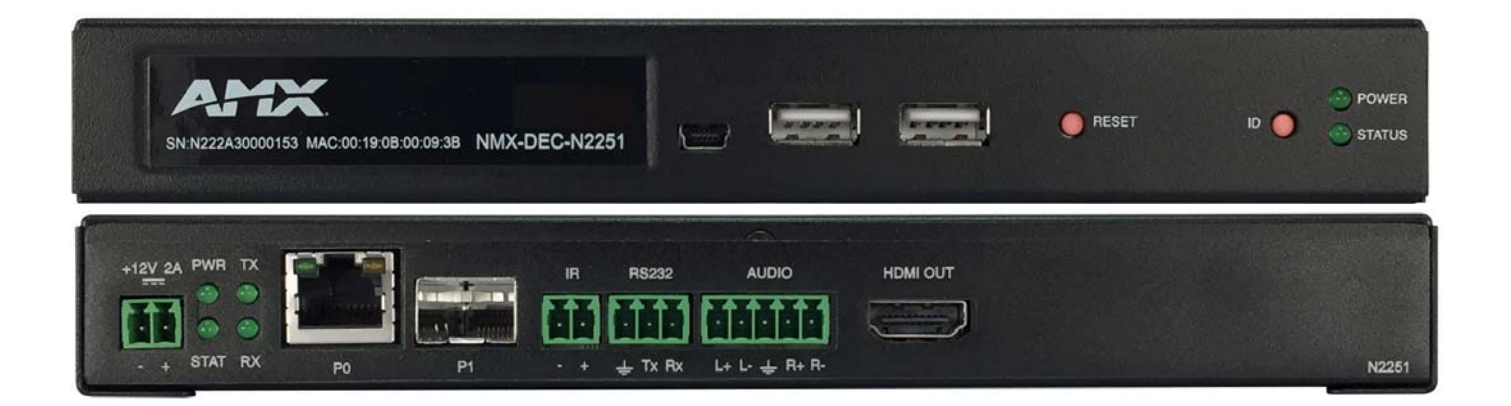

#### IMPORTANT SAFETY INSTRUCTIONS

- 1. READ these instructions.
- 2. KEEP these instructions.
- 3. HEED all warnings.
- 4. FOLLOW all instructions.
- 5. DO NOT use this apparatus near water.
- 6. CLEAN ONLY with dry cloth.
- 7. DO NOT block any ventilation openings. Install in accordance with the manufacturer's instructions.
- 8. DO NOT install near any heat sources such as radiators, heat registers, stoves, or other apparatus (including amplifiers) that produce heat.
- 9. DO NOT defeat the safety purpose of the polarized or grounding type plug. A polarized plug has two blades with one wider than the other. A grounding type plug has two blades and a third grounding prong. The wider blade or the third prong are provided for your safety. If the provided plug does not fit into your outlet, consult an electrician for replacement of the obsolete outlet.
- 10. PROTECT the power cord from being walked on or pinched, particularly at plugs, convenience receptacles, and the point where they exit from the apparatus.
- 11. ONLY USE attachments/accessories specified by the manufacturer.
- 12. UNPLUG this apparatus during lightning storms or when unused for long periods of time.
- 13. REFER all servicing to qualified service personnel. Servicing is required when the apparatus has been damaged in any way, such as power-supply cord or plug is damaged, liquid has been spilled or objects have fallen into the apparatus, the apparatus has been exposed to rain or moisture, does not operate normally, or has been dropped.
- 14. DO NOT expose this apparatus to dripping or splashing and ensure that no objects filled with liquids, such as vases, are placed on the apparatus.
- 15. To completely disconnect this apparatus from the AC Mains, disconnect the power supply cord plug from the AC receptacle.
- 16. Where the mains plug or an appliance coupler is used as the disconnect device, the disconnect device shall remain readily operable.
- 17. DO NOT overload wall outlets or extension cords beyond their rated capacity as this can cause electric shock or fire.

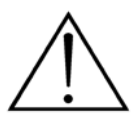

The exclamation point, within an equilateral triangle, is intended to alert the user to the presence of important operating and maintenance (servicing) instructions in the literature accompanying the product.

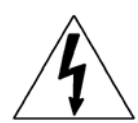

The lightning flash with arrowhead symbol within an equilateral triangle is intended to alert the user to the presence of uninsulated "dangerous voltage" within the product's enclosure that may be of sufficient magnitude to constitute a risk of electrical shock to persons.

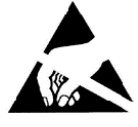

ESD Warning: The icon to the left indicates text regarding potential danger associated with the discharge of static electricity from an outside source (such as human hands) into an integrated circuit, often resulting in damage to the circuit.

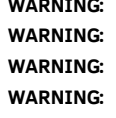

To reduce the risk of fire or electrical shock, do not expose this apparatus to rain or moisture. No naked flame sources - such as candles - should be placed on the product. Equipment shall be connected to a MAINS socket outlet with a protective earthing connection. To reduce the risk of electric shock, grounding of the center pin of this plug must be maintained.

### COPYRIGHT NOTICE

AMX© 2016, all rights reserved. No part of this publication may be reproduced, stored in a retrieval system, or transmitted, in any form or by any means, electronic, mechanical, photocopying, recording, or otherwise, without the prior written permission of AMX. Copyright protection claimed extends to AMX hardware and software and includes all forms and matters copyrightable material and information now allowed by statutory or judicial law or herein after granted, including without limitation, material generated from the software programs which are displayed on the screen such as icons, screen display looks, etc. Reproduction or disassembly of embodied computer programs or algorithms is expressly prohibited.

### LIABILITY NOTICE

No patent liability is assumed with respect to the use of information contained herein. While every precaution has been taken in the preparation of this publication, AMX assumes no responsibility for error or omissions. No liability is assumed for damages resulting from the use of the information contained herein. Further, this publication and features described herein are subject to change without notice.

#### AMX WARRANTY AND RETURN POLICY

The AMX Warranty and Return Policy and related documents can be viewed/downloaded at www.amx.com.

#### ESD WARNING

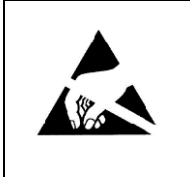

To avoid ESD (Electrostatic Discharge) damage to sensitive components, make sure you are properly grounded before touching any internal materials.

When working with any equipment manufactured with electronic devices, proper ESD grounding procedures must be followed to make sure people, products, and tools are as free of static charges as possible. Grounding straps, conductive smocks, and conductive work mats are specifically designed for this purpose.

Anyone performing field maintenance on AMX equipment should use an appropriate ESD field service kit complete with at least a dissipative work mat with a ground cord and a UL listed adjustable wrist strap with another ground cord

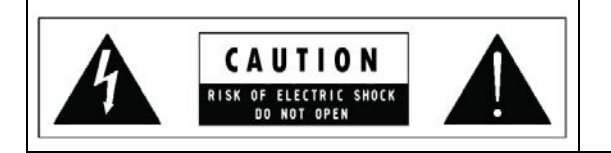

**WARNING**: Do Not Open! Risk of Electrical Shock. Voltages in this equipment are hazardous to life. No user-serviceable parts inside. Refer all servicing to qualified service personnel.

Place the equipment near a main power supply outlet and make sure that you can easily access the power breaker switch.

**WARNING**: This product is intended to be operated ONLY from the voltages listed on the back panel or the recommended, or included, power supply of the product. Operation from other voltages other than those indicated may cause irreversible damage to the product and void the products warranty. The use of AC Plug Adapters is cautioned because it can allow the product to be plugged into voltages in which the product was not designed to operate. If the product is equipped with a detachable power cord, use only the type provided with your product or by your local distributor and/or retailer. If you are unsure of the correct operational voltage, please contact your local distributor and/or retailer.

#### FCC AND CANADA EMC COMPLIANCE INFORMATION:

This device complies with part 15 of the FCC Rules. Operation is subject to the following two conditions:

(1) This device may not cause harmful interference, and (2) this device must accept any interference received, including interference that may cause undesired operation.

NOTE: This equipment has been tested and found to comply with the limits for a Class A digital device, pursuant to part 15 of the FCC Rules. These limits are designed to provide reasonable protection against harmful interference in a residential installation. This equipment generates, uses and can radiate radio frequency energy and, if not installed and used in accordance with the instructions, may cause harmful interference to radio communications. However, there is no guarantee that interference will not occur in a particular installation. If this equipment does cause harmful interference to radio or television reception, which can be determined by turning the equipment off and on, the user is encouraged to try to correct the interference by one or more of the following measures:

- •Reorient or relocate the receiving antenna.
- •Increase the separation between the equipment and receiver.
- •Connect the equipment into an outlet on a circuit different from that to which the receiver is connected.
- •Consult the dealer or an experienced radio/TV technician for help.

Approved under the verification provision of FCC Part 15 as a Class A Digital Device.

Caution: Changes or modifications not expressly approved by the manufacturer could void the user's authority to operate this device.

CAN ICES-3 (B)/NMB-3(B)

#### EU COMPLIANCE INFORMATION:

Eligible to bear the CE mark; Conforms to European Union Low Voltage Directive 2006/95/EC; European Union EMC Directive 2004/108/EC; European Union Restriction of Hazardous Substances Recast (RoHS2) Directive 2011/65/EU.

[You may obtain a free copy of the Declaration of Conformity by visiting](http://www.amx.com/techcenter/certifications.asp) http://www.amx.com/techcenter/certifications.asp.

#### WEEE NOTICE:

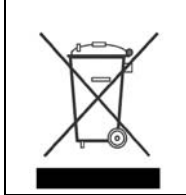

This appliance is labeled in accordance with European Directive 2012/19/EU concerning waste of electrical and electronic equipment (WEEE). This label indicates that this product should not be disposed of with household waste. It should be deposited at an appropriate facility to enable recovery and recycling.

# **Table of Contents**

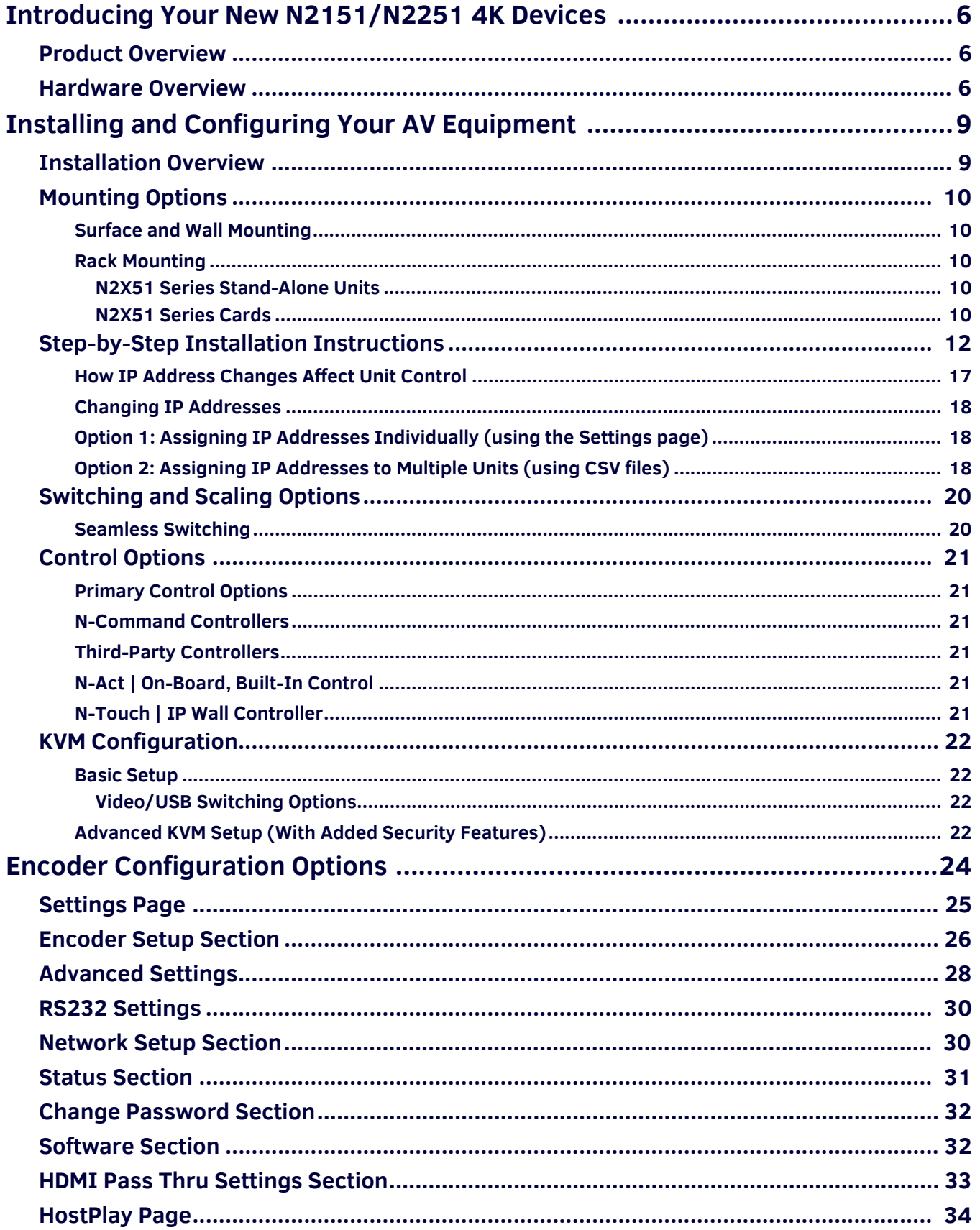

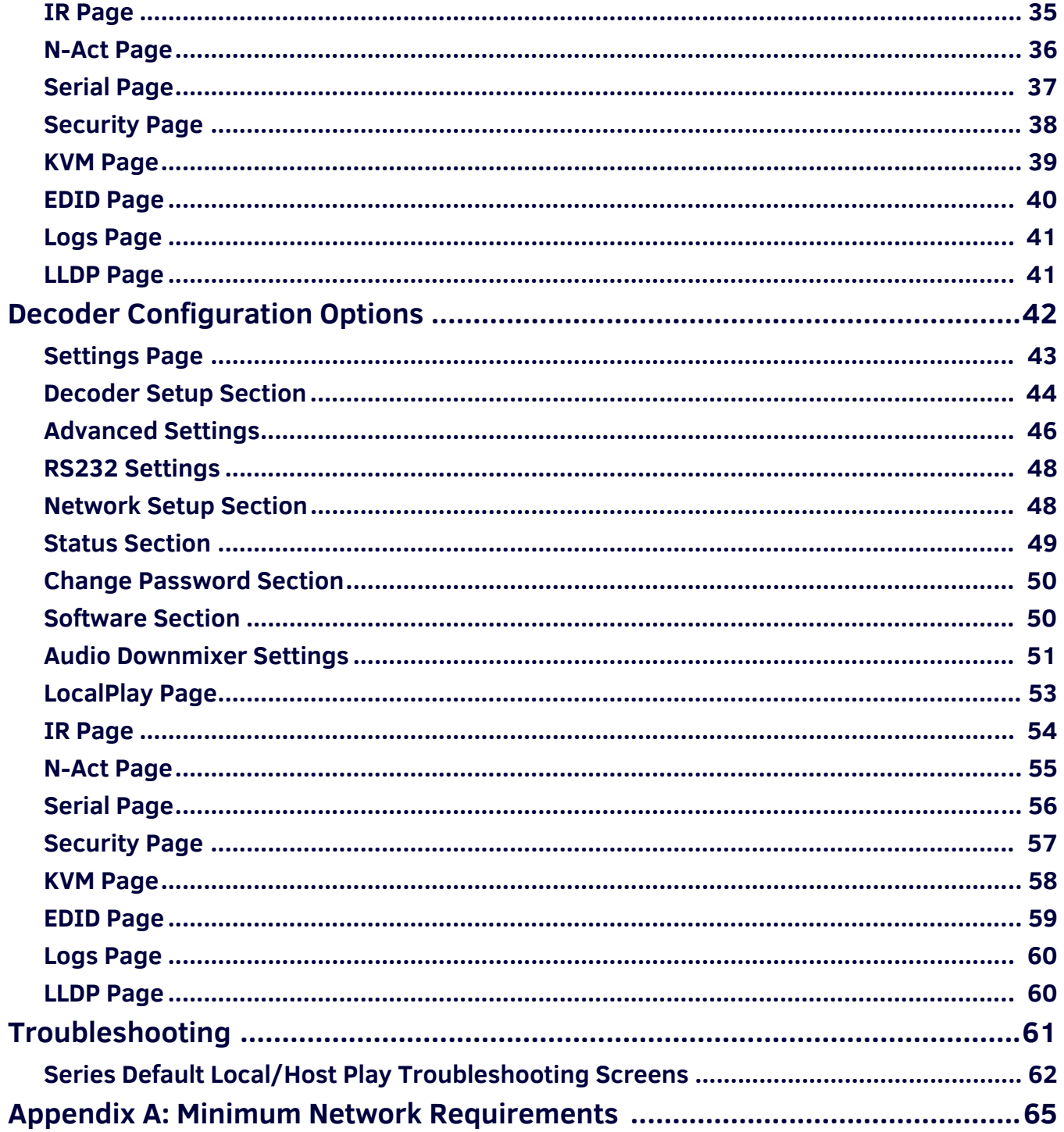

# <span id="page-5-0"></span>**Chapter 1: Introducing Your New N2151/N2251 4K Devices**

## <span id="page-5-1"></span>**Product Overview**

The NMX-ENC-N2151 4K Encoder and NMX-DEC-N2251 4K Decoder provide users with the industry's most versatile solution for distributing AV over a converged network at resolutions up to 4096×2160. JPEG2000 compression allows Ultra HD media to be switched and distributed over standard Gigabit Ethernet networks. Ultra HD signals from the NMX-ENC-N2151 Encoder are provided simultaneously as: 1) a JPEG2000-compressed 200-600 Mbps stream through the RJ45 connector or small-formpluggable (SFP+) port (10Gb), and 2) an uncompressed stream through the SFP+ connector (via a fiber module). Any source can be sent to any number of displays by routing through managed switches. System scalability is limited only by uplink and stacking connector bandwidths.

Standard features like output scaling (Decoder), bi-directional serial, IR output, embedded 7.1 audio, and KVM-over-IP extension are included. The NMX-ENC-N2151-C and NMX-DEC-N2251-C form-factors are compatible with the NMX-ACC-N9206 card cage for high-density applications.

The NMX-ENC-N2151 and NMX-DEC-N2251 together create the perfect solution for video matrix applications where resolutions up to 4K are required. Common applications include classrooms, conference rooms, performing arts centers, and sports bars. Features include:

- Output Scaling Video scaling at the output (Decoder) allows seamless switching from any source, at any resolution, to any display or projector, while preserving video fidelity.
- Infrared (IR) Infrared emitter connection allows control of low-cost, IR-only display devices.
- Onboard Control All N-Series Encoders and Decoders have on-board, built-in control capability via events that can trigger any number of TCP/UDP commands to other IP controllable devices.
- Pass-through HDMI interface (Encoder) allows easy installation with local display such as desktop PC applications.
- Unlimited Scalability Grow the video matrix by adding Encoders or Decoders as needed (within the bandwidth limits of the uplink and stacking connectors).
- Stand Alone or Card Available as a stand alone device, or card for use with NMX-ACC-N9206.

### <span id="page-5-2"></span>**Hardware Overview**

Refer to the following figures (front and rear panel drawings of these devices) and the Front and Rear Panel Descriptions table on [page 7](#page-6-0) for hardware details.

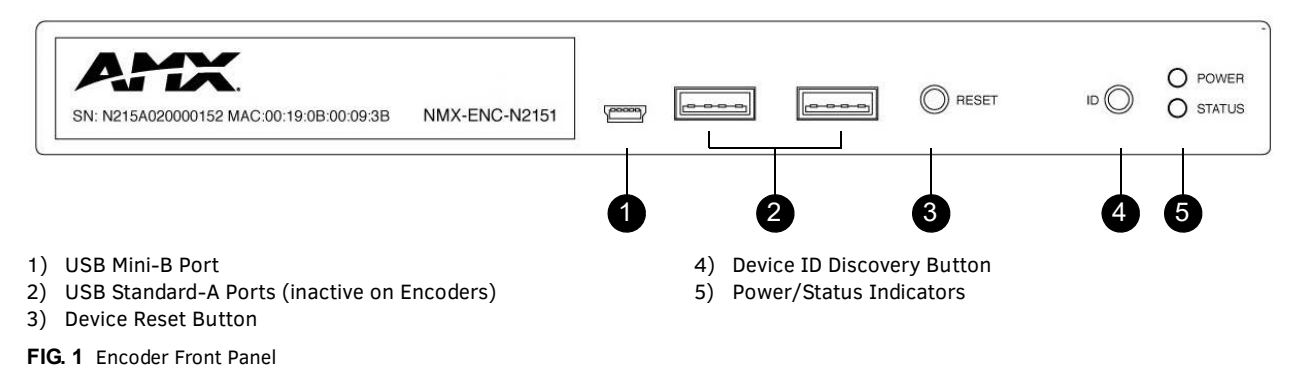

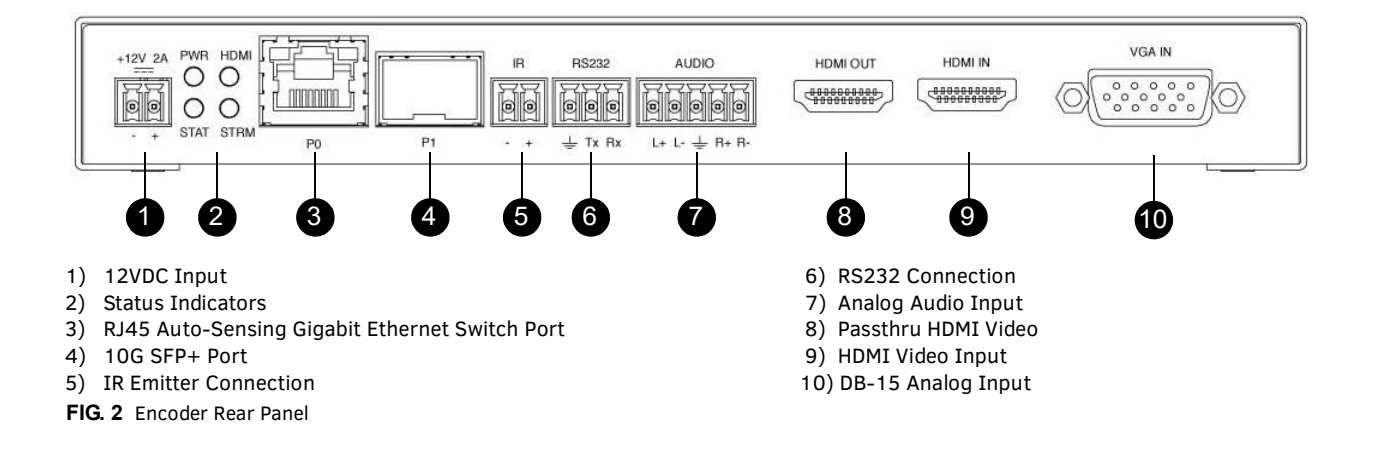

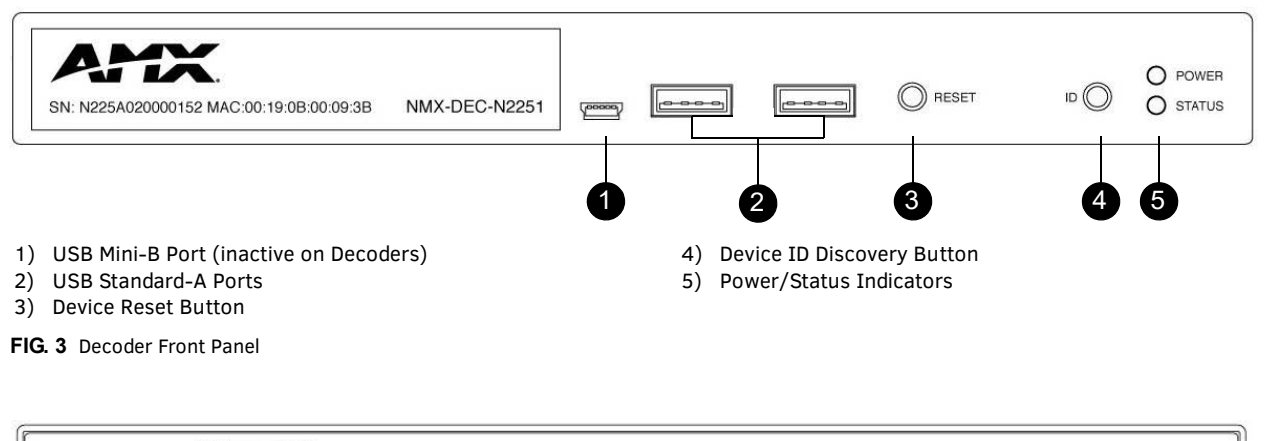

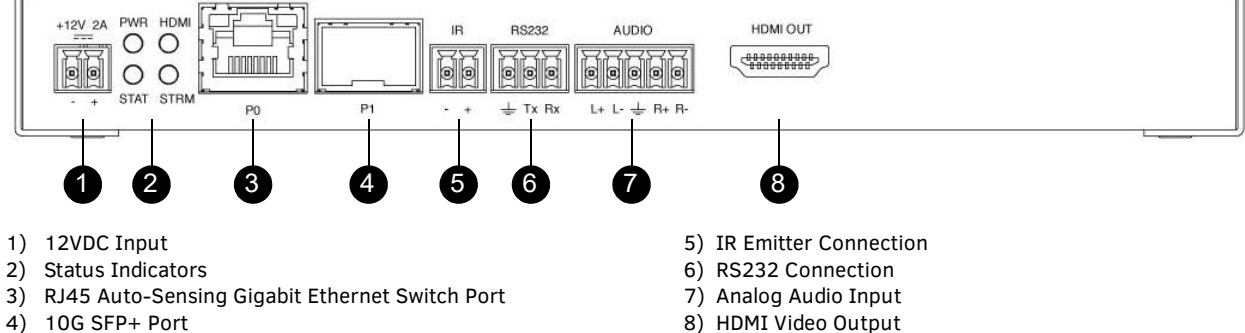

**FIG. 4** Decoder Rear Panel

<span id="page-6-0"></span>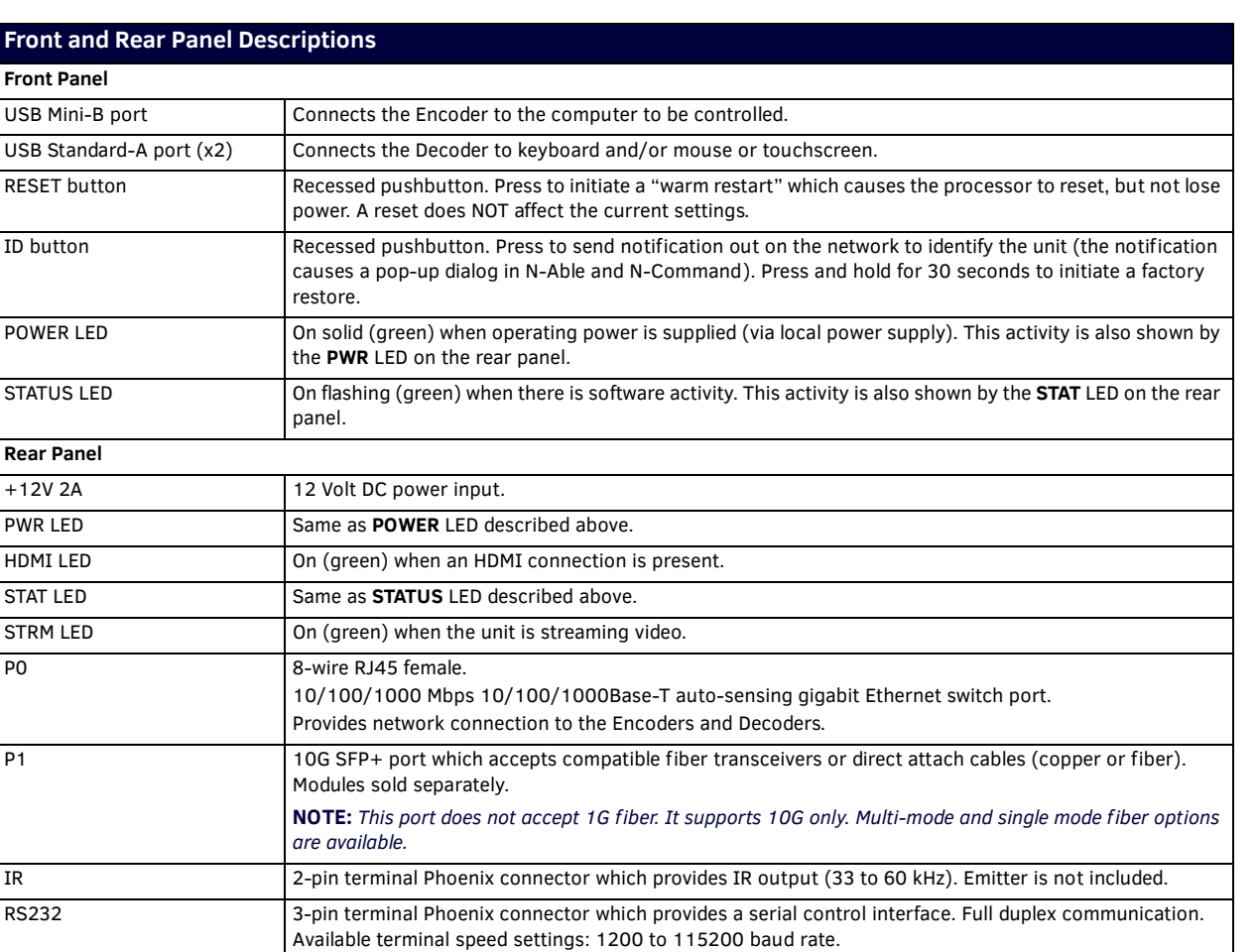

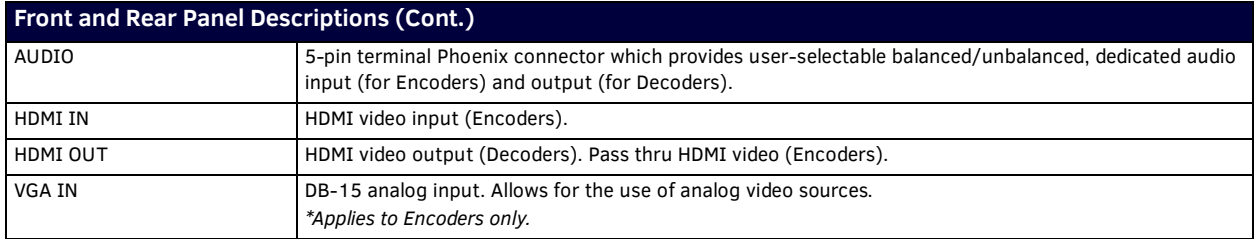

# <span id="page-8-0"></span>**Chapter 2: Installing and Configuring Your AV Equipment**

This chapter provides an installation overview as well as a detailed step-by-step process for installation. If you encounter any problems, refer to the *Troubleshooting* [section on page 61](#page-60-1) for help.

# <span id="page-8-1"></span>**Installation Overview**

The N2X51 Encoders and Decoders have multiple configuration and installation options. For basic installation guidelines, see the tables below. For more detailed instructions, refer to *[Step-by-Step Installation Instructions](#page-11-0)* on page 12.

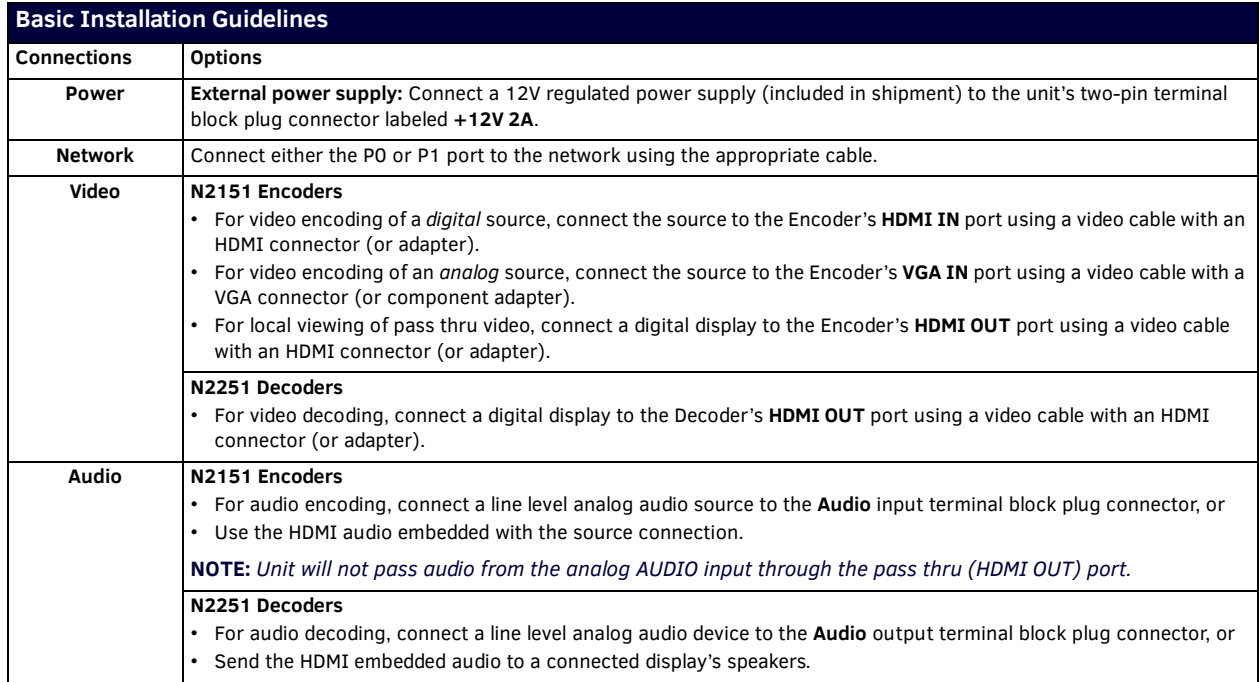

**NOTE:** *When the unit is not in use, remove the power cable and disconnect any other cables (e.g., Ethernet, audio, video) connected to the Encoders and Decoders.*

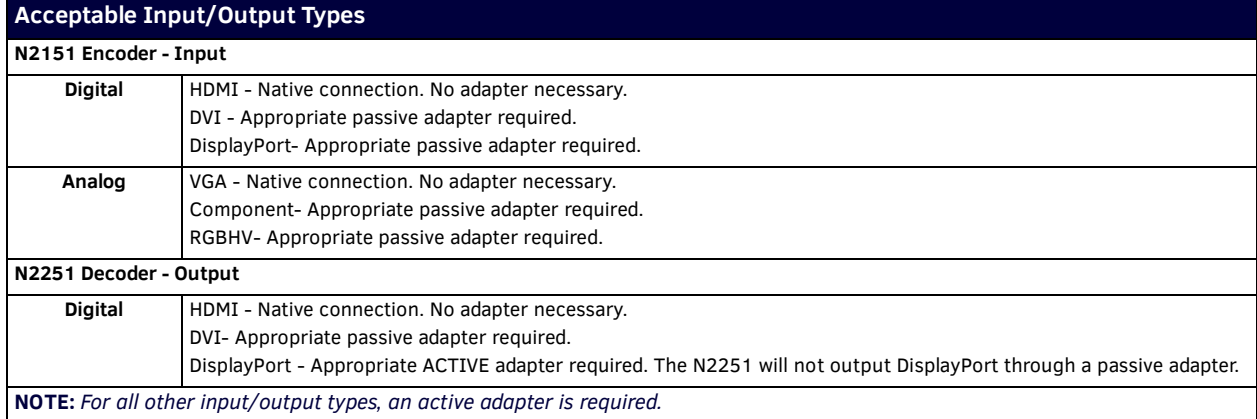

# <span id="page-9-0"></span>**Mounting Options**

The N2X51 units are available in stand-alone and card versions. The stand-alone version can be free standing, surface mounted, wall mounted, or rack mounted. All cards *must be rack mounted* using the NMX-ACC-N9206 Card Cage (sold separately).

#### <span id="page-9-1"></span>**Surface and Wall Mounting**

To mount your N2X51 stand-alone unit to a flat surface or wall, follow these steps:

- 1. Remove the four screws from the bottom of the unit and use them to attach the mounting wings (sold separately part number NMX-ACC-N9101). See [Figure 5.](#page-9-5)
- 2. Place the unit against the solid surface to which you want it mounted.
- 3. Using standard hardware, attach the unit through each of the slots of the newly-attached mounting wings.
- 4. Connect the appropriate cables necessary for your application. Refer to the sections *[: Connecting Decoders to the Network](#page-13-0)* on [page 14](#page-13-0) and *[: Connecting Encoders to the Network and Configuring Stream Settings](#page-14-0)* on page 15 for more information on these connections.

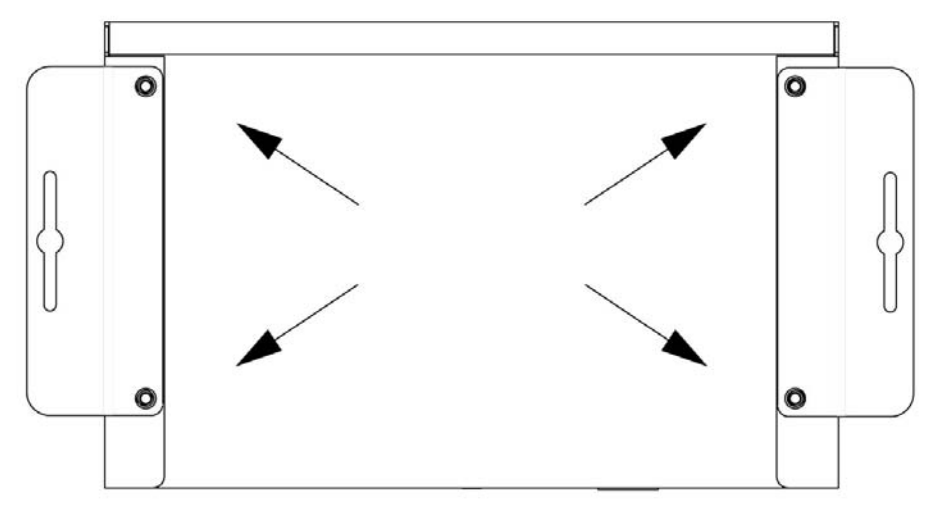

<span id="page-9-5"></span>**FIG. 5** Installing Mounting Wings

#### <span id="page-9-2"></span>**Rack Mounting**

#### <span id="page-9-3"></span>**N2X51 Series Stand-Alone Units**

The N-Series 1RU Rack Shelf (part number NMX-ACC-N9102) accommodates up to two stand-alone N-Series Encoders or Decoders, side by side (any combination of product series).

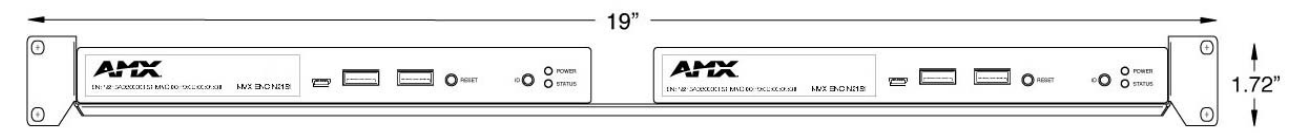

**FIG. 6** Rack Mounting Stand-Alone Units

#### <span id="page-9-4"></span>**N2X51 Series Cards**

The N-Series Card Cage (part number NMX-ACC-N9206) accommodates any combination of up to six N-Series Encoder/Decoder cards. The NMX-ACC-N9206 card chassis provides 12V connections to all cards (installed as the primary power source).

Use either of the following formulas to calculate how much power is required for the N9206. Formulas are based on the power requirements of each installed card (e.g., *Power\_Slot1* = the power requirements for whatever card is installed in the first slot). These formulas adds a 20% margin to the power requirements of the cards to allow for the chassis cooling fan power consumption as well as any inherent power supply losses.

```
Total Power = (Power_Slot1 + Power_Slot2 + Power_Slot3 + Power_Slot4 + Power_Slot5 + Power_Slot6) * 1.2
or
```
*Total BTU/hr = (BTU/hr\_Slot1 + BTU/hr\_Slot2 + BTU/hr\_Slot3 + BTU/hr\_Slot4 + BTU/hr\_Slot5 + BTU/hr\_Slot6) \* 1.2*

To install N2X51 Series cards into the N9206 Card Cage, follow these steps:

1. Gently slide the card into cage slot. Make sure the card is properly aligned with guides. The card's front LED indicators should align with holes in the cage's faceplate. See **Figure 7.** 

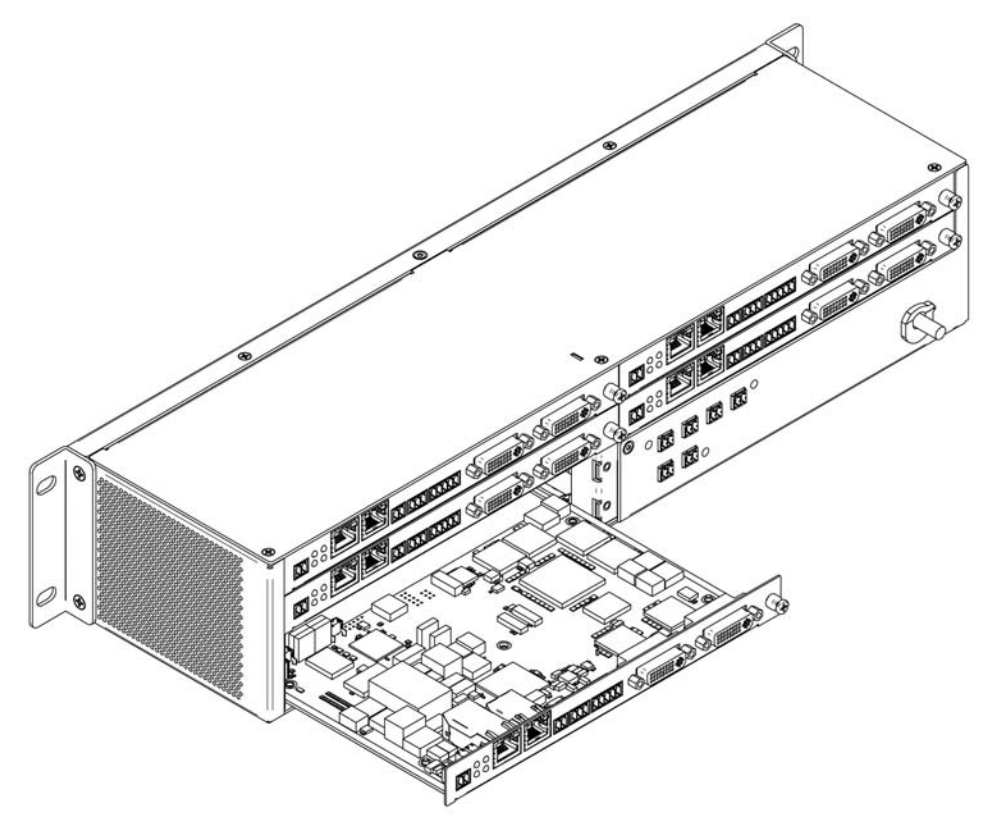

<span id="page-10-0"></span>**FIG. 7** Installing Cards

- 2. Align the thumb screw on back plate before seating card into cage.
- 3. Firmly seat the card and tighten the thumb screw by hand to secure card placement.
- 4. Use one of the six Phoenix connector cables (included in shipment with the Card Cage) to connect the card's 12VDC input Phoenix connector to one of the cage's six 12VDC outputs.
- 5. Repeat these steps until all cards are properly installed. See [Figure 8.](#page-10-1)

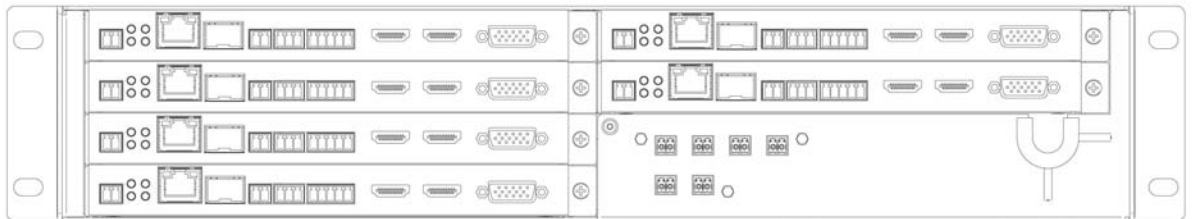

<span id="page-10-1"></span>**FIG. 8** Fully-Populated Card Cage

- 6. For proper airflow, cover any unused card slots with faceplate blanks. Blanks are sold separately (part number N9210).
- 7. Make sure the Card Cage's power cord is plugged in for proper cooling. The **POWER** LED on the front of the cage should always be on.

**CAUTION:** *Keep the Card Cage's power cord plugged in at all times so that the internal fans are always running. Failure to do so could void the warranty of the cage and all installed cards. The card cage cooling fans cannot be powered by PoE in the event of a loss of main power to the card cage. Please remedy power losses immediately to avoid potential overheating hazards.* 

**NOTE:** *Mounting accessories are sold separately and are compatible with most N-Series devices. Contact a sales representative or visit our website for details.* 

## <span id="page-11-0"></span>**Step-by-Step Installation Instructions**

This section provides step-by-step guidance for installing and configuring equipment from the N-Series product family on your network. The steps provided here assume the following to be true:

*1. There are switches operational on the network.*

N-Series equipment can operate on many different brands of networking equipment. The network itself needs to meet certain requirements to be able to support deployment. These instructions assume that you have purchased and installed a pre-configured switch from AMX or that your existing equipment meets the following physical and protocol requirements:

- Layer 2 (with IGMP Multicast Protocol), OR Layer 3 (also known as "multi-layer")
- Gigabit Ethernet
- IGMP Snooping
- IGMP Snooping Querier (which only needs to be enabled on a single switch within the network)

**NOTE:** *To proceed with this installation, the switches must already be successfully connected to your network. If needed, refer to your product's documentation for installation instructions.*

*2. Deployment considerations have been made for the addition of high-speed video.*

Our Networked AV solutions provide unsurpassed video and audio quality at bandwidths appropriate to any network segment or link. Matrix switches as large as 1200x800 have been constructed on a house network using N-Series equipment. Alternatively, many customers choose to deploy on physically separate networks in order to use low-cost network appliances but keep video traffic separate from data and voice.

*3. N-Able software has been loaded on the computer you are using to configure the equipment.* From your host computer, download N-Able (our free setup utility software): *PC version -* http://www.amx.com/products/N-ABLE-PC.asp *Mac version -* http://www.amx.com/products/N-ABLE-MAC.asp

This software is designed to set up and control the equipment during initial deployment, however, it is not always the best solution for production-type or primary user control. Refer to *[Control Options](#page-20-0)* on page 21 for details on the available control options.

<span id="page-11-1"></span>**NOTE:** *For a more detailed requirements list, refer to [Appendix A: Minimum Network Requirements](#page-64-1)* on page 65*.*

### **Step 1: Setting Up Your Host Computer**

In order to communicate with N-Series products, your devices must be on the same subnet as the host computer. N2X51 units are shipped in **DHCP** mode and the IP address will be assigned automatically based on the network DHCP server. If no DHCP server is found, the unit will use **Auto IP** mode with a default IP address of 169.254.xxx.xxx.

Before beginning installation, you may need to make some changes to the computer running N-Able. These steps show how this can be accomplished in a Microsoft Windows environment.

1. From the **Start** menu, select **Control Panel > Network and Sharing Center**.

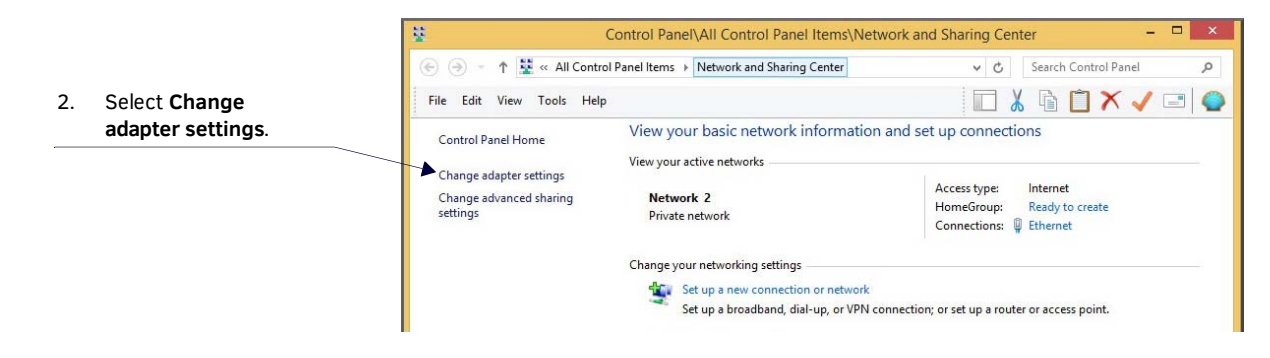

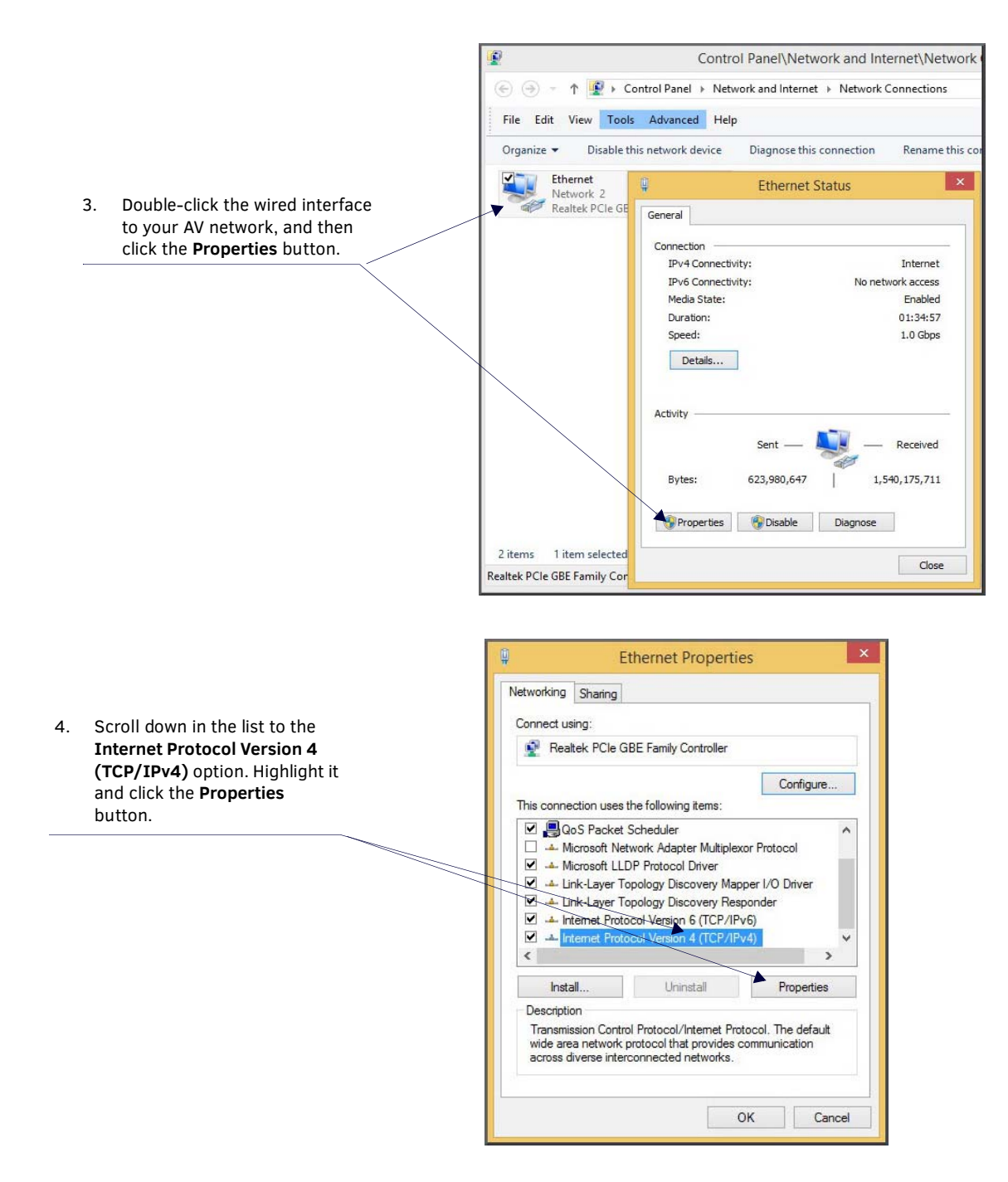

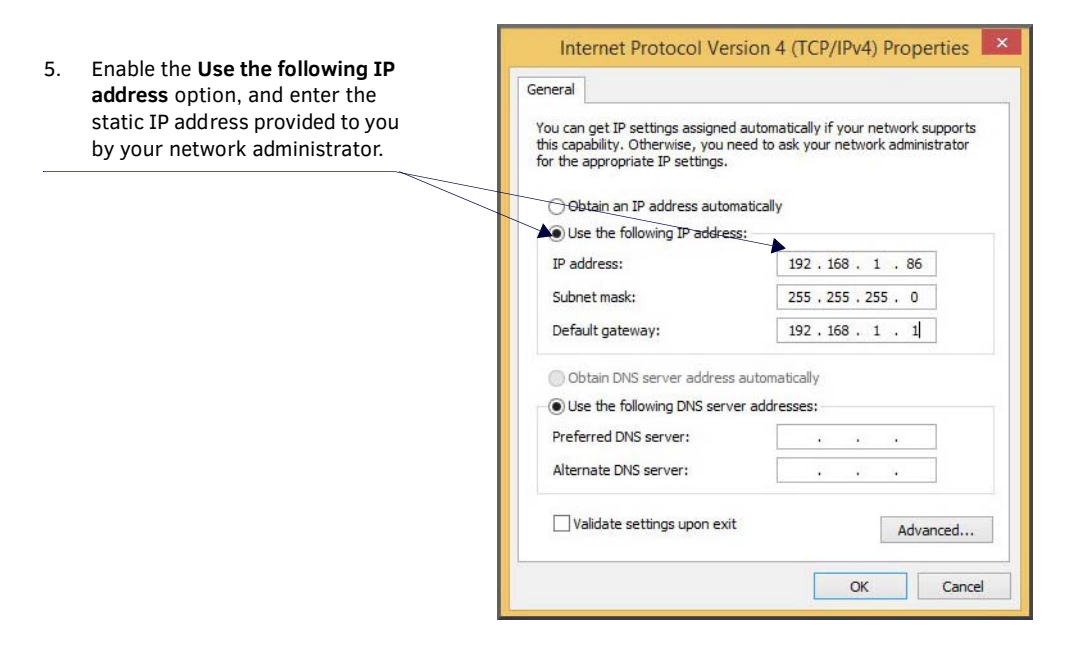

**NOTE:** *If the computer does not need Internet access, you can simply enter a unique 169.254.xxx.xxx IP address with a 255.255.0.0 subnet mask. Contact your network administrator if you are unsure of how to configure the existing network. N-Series units will not self-assign in the 169.254.0.xxx range.*

**NOTE:** *If the computer has a statically-assigned IP address, click the Advanced button. Then click Add to enter a unique 169.254.xxx.xxx address with a Subnet Mask of 255.255.0.0 and a Default Gateway of 169.254.1.1.* 

## <span id="page-13-0"></span>**Step 2: Connecting Decoders to the Network**

The digital connection from a Decoder **HDMI OUT** port (female) to a display is accomplished using either an HDMI cable or DVI-D (through adapter). N2251 units support embedded audio input and output on the HDMI ports; however, some display devices (e.g., many monitors) *do not* support embedded audio. When using such a display, use the **AUDIO** port for separate transmission of sound and turn **HDMI Audio** off (on the **Settings** page) to avoid video display issues.

Power is supplied via an external power supply. Refer to the following steps and [Figure 9](#page-13-1) for guidance.

- 1. Using a Cat-5e or higher cable, connect your N2251 Decoder's **P0** port to a switch (or connect SFP+ to the **P1** port).
- 2. Connect the 12V regulated power supply (included in shipment) to the two-pin terminal block plug connector (labeled **+12V 2A**).
- 3. Connect the display you would like to use for that Decoder (monitor, projector, etc.) to the Decoder's **HDMI OUT** port using an HDMI cable (or DVI through adapter). This must be a digital video connection.

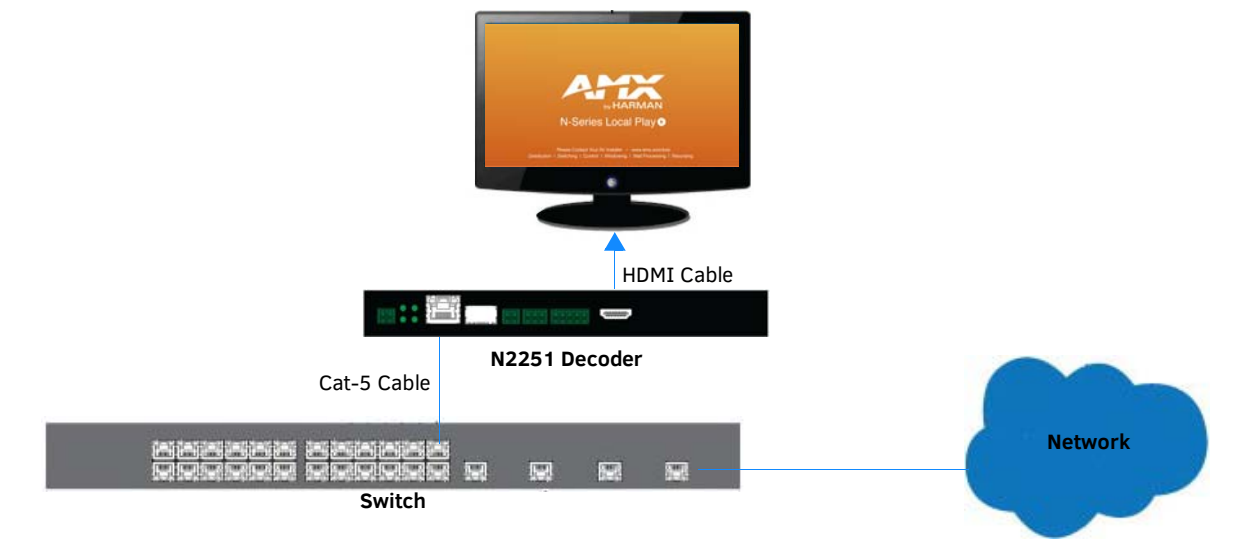

- <span id="page-13-1"></span>**FIG. 9** Decoder Connections
- 4. Repeat Steps 1 and 2 until all Decoders are installed on the network.

5. Once the Decoders and displays are connected and powered up, the LocalPlay screen appears on the displays.

**NOTE:** *If the LocalPlay screen does not appear, refer to Chapter 5, Troubleshooting for more guidance.*

## <span id="page-14-0"></span>**Step 3: Connecting Encoders to the Network and Conf iguring Stream Settings**

- 1. Using a Cat-5e or higher cable, connect your N2151 Encoder's **P0** port to a switch (or connect SFP+ to the **P1** port).
- 2. Connect the12V regulated power supply (included in shipment) to the two-pin terminal block plug connector (labeled **+12V 2A**).
- 3. In **N-Able**, select the **Unit Management** tab and click the **Auto Discover** button (if the table has not already populated itself with the installed units). See [Figure 10](#page-14-1).

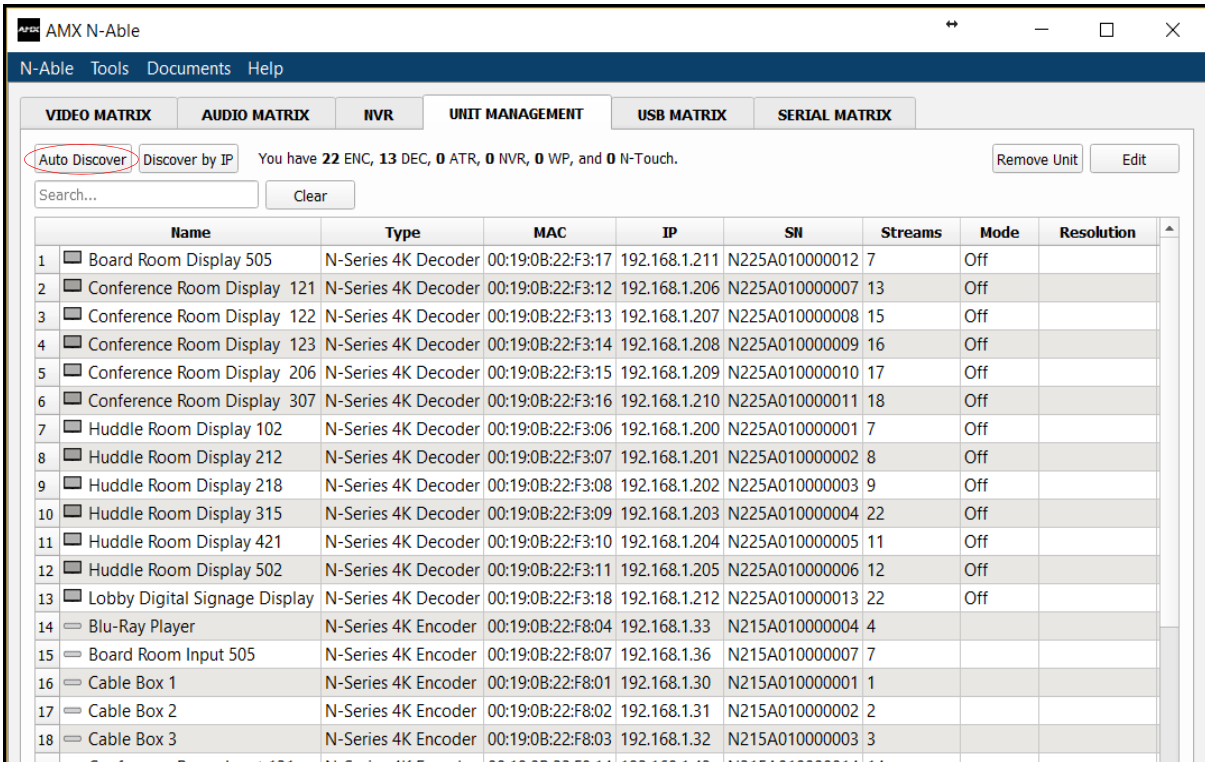

<span id="page-14-1"></span>**FIG. 10** Unit Management Page

- 4. Find your Encoder in the list. N2X51 units are displayed on the following tabs:
	- **Unit Management** tab N2X51 units have **N-Series 4K Encoder/Decoder** listed in their **Type** fields.
	- **Video Matrix** tab N2X51 units are found on the **Uncompressed 4K** and **Compressed 4K** sub-tabs (as shown in [Figure 11\)](#page-15-0).

**NOTE:** *If using multiple Encoders in your set up, it is important to plug in and configure one Encoder at a time. All Encoders come preconfigured to use stream 1. As you add Encoders to the network, you will need to set them up to use different streams.*

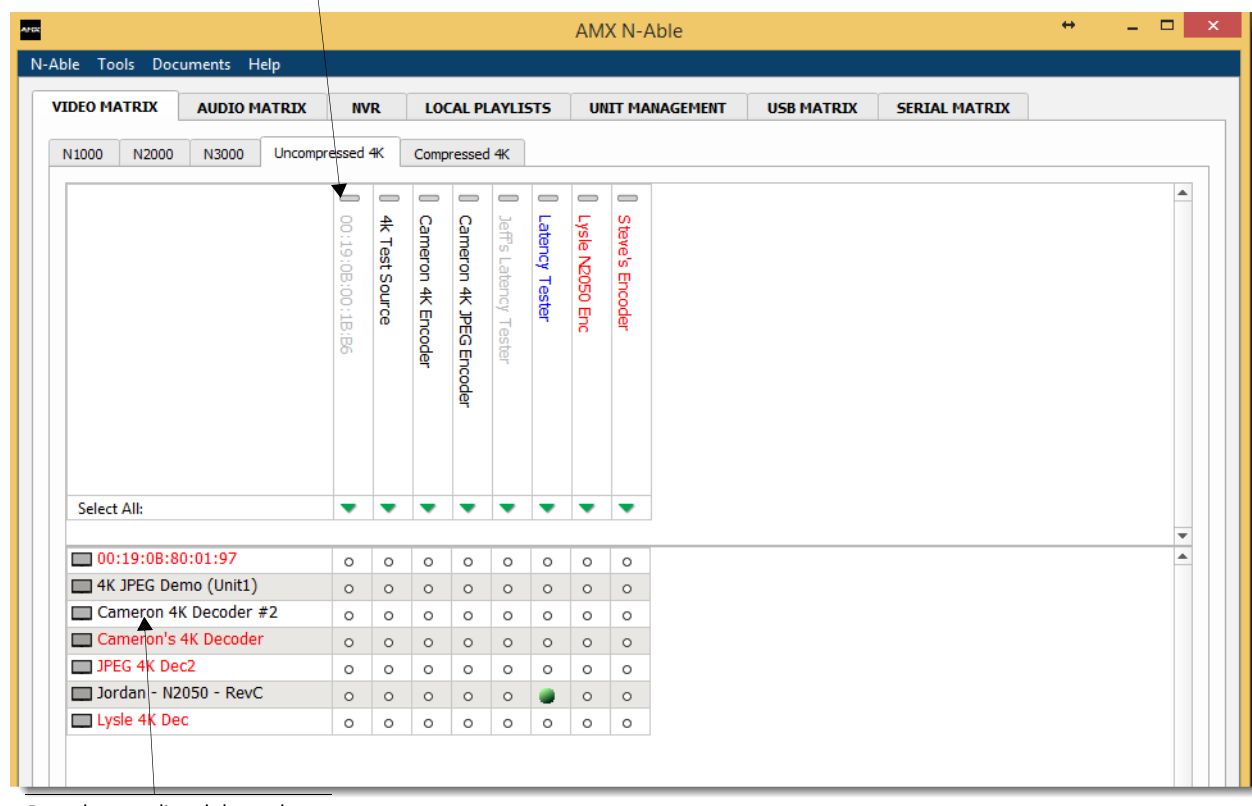

Encoders are listed across the top of the page.

Decoders are listed down the left side of the page.

Red Text - No video source (Encoder) or no display (Decoder). Red Exclamation Point (!) - N-Able cannot communicate with device. Gray Text - Video network transmit for this unit is disabled.

Black Text - Unit is in live play mode. Blue Text - Unit is playing locally-stored content.

#### <span id="page-15-0"></span>**FIG. 11** Video Matrix Page

5. Double-click the Encoder's name in the list. The **N-Series Encoder Login** page is displayed (see [Figure 12](#page-15-1)). If prompted, use the following default login credentials to log in for the first time. These can be changed later on the **Settings** page. Default username: **admin** Default password: **password**

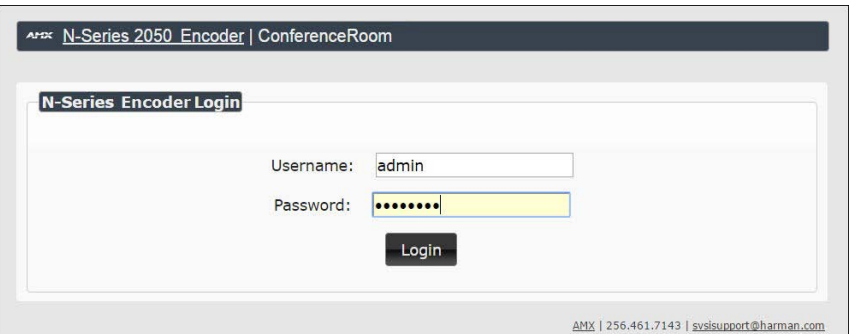

#### <span id="page-15-1"></span>**FIG. 12** Login Page

**NOTE:** *The Login page is only displayed if N-Able's stored username/password does not match the unit's username/password. A default system will match. The default password for N-Able can be modified under N-Able>Settings.*

- 6. The **Settings** page is displayed (see **Figure 13**).
- 7. Change the **Stream** setting. We recommend setting **Stream** to a number between 2 and 254 (it is *required* that the number be less than 32,512). Use the **P0** and **P1** check boxes to designate which port to send the stream over.

**NOTE:** *Uncompressed streams (880-4250 Mbps) are only supported on the P1 port. Compressed streams (200-600 Mbps) are supported on either P0 or P1.*

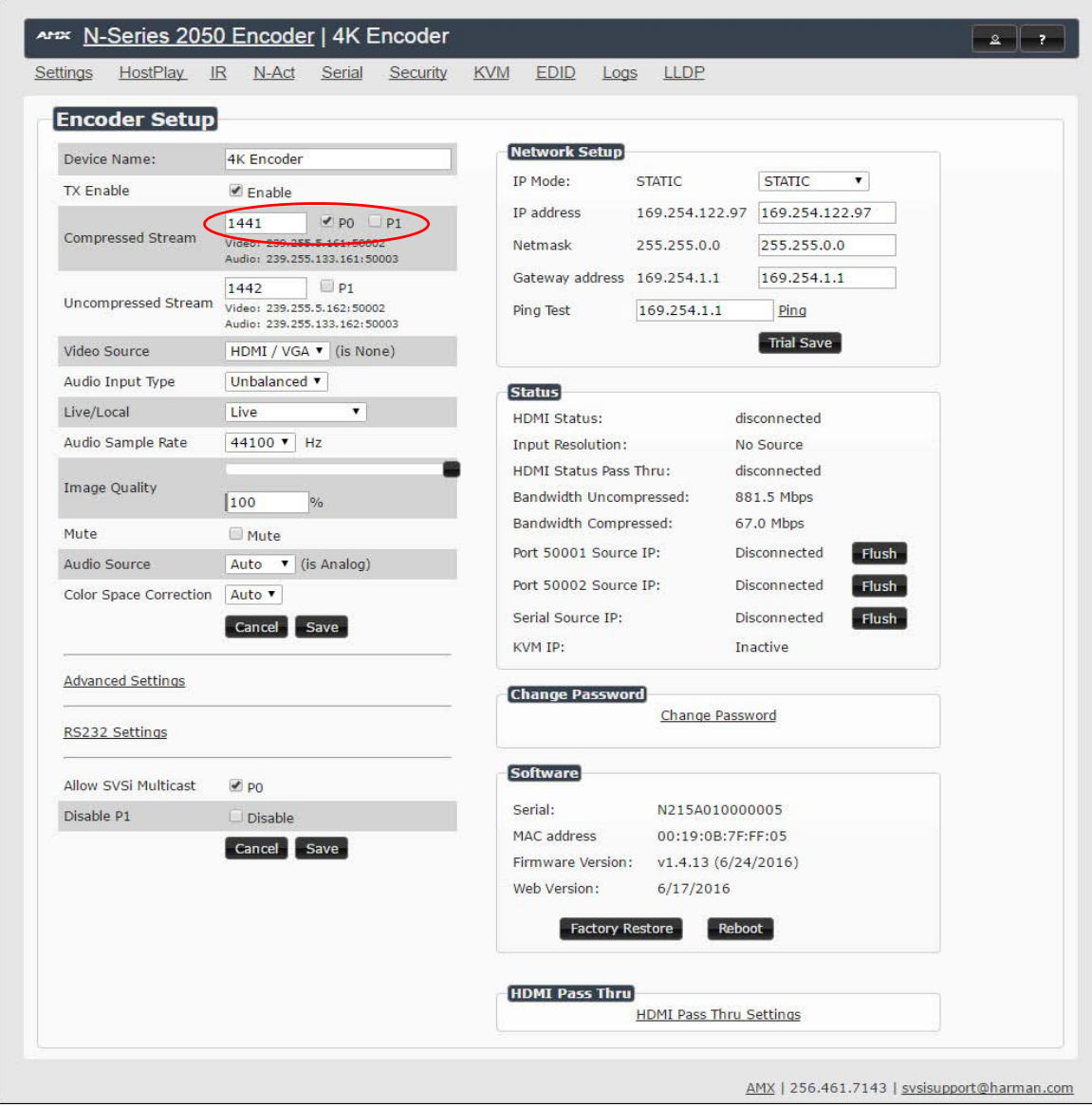

<span id="page-16-1"></span>**FIG. 13** Changing Stream Setting

8. Repeat these steps until all Encoders are connected to the network and configured with an appropriate **Stream** number.

**NOTE:** *Each Encoder's Stream number must be unique to all other Encoders on the network.* 

**NOTE:** *Screen-by-screen descriptions of the web interface options are provided for your reference in the [Encoder Configuration](#page-23-1)  Options* [section on page 24](#page-23-1) *and the [Decoder Configuration Options](#page-41-1)* section on page 42*.*

## <span id="page-16-2"></span>**Step 4: Conf iguring Decoder and Encoder IP addresses (if needed)**

By default, all Decoders and Encoders are preset to **DHCP** mode. When first connected to the network, an IP address is assigned automatically based on the network DHCP server. If no DHCP server is found, the unit will use **Auto IP** mode (with an IP address pre-configured to 169.254.xxx.xxx with a subnet mask of 255.255.0.0).

#### <span id="page-16-0"></span>**How IP Address Changes Affect Unit Control**

As discussed previously, N-Able control is dependent upon the host computer being in the same IP address range as the N-Series devices. Therefore, before making any N2X51 IP address changes, we recommend having **two statically-assigned IP addresses on your computer**.

- Configure the first IP address to be in the range of the default N-Series IP settings (i.e., in the 169.254.xxx.xxx range), AND
- Configure a second IP address in the range of the IP address you are planning to assign to the units (or when using DHCP, an address within the defined range for your network).

#### <span id="page-17-0"></span>**Changing IP Addresses**

There are two ways to assign new IP addresses to your N2X51 units using N-Able:

- **Option 1:** Log in to each unit individually and make the changes on the **Settings** page.
- **Option 2:** Export a comma-separated value (CSV) file, make changes to all units in the resulting file, and import the CSV file into N-Able to apply the changes.

#### <span id="page-17-1"></span>**Option 1: Assigning IP Addresses Individually (using the Settings page)**

- 1. Find the unit you wish to change in the control matrix (either on the **Unit Management** tab or the **Video Matrix > Uncompressed/Compressed 4K** tab).
- 2. Double-click the unit and log in.
- 3. Go to the **Settings** page and make IP address changes for that unit either by setting a **STATIC** address or by enabling **DHCP** (see [Figure 14](#page-17-3)).

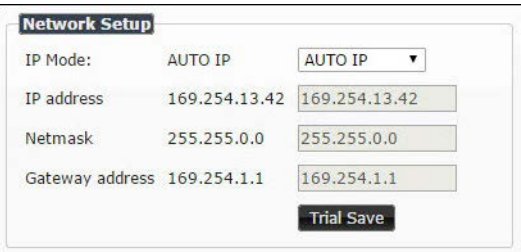

<span id="page-17-3"></span>**FIG. 14** Network Setup Section of the Settings Page

- 4. Click the **Trial Save** button.
- 5. Return to the **Settings** page through the newly-configured IP address.
- 6. Once the **Settings** page appears (successfully using the new IP address) click the **Confirm** button to lock in your changes.

**NOTE:** *If you lose communication for any reason, remove power from the N2X51, wait one minute, and plug it back in. This restores the unit to the original IP address.* 

#### <span id="page-17-2"></span>**Option 2: Assigning IP Addresses to Multiple Units (using CSV f iles)**

N-Able provides the ability to export and import CSV files. Once units are auto-discovered in N-Able, the CSV file can be exported into Excel where parameters such as IP address, subnet mask, gateway, stream number, audio settings, etc. can be configured. Once configured, import the CSV file back into N-Able to assign those parameters to the appropriate devices. Reboot the devices to activate the new settings. This procedure can be used to configure multiple networked AV devices at the same time. It can also provide valuable diagnostics by allowing you to see the last known device configuration as well as scan the network for new devices (regardless of IP configuration).

To configure units using a CSV file, follow these steps:

- 1. Make sure that you have performed an **Auto Discover** (on the **Unit Management** tab of N-Able) since connecting all of the new units to the network.
- 2. From N-Able's main menu bar, select **N-Able > Export CSV**.
- 3. Click **Yes** on the pop-up box informing you that a CSV file is about to be generated.

**NOTE:** *A CSV file editor (e.g., Microsoft Excel) is necessary to proceed.*

- 4. The folder containing your CSV file displays. Double-click the file to open it.
- 5. You can use this file to edit the IP mode, IP address, subnet mask, gateway IP address, stream number, etc. Once all changes have been made, save the file.

**NOTE:** *Mac and Serial numbers must match and be present on the saved/modified version.*

- 6. Go back into N-Able and select **N-Able > Import CSV**.
- 7. Browse to your saved CSV file and click **Import**.

### **Step 5: Connecting Encoders to an Input Source**

Having already connected the Encoder(s) to the network and made the appropriate settings changes (as described in [Step 3](#page-14-0) and [Step 4\)](#page-16-2), you can now connect to the appropriate AV source(s). This connection from an Encoder HDMI IN port (female) to an input source is accomplished using either an HDMI cable or DVI-I (through adapter).

- 1. Connect the source you would like to use for the Encoder (camera, laptop, etc.) to the Encoder's **HDMI IN** port using an HDMI cable. If the source has an analog video output (such as VGA) use a VGA cable or appropriate adapters and connect it to the **VGA IN** port.
- 2. Repeat until all Encoders are connected to their sources.

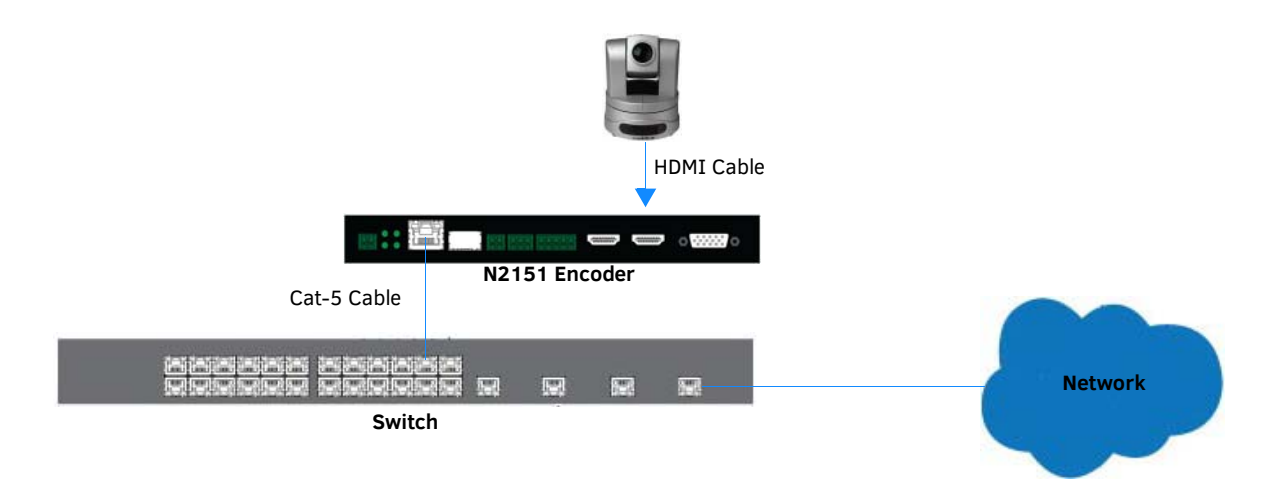

**FIG. 15** Encoder Connection to Source

# <span id="page-19-0"></span>**Switching and Scaling Options**

N-Series Encoders and Decoders make up a true AV matrix solution. In other words, one input can go to any or all outputs. Both Encoders and Decoders have internal scaling capabilities. Keep the following in mind:

- The input of an Encoder is the video and/or audio signal going into the Encoder.
- The output of an Encoder is the network stream.
- The input of a Decoder is the network stream.
- The output of a Decoder is the digital video and/or audio being transmitted out to the display device.

**NOTE:** *Cropping and scaling features are not available when input is 3840x2160@50, 3840x2160@59.97, 3840x2160@60, 4096x2160@50, 4096x2160@59.97, or 4096x2160@60.*

#### <span id="page-19-1"></span>**Seamless Switching**

The N2X51 Series supports seamless switching capability if the scalers in the Decoders are all set to the same resolution and refresh rate. If the scalers are off, all of the *sources* must have the same resolution and refresh rate.

To get streams onto a Decoder, use the **Video Matrix** tab to route video from an Encoder to a Decoder. This works seamlessly if the previously mentioned settings are true. All you have to do is click the intersecting cell on the matrix, and click the **Take** button. See [Figure 16](#page-19-2) for an example.

Selecting this cell directs the **Conference Rm Decoder** to listen to the **Conference Rm Encoder**.

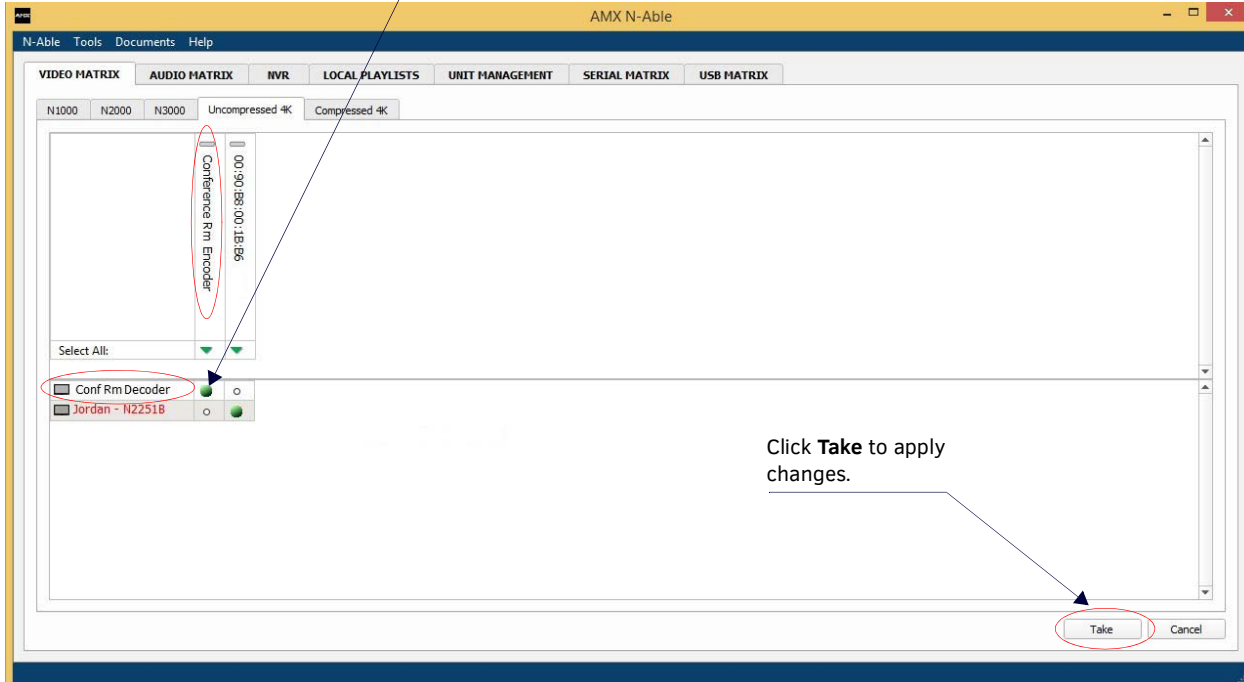

<span id="page-19-2"></span>**FIG. 16** Seamless Switching Using the Video Matrix

# <span id="page-20-0"></span>**Control Options**

For the most part, once the initial setup is complete, you will be primarily managing/configuring the Decoders. To better understand, think of Encoders as radio stations and Decoders as car radios. The Encoders are supplying the streams and, using the Decoders, you can "tune in" to the stream you want. Our N-Control solutions (N-Command, N-Act, and N-Touch) provide you with the most flexible management options available, ensuring you are getting the most from your digital media system.

#### <span id="page-20-1"></span>**Primary Control Options**

During initial configuration and setup, the free N-Able setup utility is sufficient. However, N-Able is not recommended for production-level, primary-user control.

#### <span id="page-20-2"></span>**N-Command Controllers**

These web-based hardware Controllers offer intuitive, powerful management of equipment, content, NVR recording/playback, and AV switching (using a web-based, point-and-click graphical matrix). The N-Command product line also offers:

- Simplified ASCII interface for third-party control via TCP/IP.
- N8002 and N8012 controllers have master/slave failover protection.
- N8012 controller has hot-swappable drives and redundant power supplies.
- Graphical presentation of video network connections.
- Full configuration control: assign fixed IP addresses for each N-Series component, adjust variable bit-rate for each video stream, etc.
- Additional software bundles (free with N-Command) allow you to easily create attractive touch panels for N-Series and third-party equipment control, as well as build software design walls of any size. Visit our website for more details on the available N-Command Controllers.

#### <span id="page-20-3"></span>**Third-Party Controllers**

For direct control of N2X51 units from any Third Party Control system, please use the Direct Control API (available on our website).

#### <span id="page-20-4"></span>**N-Act | On-Board, Built-In Control**

[All N-Series Encoders and Decoders have on-board, built-in control capability via events that ca](mailto:kdeasy@svsiav.com)[n trigger any number of TCP/UDP](http://www.svsiav.com) [commands to other IP controllable devices. Included free with all N-Series Encoders/Decoders. See the section](http://www.svsiav.com) *[N-Act Page](#page-35-1)* on [page 36](#page-35-1) for more information.

#### <span id="page-20-5"></span>**N-Touch | IP Wall Controller**

This 240 x 320 capacitive touch display has Wi-Fi and Bluetooth for expanding control to mobile devices. Programming is done individually through the built-in web server or collectively to multiple units using an N-Command N8000 Series Controller. Multipage custom graphics can be created using the free Panel Builder software (stored internally).

# <span id="page-21-0"></span>**KVM Conf iguration**

The N2151 Encoders and N2251 Decoders are KVM-capable. By default, USB connections are enabled and configured to follow video switching.

#### <span id="page-21-1"></span>**Basic Setup**

Follow these steps for basic KVM configuration:

- 1. On the N2151 Encoder, connect the USB Mini-B port to the computer to be controlled.
- 2. Connect the computer's video output to the Encoder's **HDMI IN** port.
- 3. On the N2251 Decoder, connect the **HDMI OUT** to the display.
- 4. Connect a USB keyboard and mouse to the Decoder's USB Standard-A ports (they can be plugged into either port).

**NOTE:** *For wireless devices, simply plug the wireless signal receivers into these ports.* 

- 5. Using N-Able, click the **Unit Management** tab.
- 6. Click the **Auto Discover** button to discover your new devices (if you have not already done so).
- 7. Once discovery is complete (and you see the new units listed in N-Able), click the **Video Matrix** tab.
- 8. On the matrix, click the intersecting cell for the desired Encoder/Decoder streaming combination.
- 9. Click the **Take** button to make the change to your matrix. The cell button turns green to indicate the connection was successful.

**WARNING: You must assign KVM passwords to your Encoders and Decoders (as well as change the default login password from admin/password) in order for your system to be secure.**

#### <span id="page-21-2"></span>**Video/USB Switching Options**

**USB Follows Video**: By default, units can be switched using N-Able without modifying the configuration. When you switch video streams (using the matrix) the USB functionality will follow the video.

**Independent USB Switching:** Use N-Able's **USB Matrix** tab to switch USB control (without affecting video).

**Independent Video Switching:** To switch video streams *without* affecting USB control, first select **N-Able > Settings** from N-Able's main menu. When the **N-Able Settings** dialog box is displayed, disable the **USB follows Video switching for KVM units**. Now you can use the **Video Matrix** to switch video streams only.

#### <span id="page-21-5"></span><span id="page-21-3"></span>**Advanced KVM Setup (With Added Security Features)**

You can configure devices for more advanced KVM operation on the Encoder and Decoder using N-Able's **KVM Wizard**. To access the wizard, select **Tools > KVM Wizard** from the N-Able main menu (as shown below in [Figure 17](#page-21-4)*)*.

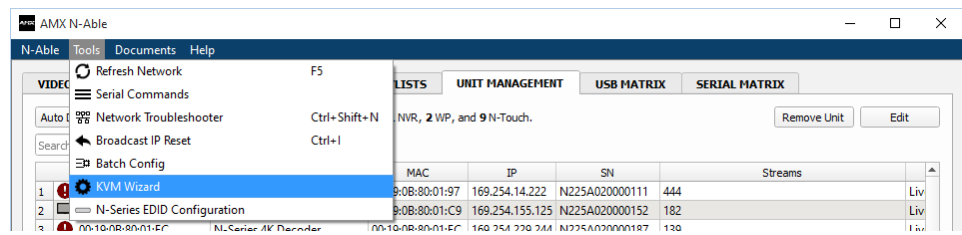

#### <span id="page-21-4"></span>**FIG. 17** KVM Wizard

The following table describes some of the more advanced functionality.

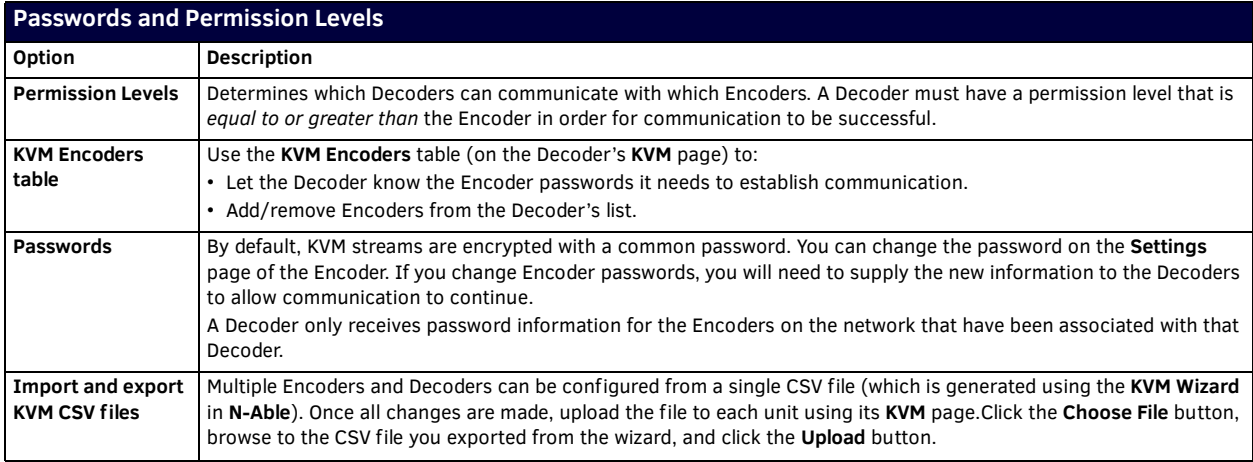

**NOTE:** These options can also be managed in the unit's GUI (by clicking KVM from the main menu as shown in **[Figure 18](#page-22-0)**). It is *important to note that many of these options only appear on the KVM page when USB is enabled as well as KVM Advanced Settings. See KVM Page* [on page 58](#page-57-1) *for more details.*

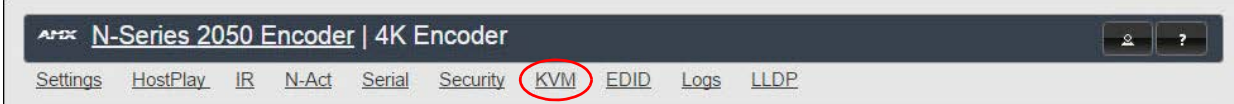

<span id="page-22-0"></span>**FIG. 18** Selecting the KVM Page

# <span id="page-23-0"></span>**Chapter 3: Encoder Conf iguration Options**

<span id="page-23-1"></span>This chapter defines N2151 Encoder configuration options. For ease of navigation, it is organized to reflect the graphical user interface (GUI).

From any main page in the GUI, you can access all other main pages by clicking the links in the top navigation bar. [Figure 19](#page-23-2) shows the navigation bar and provides hot links to the sections of this chapter which describe each main page.

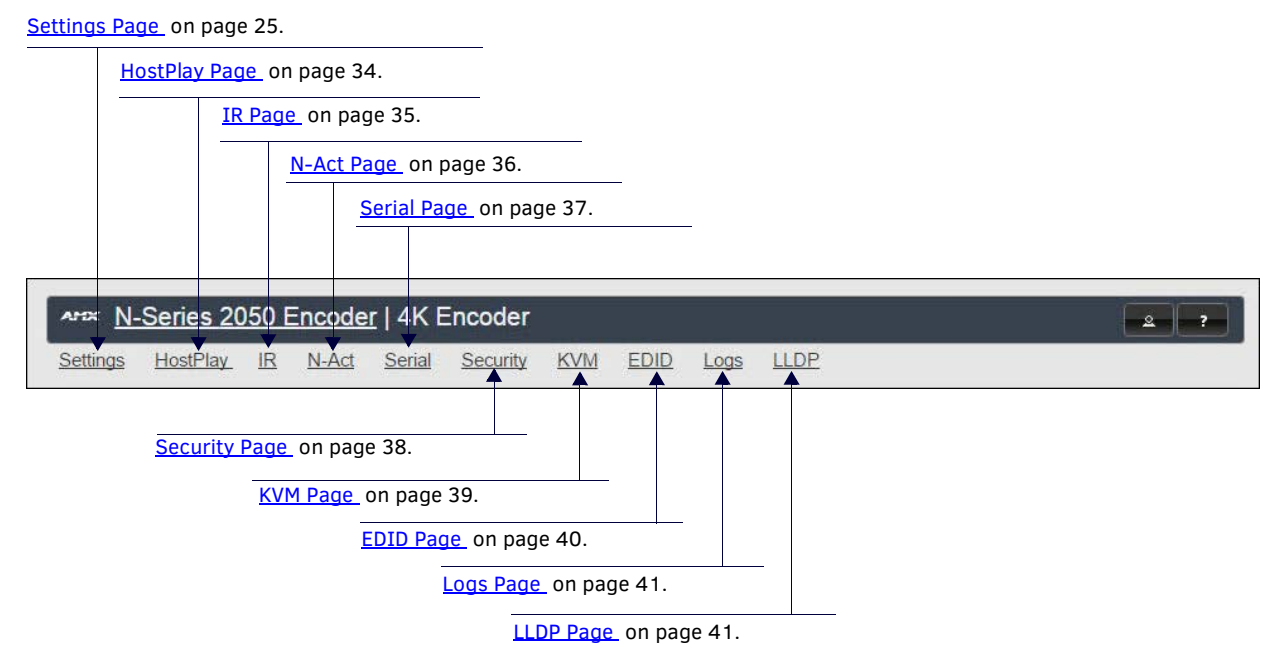

<span id="page-23-2"></span>**FIG. 19** Section Links

# <span id="page-24-0"></span>**Settings Page**

Click the **Settings** link at the top of any of the main web pages to access the page shown in [Figure 20](#page-24-1). This page is divided into several sections and also has links to other dialog boxes for additional configuration options. Refer to the following sections for detailed descriptions:

- [Encoder Setup Section on page 26](#page-25-0)
- [Advanced Settings on page 28](#page-27-0)
- [RS232 Settings on page 30](#page-29-0)
- [Network Setup Section on page 30](#page-29-1)
- [Status Section on page 31](#page-30-0)
- [Change Password Section on page 32](#page-31-0)
- [Software Section on page 32](#page-31-1)
- [HDMI Pass Thru Settings Section on page 33](#page-32-0)

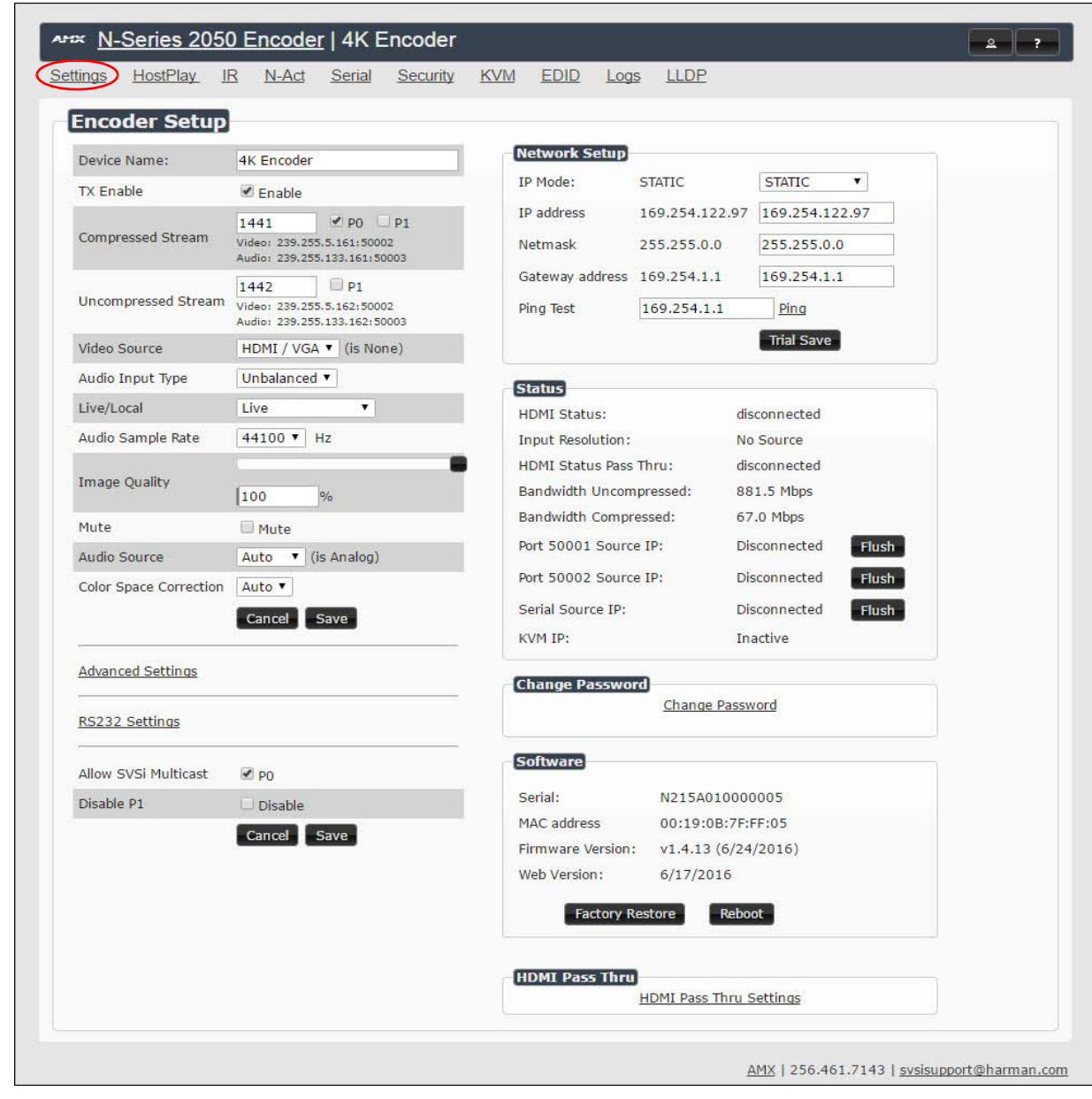

<span id="page-24-1"></span>**FIG. 20** Settings Page

# <span id="page-25-0"></span>**Encoder Setup Section**

The **Encoder Setup** section of the **Settings** page is shown in [Figure 21](#page-25-1). Options are described in [Table 1](#page-25-2).

| Device Name:               | <b>4K Encoder</b>                                                                           |
|----------------------------|---------------------------------------------------------------------------------------------|
| <b>TX Enable</b>           | $\triangleleft$ Enable                                                                      |
| Compressed Stream          | $\n  p$ $\n  p$<br>1441<br>Video: 239.255.5.161:50002<br>Audio: 239.255.133.161:50003       |
| <b>Uncompressed Stream</b> | $\Box$ P <sub>1</sub><br>1442<br>Video: 239.255.5.162:50002<br>Audio: 239.255.133.162:50003 |
| Video Source               | HDMI / VGA ▼ (is None)                                                                      |
| Audio Input Type           | Unbalanced v                                                                                |
| Live/Local                 | Live<br>▼                                                                                   |
| Audio Sample Rate          | $44100$ $\sqrt{ }$<br>Hz                                                                    |
| Image Quality              | 100<br>$\frac{0}{0}$                                                                        |
| Mute                       | <b>Mute</b>                                                                                 |
| Audio Source               | Auto v (is Analog)                                                                          |
| Color Space Correction     | Auto v                                                                                      |
|                            | <b>Cancel</b><br>Save                                                                       |
| <b>Advanced Settings</b>   |                                                                                             |
| RS232 Settings             |                                                                                             |
| Allow SVSi Multicast       | P <sub>0</sub>                                                                              |
| Disable P1                 | <b>Disable</b>                                                                              |

<span id="page-25-1"></span>**FIG. 21** Encoder Setup Section

<span id="page-25-3"></span>**TABLE 1** Settings Page: Encoder Setup Section

<span id="page-25-2"></span>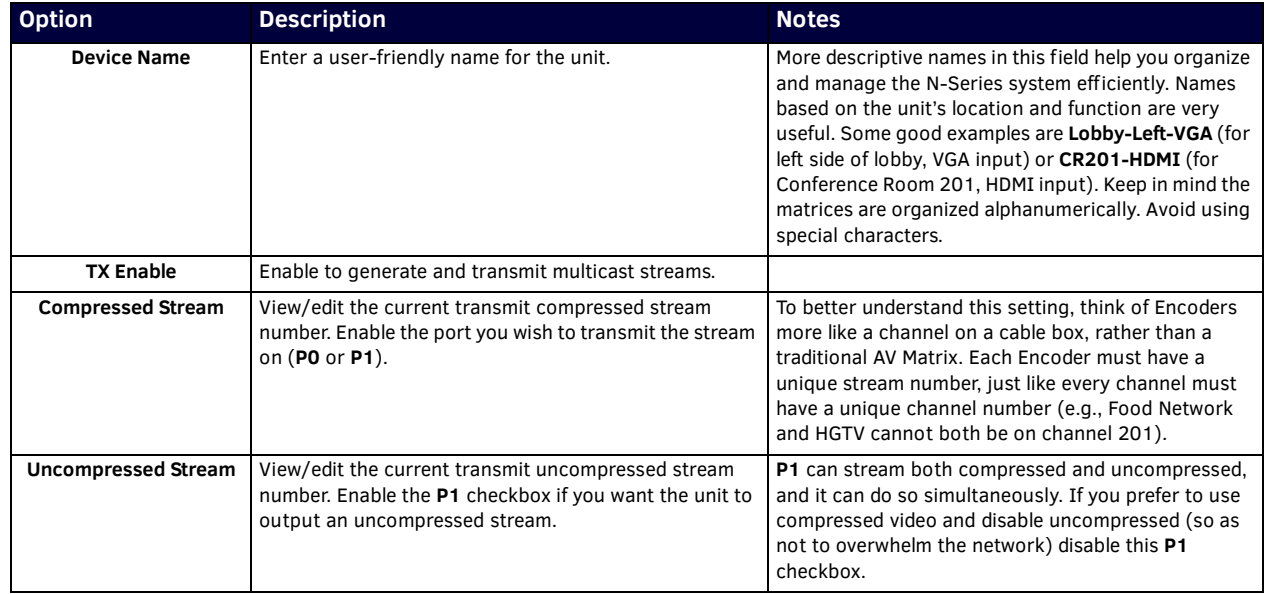

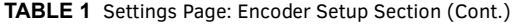

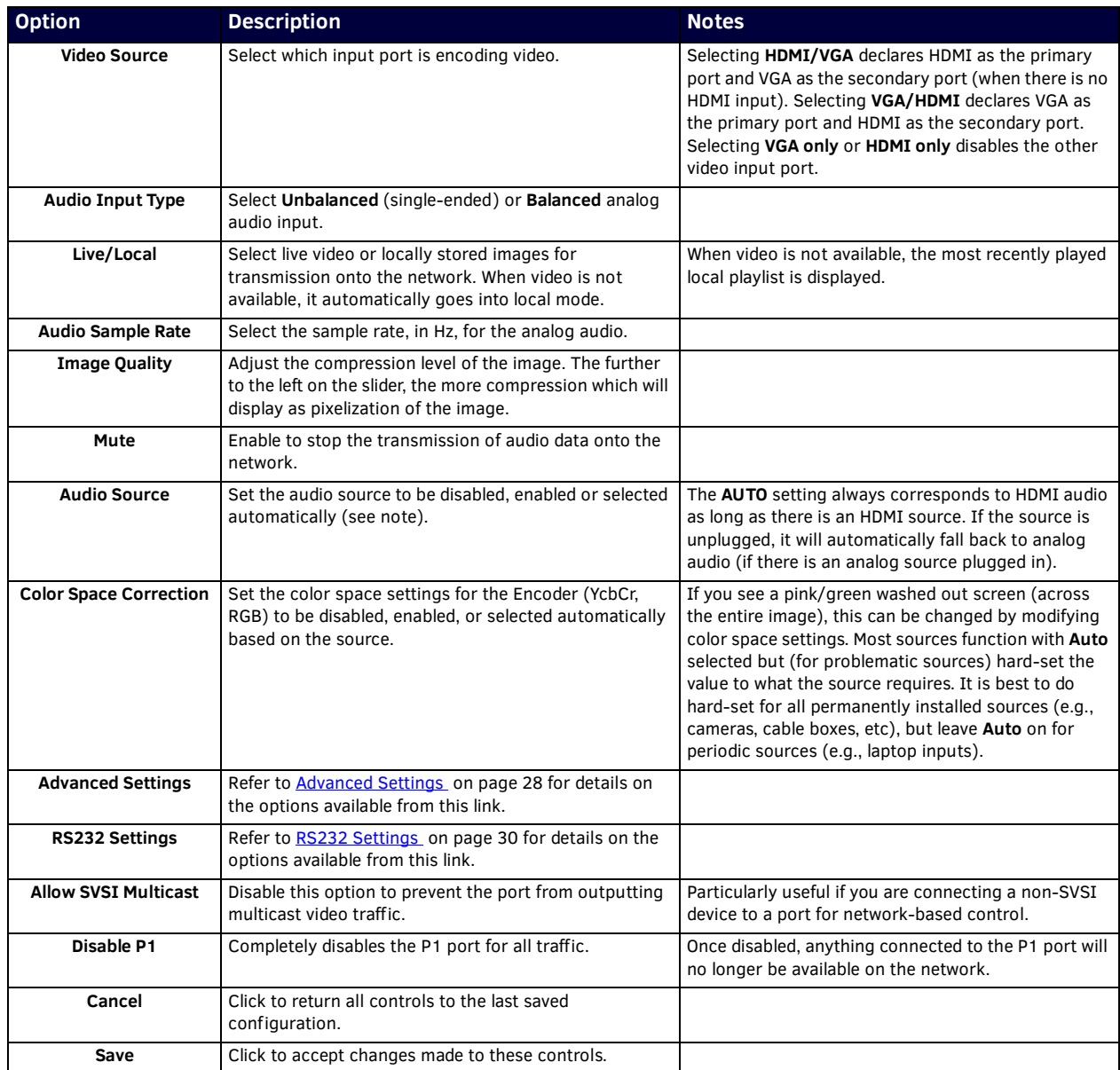

# <span id="page-27-0"></span>**Advanced Settings**

The section of the **Settings** page shown in [Figure 22](#page-27-2) is displayed when you click the **Advanced Settings** link. Options are described in [Table 2](#page-27-1).

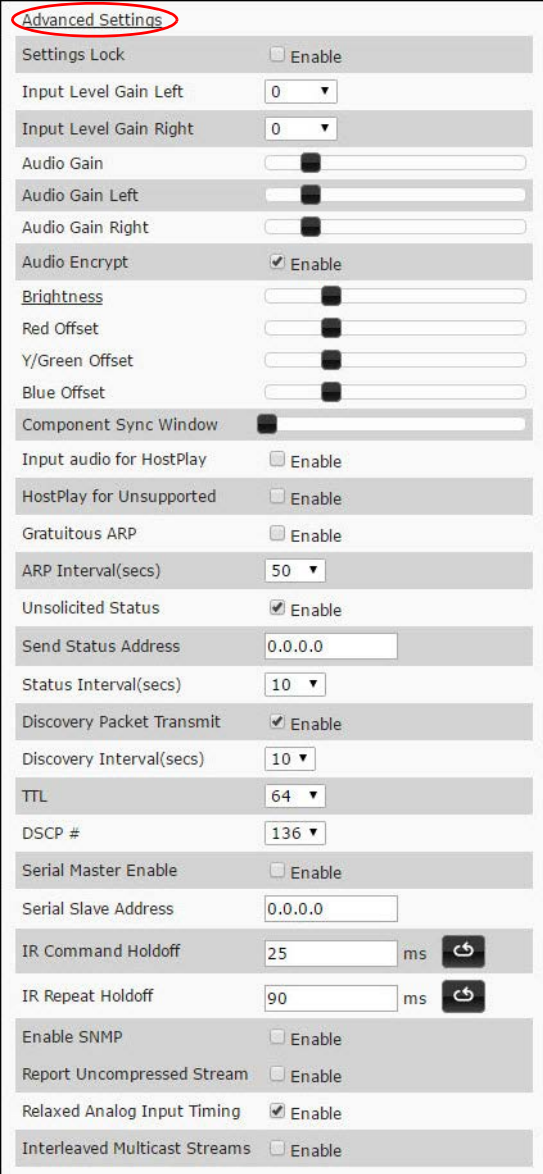

#### <span id="page-27-2"></span>**FIG. 22** Advanced Settings

**TABLE 2** Settings Page: Advanced Settings

<span id="page-27-1"></span>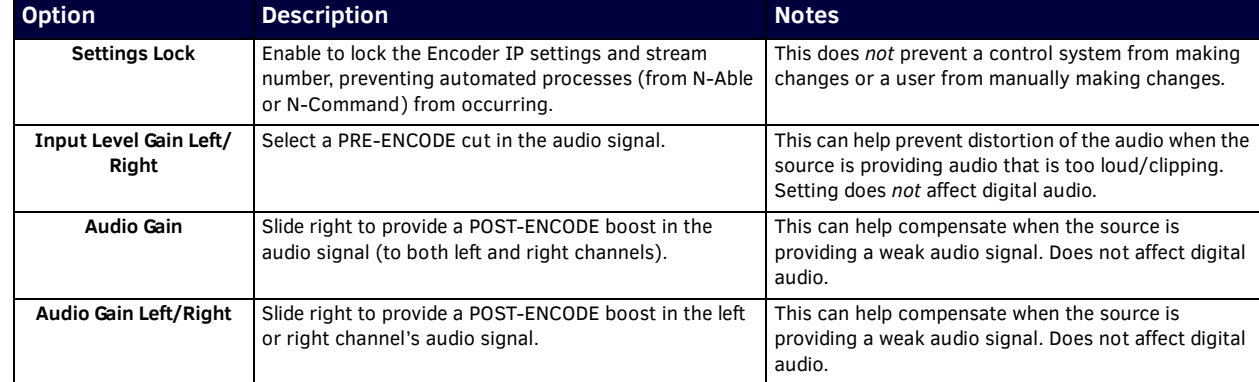

#### **TABLE 2** Settings Page: Advanced Settings (Cont.)

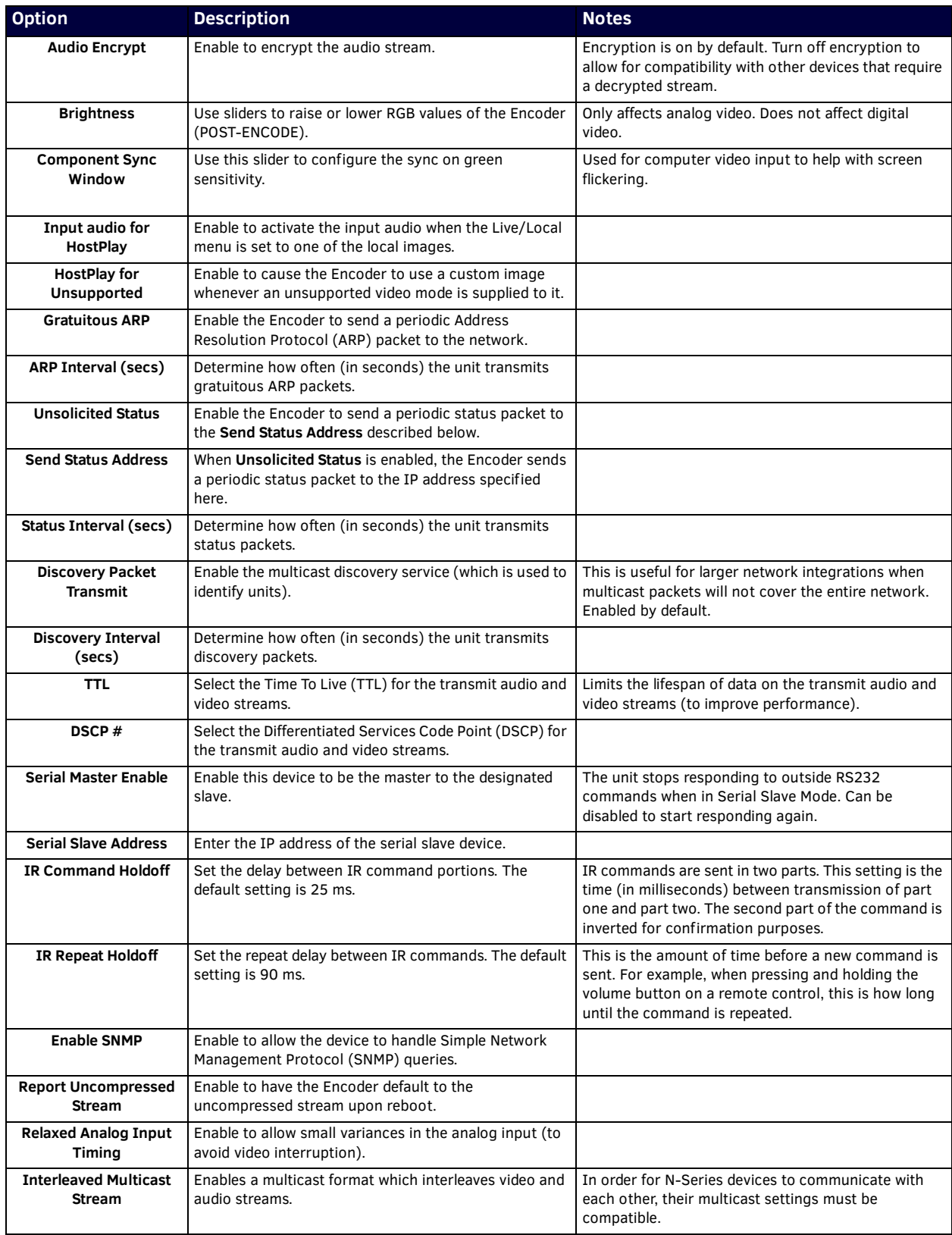

# <span id="page-29-0"></span>**RS232 Settings**

The section of the **Settings** page shown in [Figure 23](#page-29-5) is displayed when you click the **RS232 Settings** link. Options are described in [Table 3](#page-29-4).

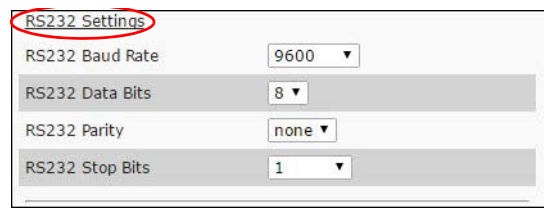

#### <span id="page-29-5"></span>**FIG. 23** RS232 Settings

<span id="page-29-4"></span>**TABLE 3** Settings Page: RS232 Settings

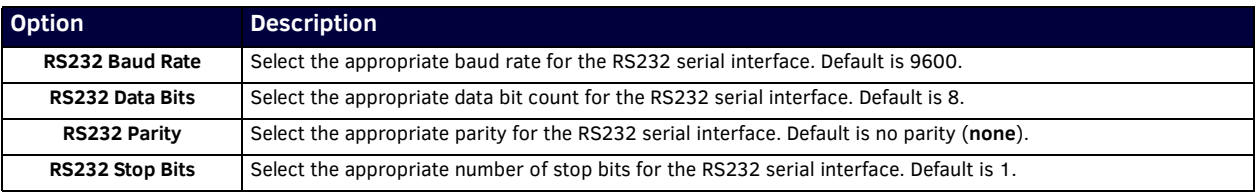

### <span id="page-29-1"></span>**Network Setup Section**

The **Network Setup** section of the **Settings** page is shown in [Figure 24](#page-29-2). Options are described in [Table 4.](#page-29-3)

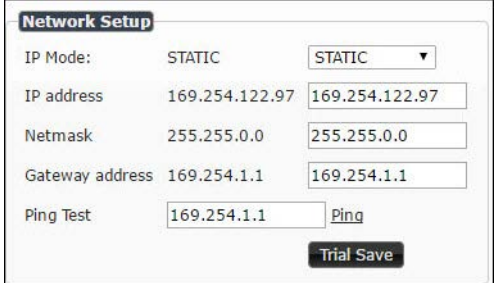

<span id="page-29-2"></span>**FIG. 24** Network Setup Section

<span id="page-29-3"></span>**TABLE 4** Settings Page: Network Setup Settings

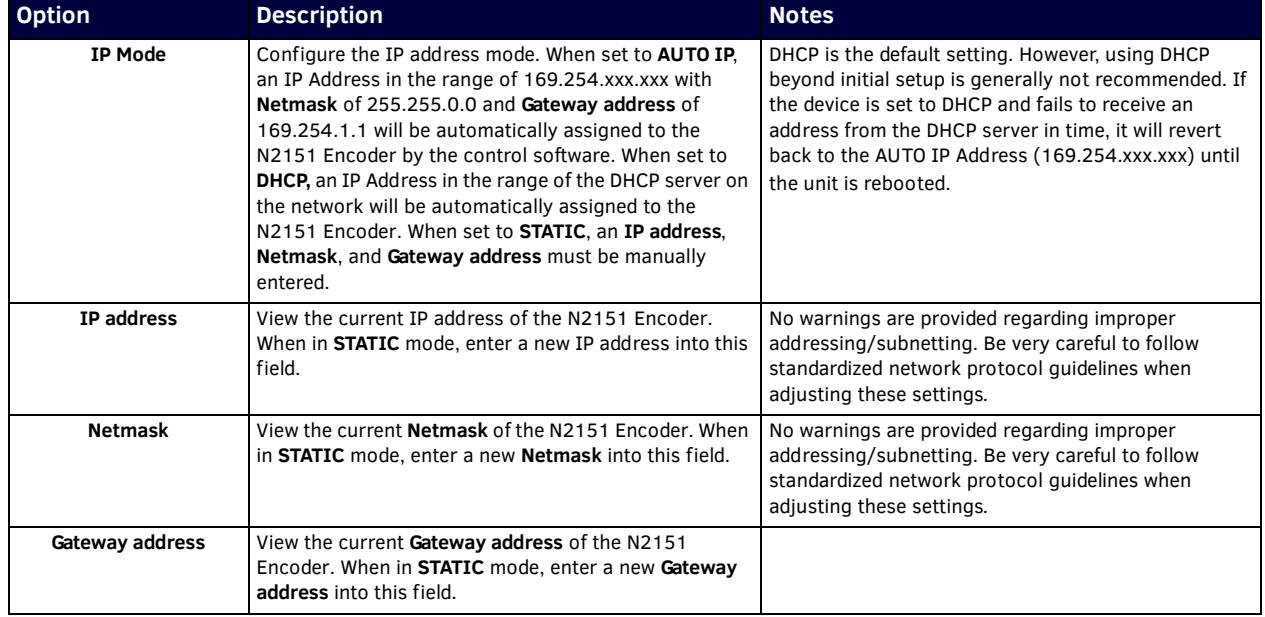

**TABLE 4** Settings Page: Network Setup Settings (Cont.)

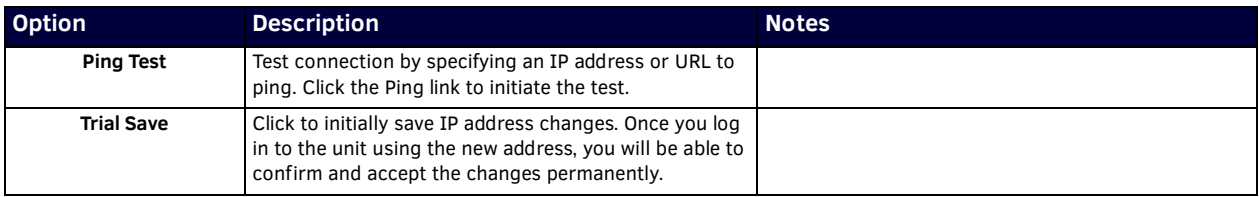

# <span id="page-30-0"></span>**Status Section**

The **Status** section of the **Settings** page is shown in [Figure 25](#page-30-1). Options are described in [Table 5](#page-30-2).

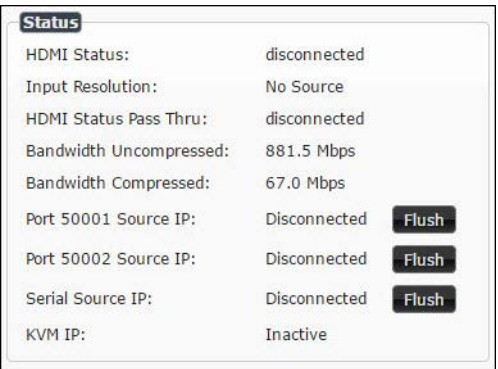

#### <span id="page-30-1"></span>**FIG. 25** Status Section

**TABLE 5** Settings Page: Status Section

<span id="page-30-2"></span>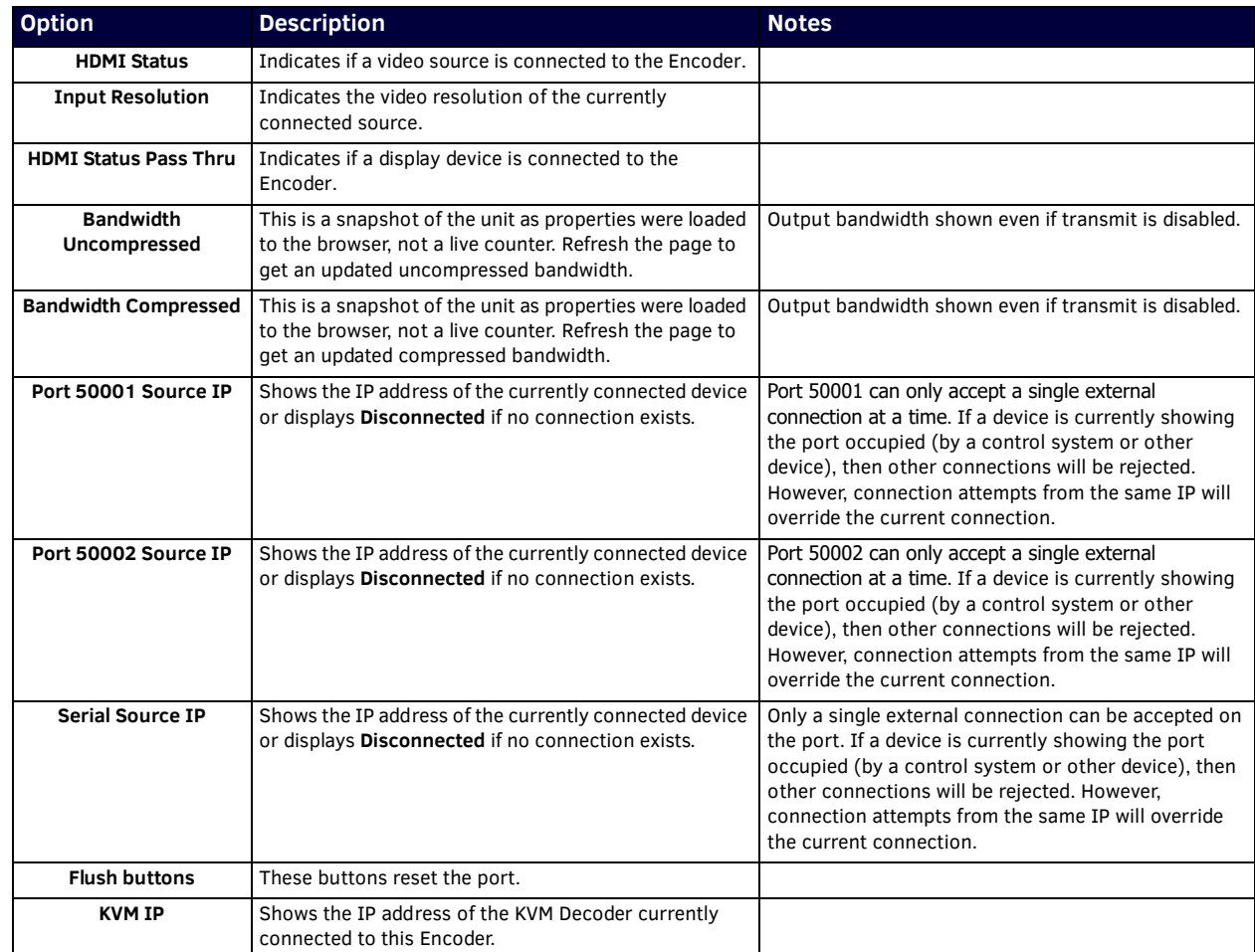

# <span id="page-31-0"></span>**Change Password Section**

To change the N2151 Encoder interface password (for admin-level access) enter the current password in the field labeled **Old Password**, and enter a new password in the **New Password** and **Confirm Password** fields. Click **Change PW** to accept the new password.

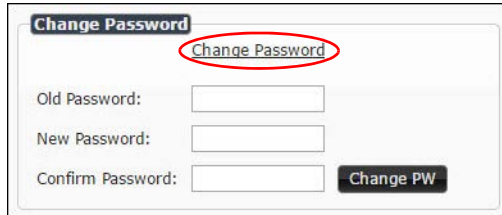

#### **FIG. 26** Change Password

**NOTE:** *This password needs to match N-Able's stored password to allow auto-login using N-Able.* 

### <span id="page-31-1"></span>**Software Section**

The **Software** section of the **Settings** page is shown in [Figure 27.](#page-31-2) Options are described in [Table 6.](#page-31-3)

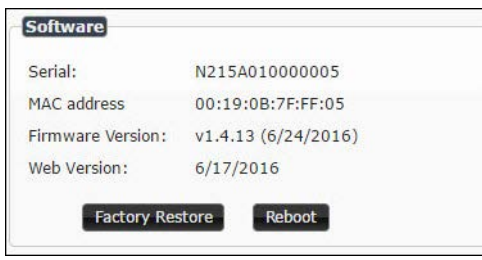

<span id="page-31-2"></span>**FIG. 27** Software Section

<span id="page-31-3"></span>**TABLE 6** Settings Page: Software Section

| <b>Option</b>           | <b>Description</b>                                                                                                    |
|-------------------------|----------------------------------------------------------------------------------------------------|
| <b>Serial</b>           | Displays the serial number of the N2151 Encoder.                                                                                                    |
| <b>MAC Address</b>      | Displays the MAC address of the network interface of the N2151 Encoder.                                                                                               |
| <b>Firmware Version</b> | Displays the date code for the currently running version of the N2151 Encoder internal firmware.                                                                      |
| <b>Web Version</b>      | Displays the date code for the currently running version of the web interface.                                                                                        |
| <b>Factory Restore</b>  | Click to restore the device to the original factory settings. This resets everything except the IP address<br>(including name, stream number, serial settings, etc.). |
| Reboot                  | Click to reboot the device (does not affect current configuration).                                                                                                   |

# <span id="page-32-0"></span>**HDMI Pass Thru Settings Section**

The section of the **Settings** page show in Figure 28 is displayed when you click the **HDMI Pass Thru Settings** link. Options are described in [Table 7](#page-32-1).

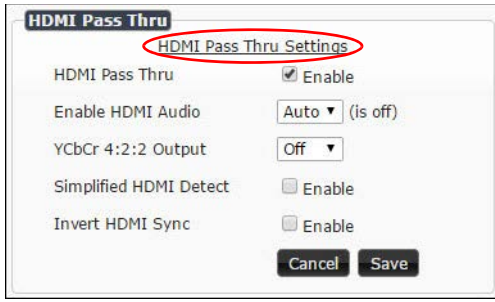

#### **FIG. 28** HDMI Pass Thru Settings

<span id="page-32-1"></span>**TABLE 7** Settings Page: HDMI Pass Thru Settings

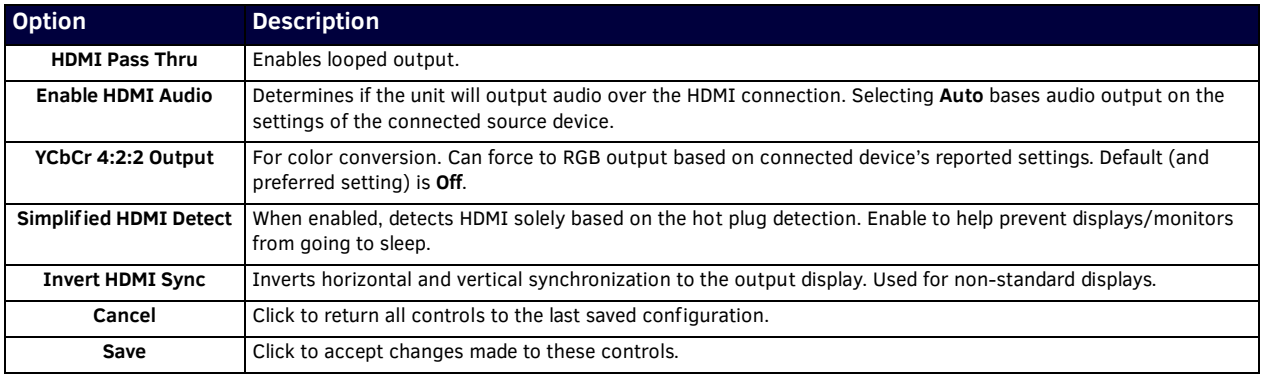

# <span id="page-33-0"></span>**HostPlay Page**

Click the **HostPlay** link at the top of any of the main web pages to access the page shown in Figure 29. This page allows you to upload new images to the Encoders and configure the image playlists. The playlist will be shown on the display when no video is being transmitted or received. You can show a single image or set up multiple images to be displayed at a customized animation rate. Audio can be uploaded and set to play whenever HostPlay is active. See Table 8 for option descriptions.

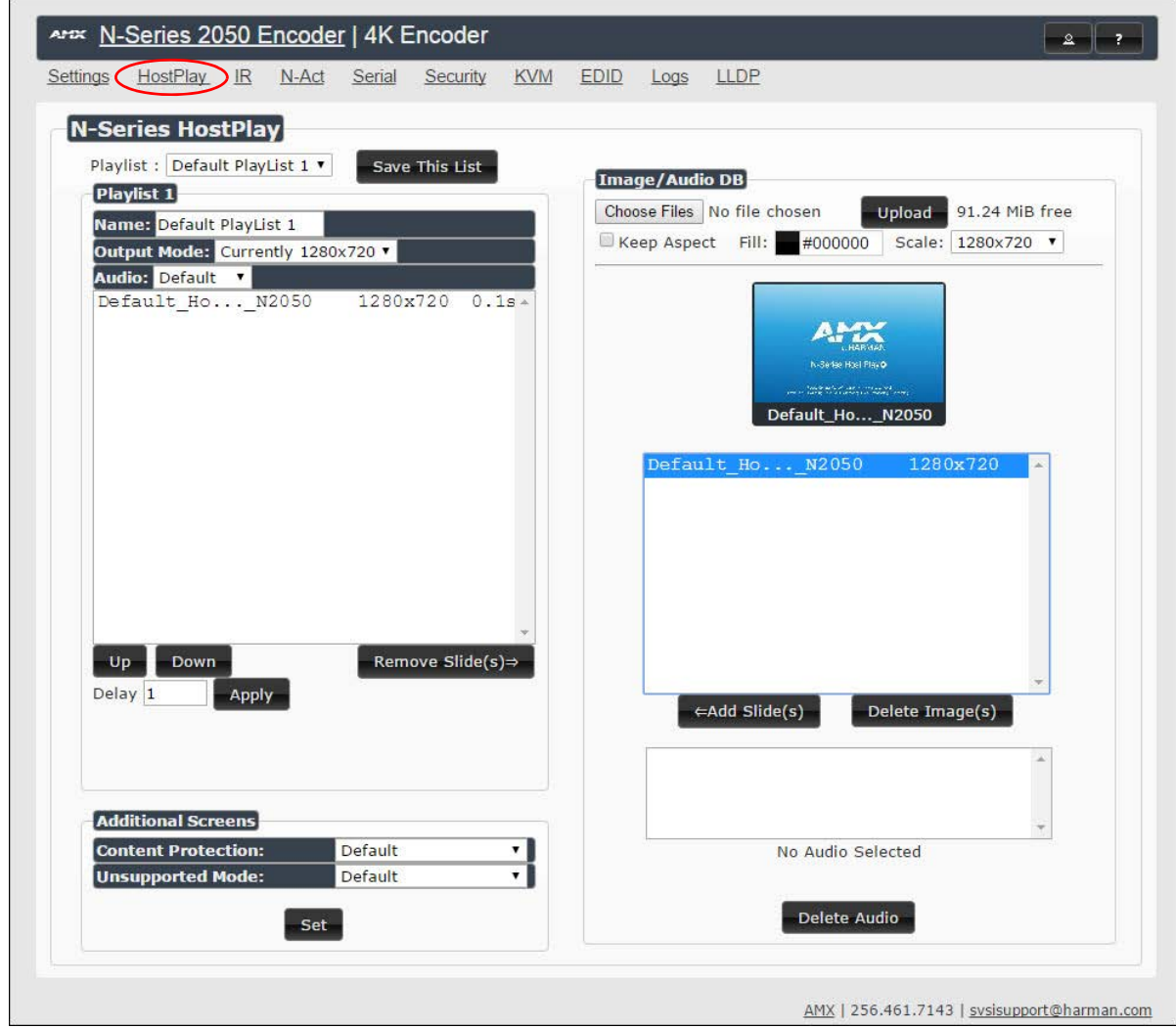

#### **FIG. 29** HostPlay Page **TABLE 8** HostPlay Page Options

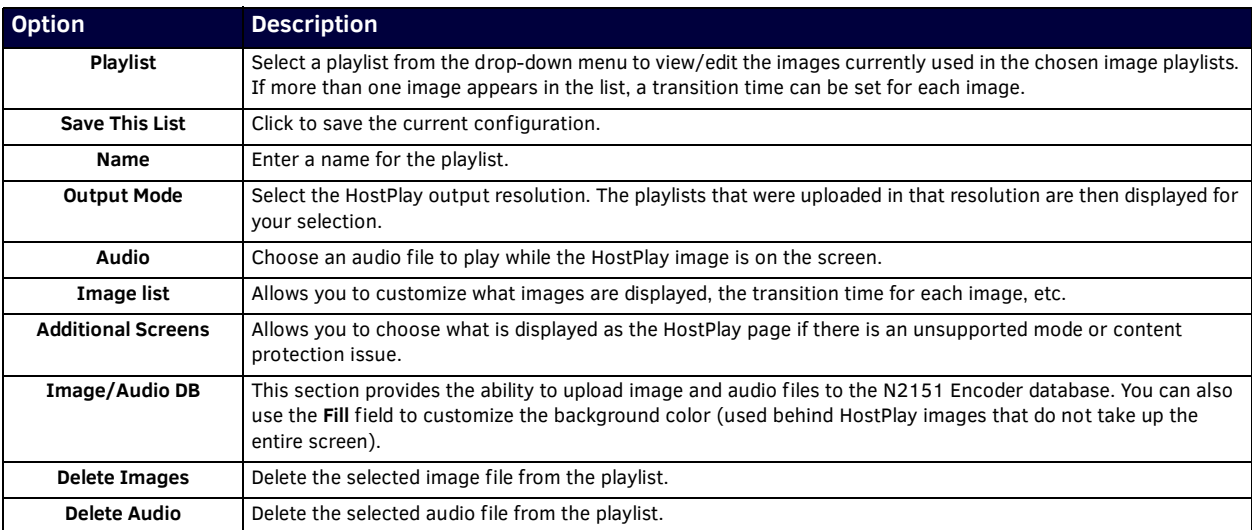

# <span id="page-34-0"></span>**IR Page**

Click the IR link at the top of any of the main web pages to access the page shown in **Figure 30**. This page allows you to upload and execute IR Pronto codes so that other vendor's devices can be controlled through the Encoder's IR connector. Commands can be saved for future use and executed later. The **IR Code** menu lists all saved IR commands. See [Table 9](#page-34-1) for option descriptions.

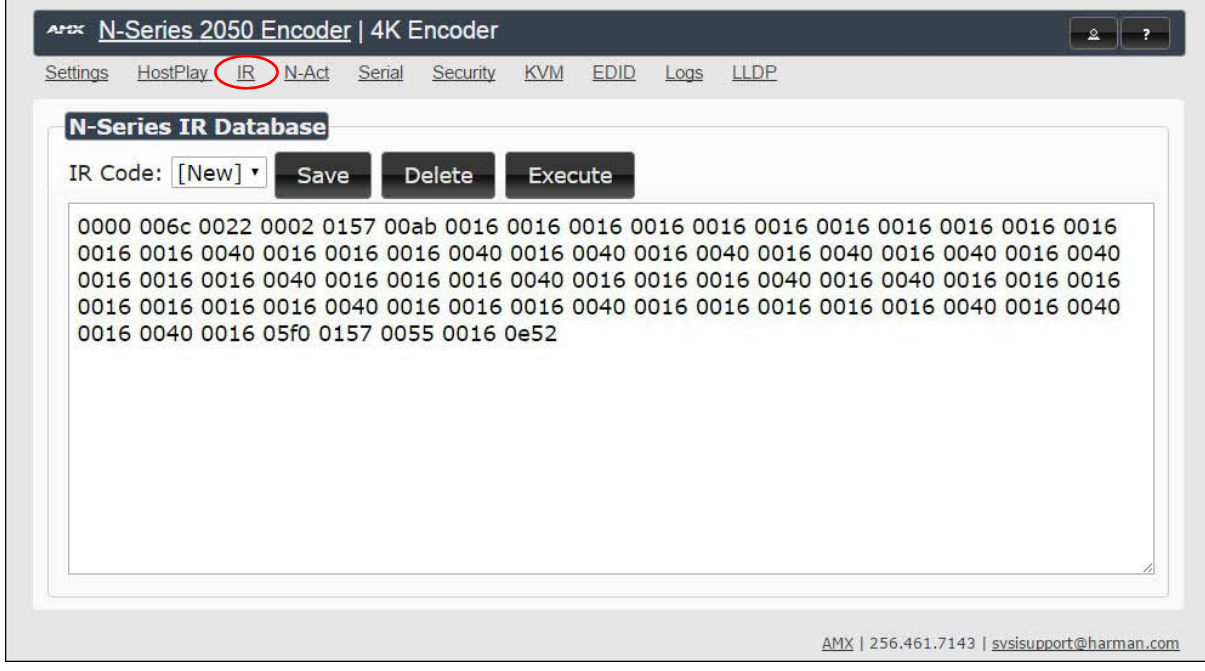

#### **FIG. 30** IR Page

<span id="page-34-1"></span>**TABLE 9** IR Page Options

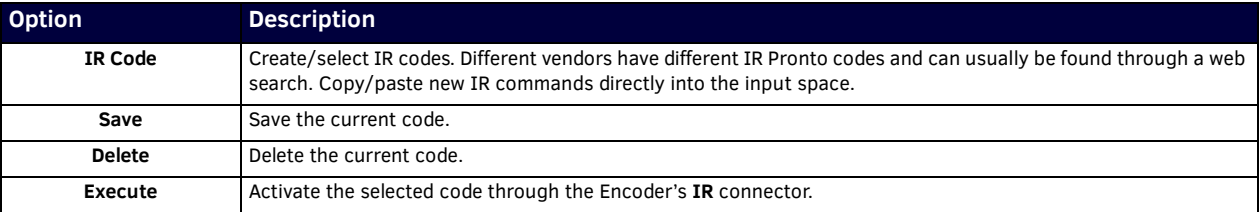

# <span id="page-35-1"></span><span id="page-35-0"></span>**N-Act Page**

Click the **N-Act** link at the top of any of the main web pages to access the page shown in [Figure 31](#page-35-2). This page allows you to create command lists which are performed automatically by the unit based on power or video connection (without the use of an outside controller). For example, you can tell a projector and lights to come on when the Encoder powers up. You can add multiple commands for each event. See [Table 10](#page-35-3) for option descriptions.

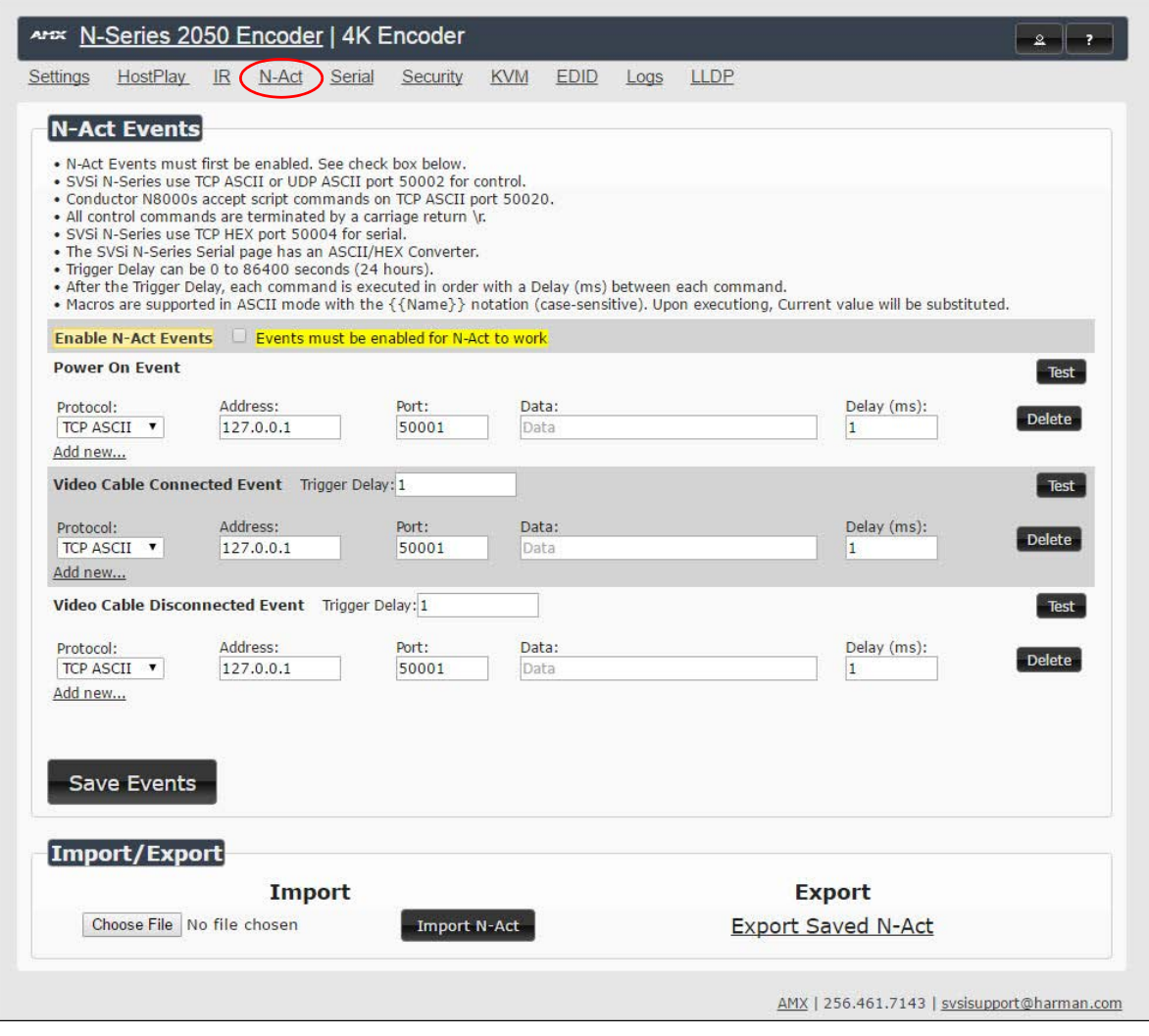

#### <span id="page-35-2"></span>**FIG. 31** N-Act Page

#### <span id="page-35-3"></span>**TABLE 10** N-Act Page Options

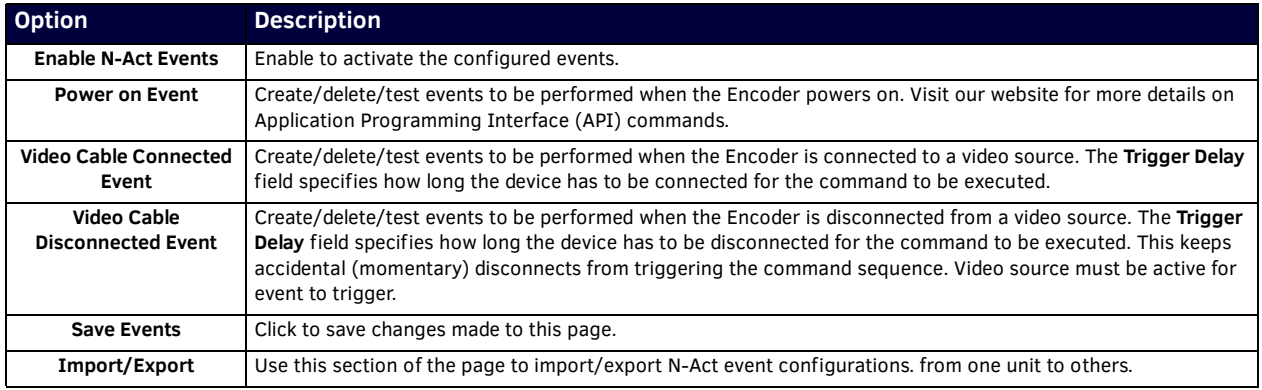

# <span id="page-36-0"></span>**Serial Page**

Click the **Serial** link at the top of any of the main web pages to access the page shown in Figure 32. This page allows you to upload and execute commands used for direct control of serial devices. Commands may be saved for future use and executed later. The Serial Code menu lists all saved commands. See [Table 11](#page-36-1) for option descriptions.

**NOTE:** *If the Port 5004/Serial Port is currently in use by another device, sending commands from the Serial page will always return a No Data message and fail to send the commands.*

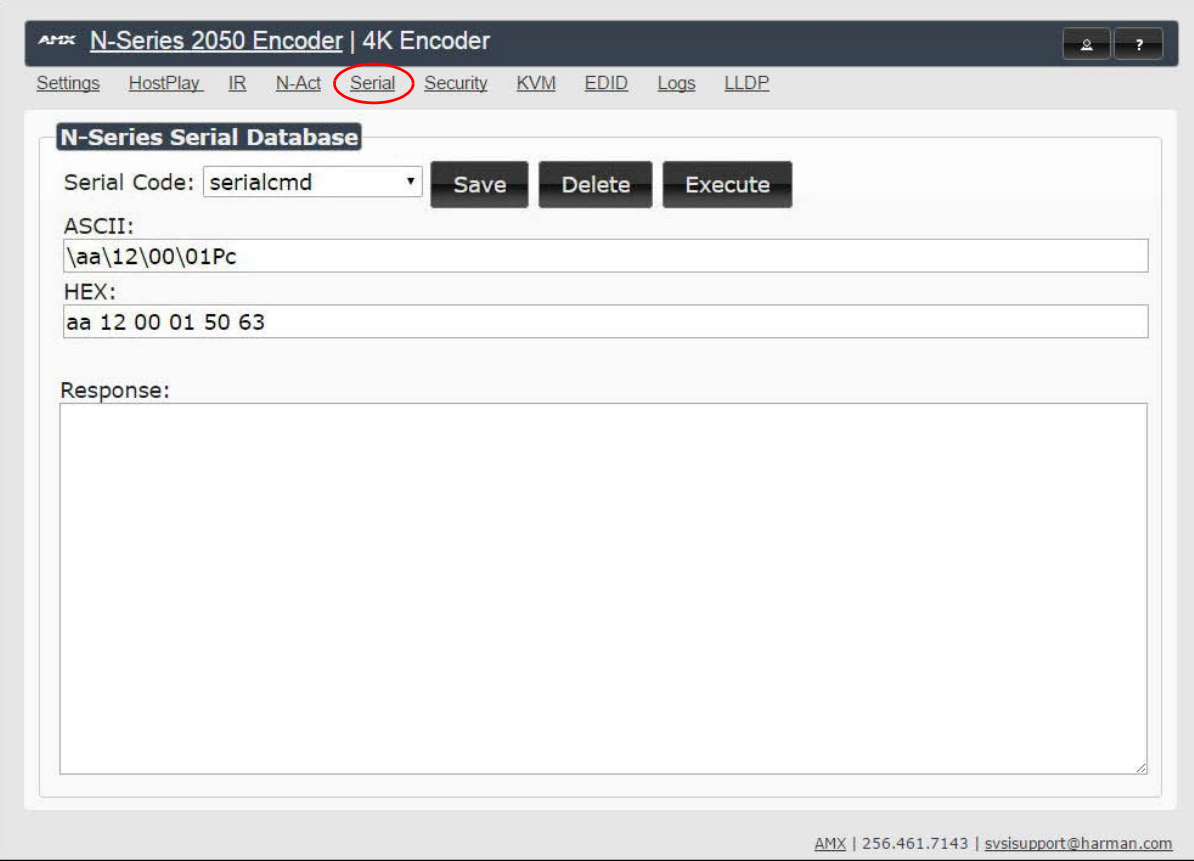

**FIG. 32** Serial Page

<span id="page-36-1"></span>**TABLE 11** Serial Page Options

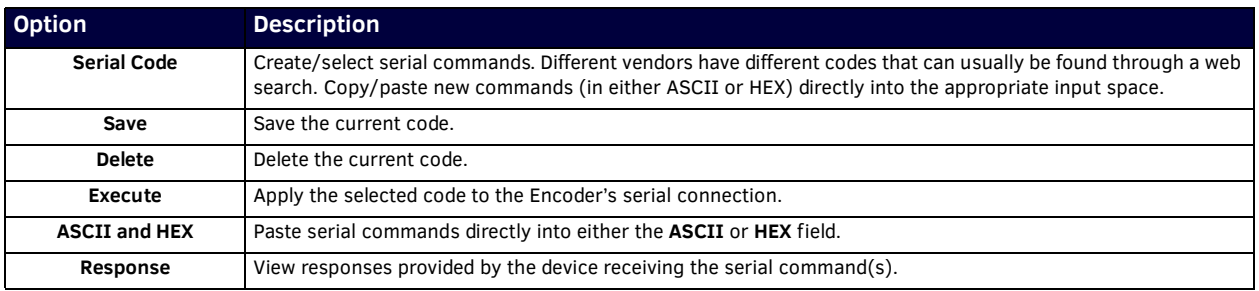

# <span id="page-37-0"></span>**Security Page**

Click the **Security** link at the top of any of the main web pages to access the page shown in [Figure 33.](#page-37-1) This page allows you to force HTTPS connections and set up a password for stream encryption. To successfully display an encrypted Encoder stream on a Decoder, the Decoder must match the Encoder password.

**NOTE:** *This page only applies if connected to a web page via HTTPS.*

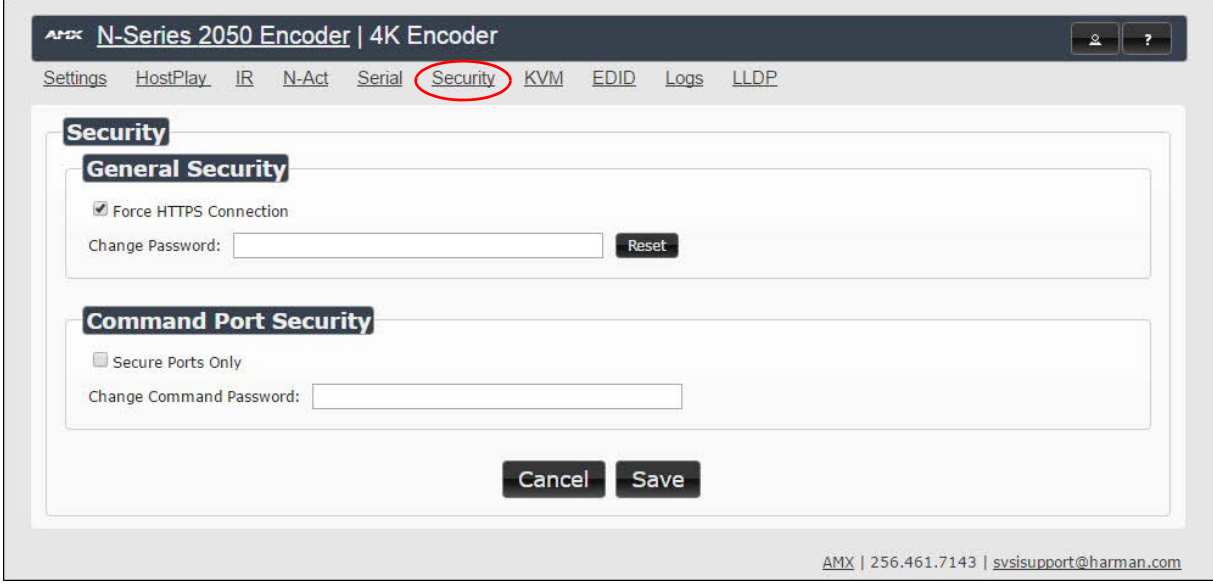

#### <span id="page-37-1"></span>**FIG. 33** Security Page

**TABLE 12** Security Page Options

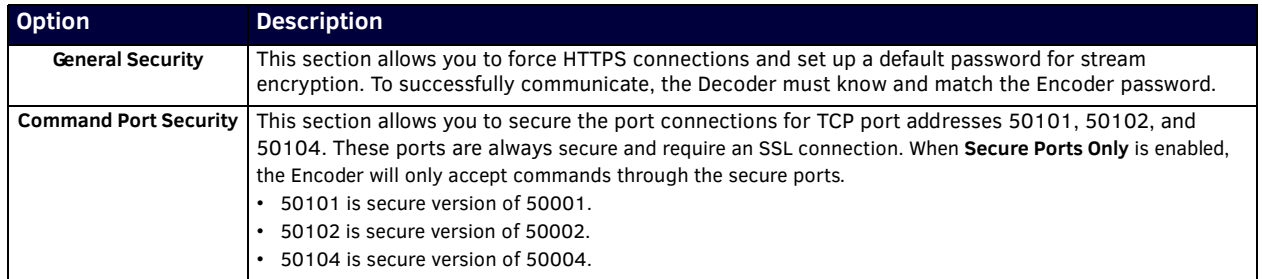

# <span id="page-38-0"></span>**KVM Page**

Click the **KVM** link at the top of any of the main web pages to access the N-Series KVM page. You must check the **USB Enable** box at the top to see the page shown in Figure 34. See [Table 13](#page-38-1) for option descriptions.

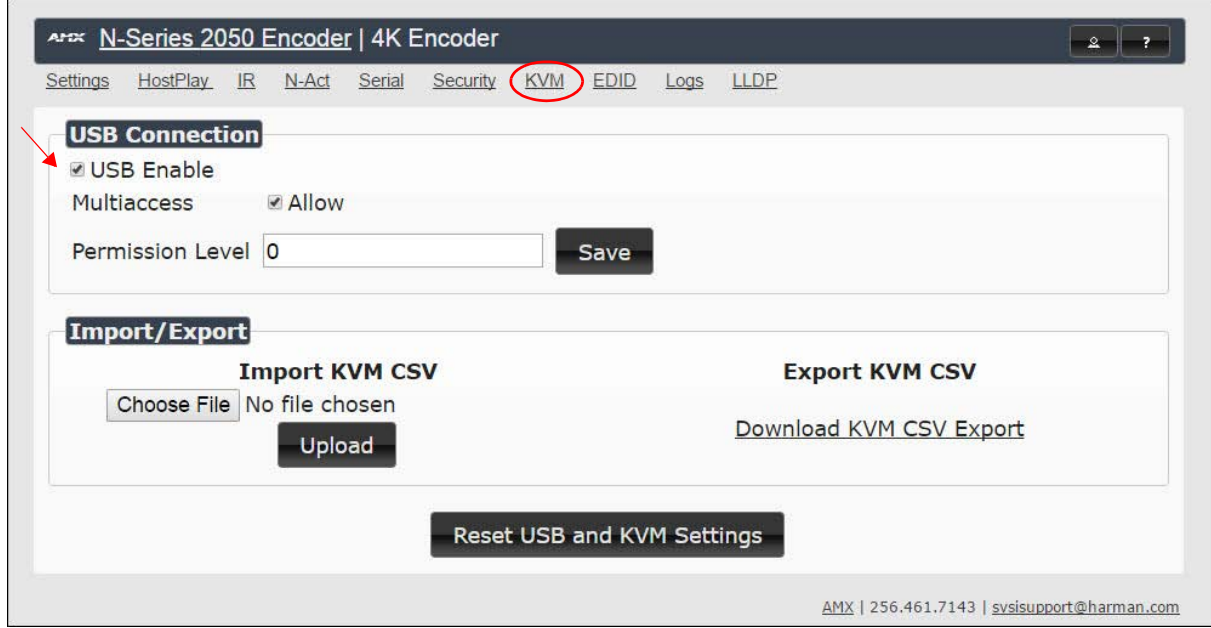

#### **FIG. 34** KVM Page

<span id="page-38-1"></span>**TABLE 13** KVM Page Options

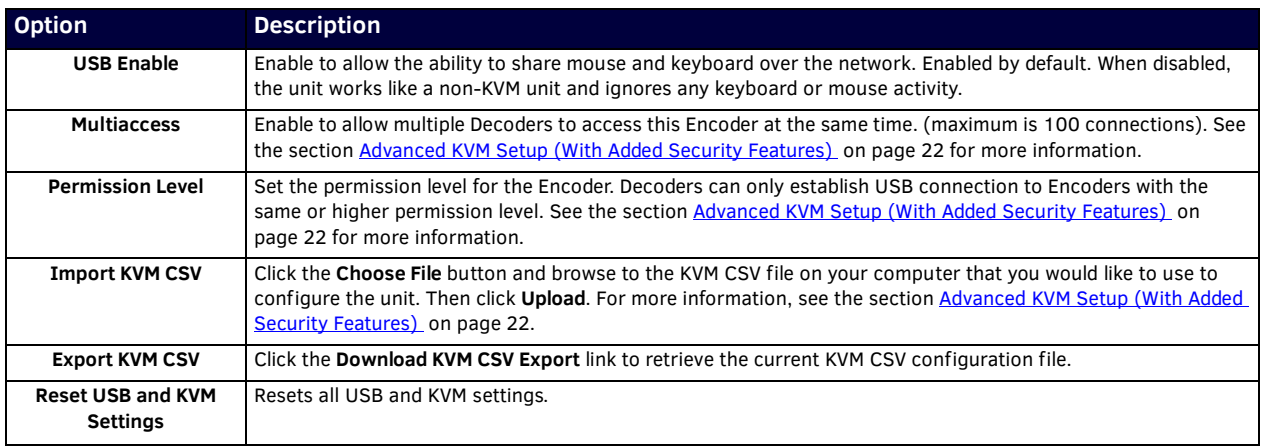

### <span id="page-39-0"></span>**EDID Page**

Click the **EDID** link at the top of any of the main web pages to access the page shown in **Figure 35**. Every display has stored information that it communicates to the output device. This page allows you to view that information.Options are described in [Table 14.](#page-39-1) Edit the Encoder's EDID if you need to change the display options available to the source. There are four different ways to control the EDID of the Encoders.

**Option 1:** Use the default settings drop-down menu and select from the options available. Then click **Set EDID**. This will work for most sources and is most often set to **Stereo (2 channel)**.

**Option 2:** When using an EDID captured from a display connected to a Decoder, paste the data in to the white EDID block, overwriting existing EDID. Then click **Set EDID**.

**Option 3:** Make changes to the operating parameters displayed on the right side of the screen. Use the **Encode** button to translate the changes into a new EDID and click **Set EDID**.

**Option 4:** Connect a compatible display to the Encoder's **HDMI Out** port and click **Set EDID to Pass-thru**.

**NOTE:** *The source will need to be disconnected while modifying EDID settings.*

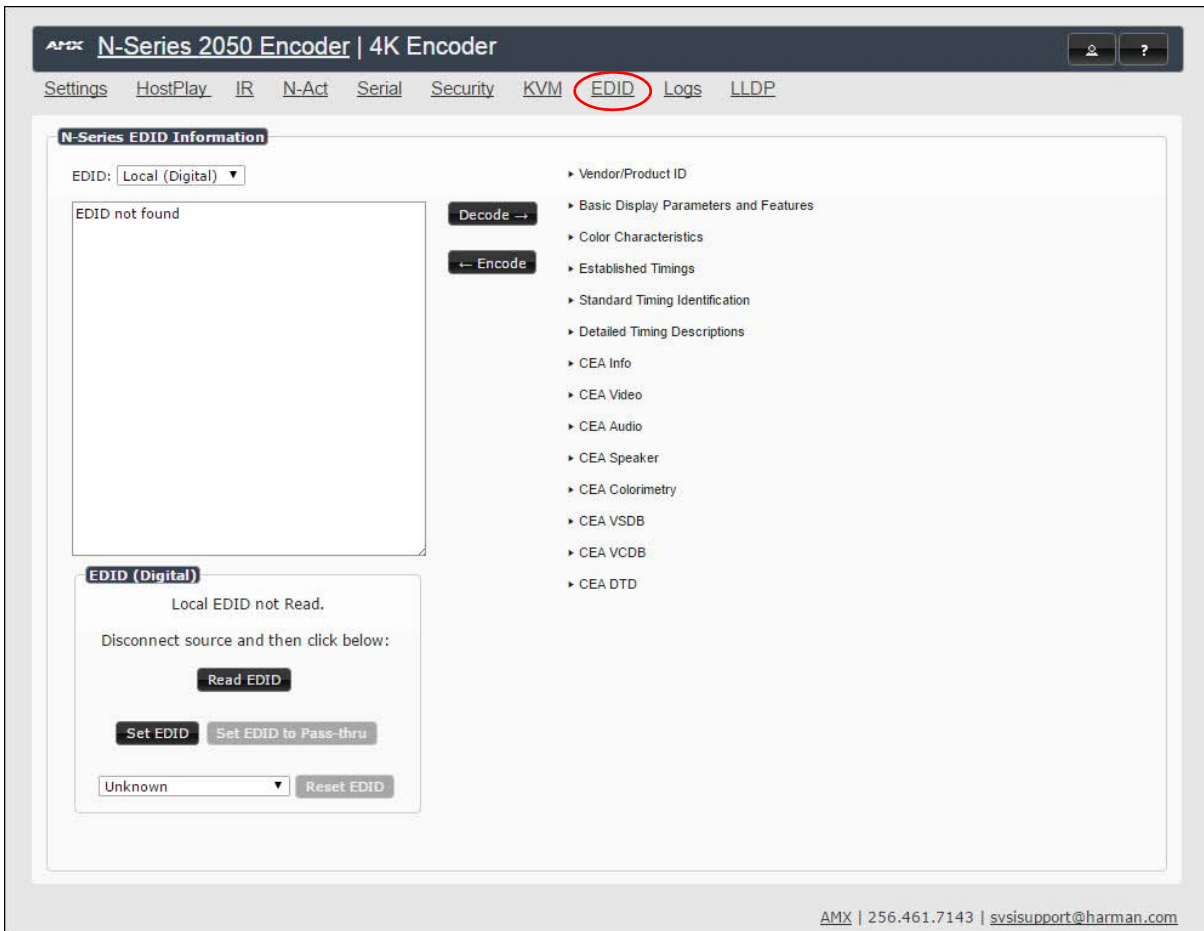

#### **FIG. 35** EDID Page

#### <span id="page-39-1"></span>**TABLE 14** EDID Page Options

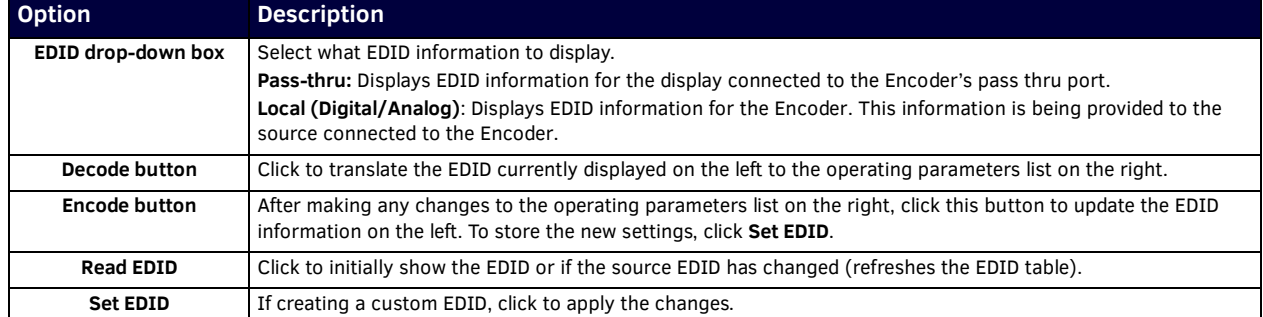

**TABLE 14** EDID Page Options (Cont.)

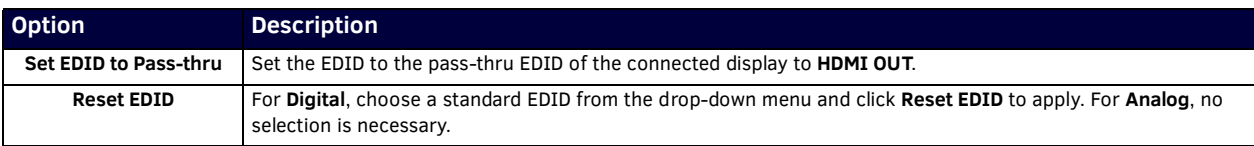

### <span id="page-40-0"></span>**Logs Page**

Click the **Logs** link at the top of any of the main web pages to access the page shown in [Figure 36](#page-40-2). The **Logs** page displays a command log that lists all TCP and UDP messages the unit receives. It also displays the web browser's IP address and gives you options to **Refresh** and **Reset Logs**. When in need of assistance from tech support, use the **Debug Log** section to capture information useful for troubleshooting. Simply click **Start Debug Log**, wait at least one minute, and click **End Debug Log** to create the file. You can then download and send it to AMX support.

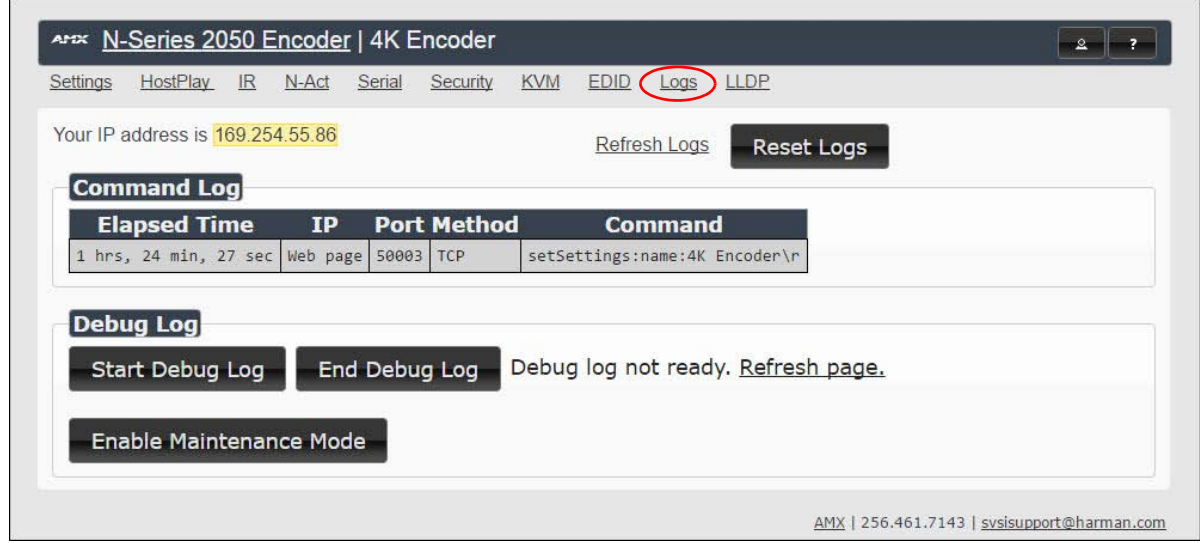

#### <span id="page-40-2"></span>**FIG. 36** Logs Page

**NOTE:** *For security reasons, only use the Enable Maintenance Mode if instructed to by SVSI/AMX Technical Support.*

### <span id="page-40-1"></span>**LLDP Page**

Click the **LLDP** link at the top of any of the main web pages to access the page shown in [Figure 37](#page-40-3). The **LLDP** page displays information from the Link Layer Discover Protocol (LLDP) packet which identifies the port number and switch the device is connected to.

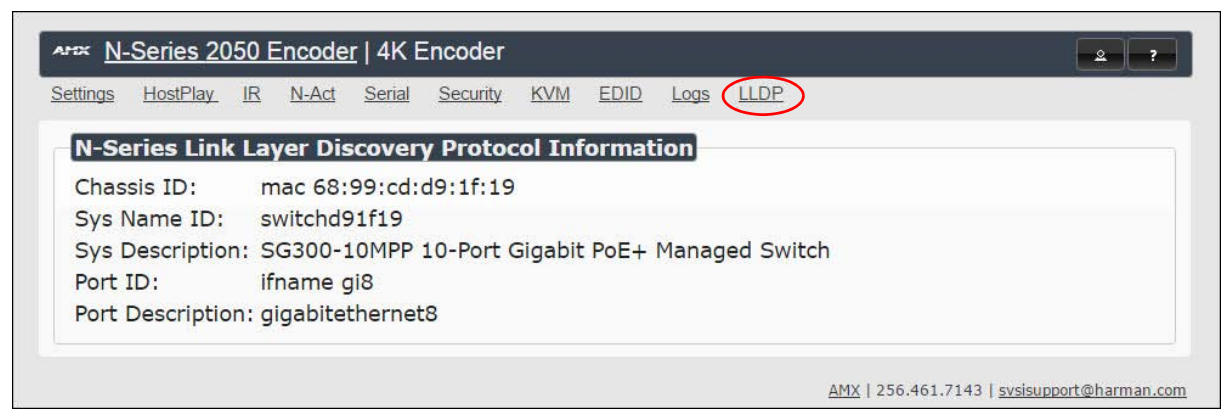

#### <span id="page-40-3"></span>**FIG. 37** LLDP Page

# <span id="page-41-0"></span>**Chapter 4: Decoder Conf iguration Options**

<span id="page-41-1"></span>This chapter defines N2251 Decoder configuration options. For ease of navigation, it is organized to reflect the graphical user interface (GUI).

As explained previously in the *[Encoder Configuration Options](#page-23-1)* section on page 24, you can access the GUI main pages by clicking the links in the top navigation bar. [Figure 38](#page-41-2) shows the navigation bar and provides hot links to the sections of this chapter which describe each main page.

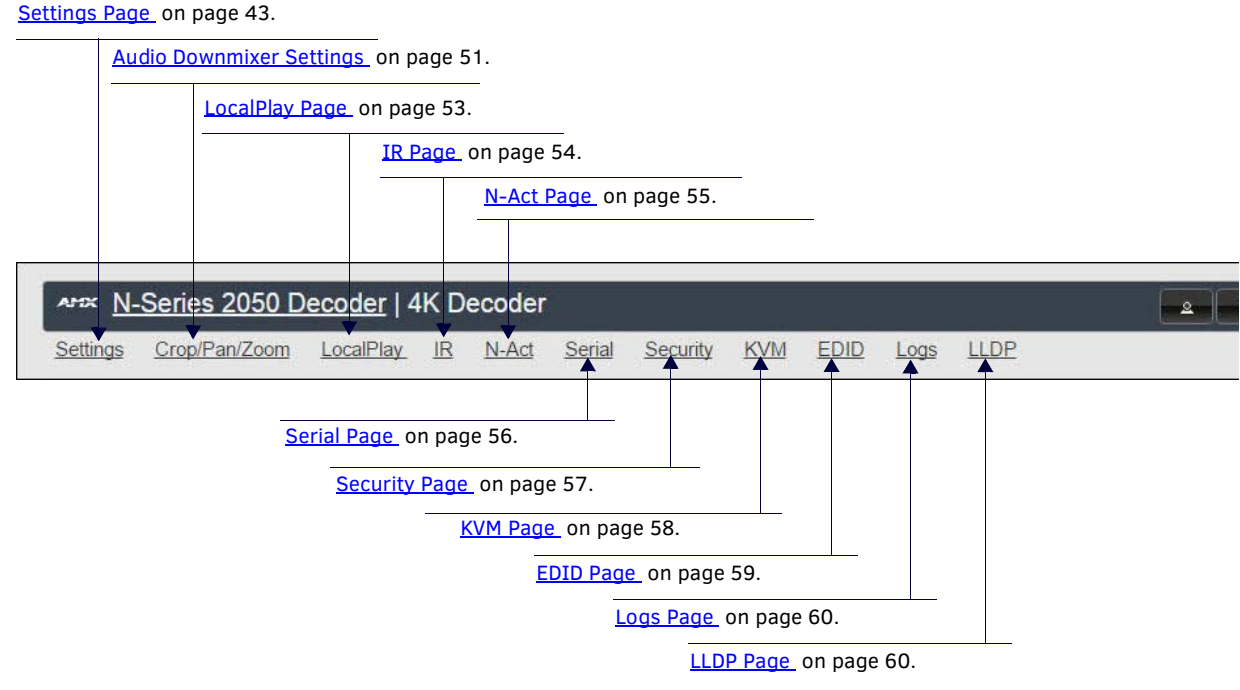

<span id="page-41-2"></span>**FIG. 38** Section Links

# <span id="page-42-0"></span>**Settings Page**

Click the **Settings** link at the top of any of the main web pages to access the page shown in [Figure 39.](#page-42-1) This page is divided into several sections and also has links to other dialog boxes for additional configuration options. Refer to the following sections for detailed descriptions:

- [Decoder Setup Section on page 44](#page-43-0)
- [Advanced Settings on page 46](#page-45-0)
- [RS232 Settings on page 48](#page-47-0)
- [Network Setup Section on page 48](#page-47-1)
- [Status Section on page 49](#page-48-0)
- [Change Password Section on page 50](#page-49-0)
- [Software Section on page 50](#page-49-1)
- [Audio Downmixer Settings on page 51](#page-50-0)

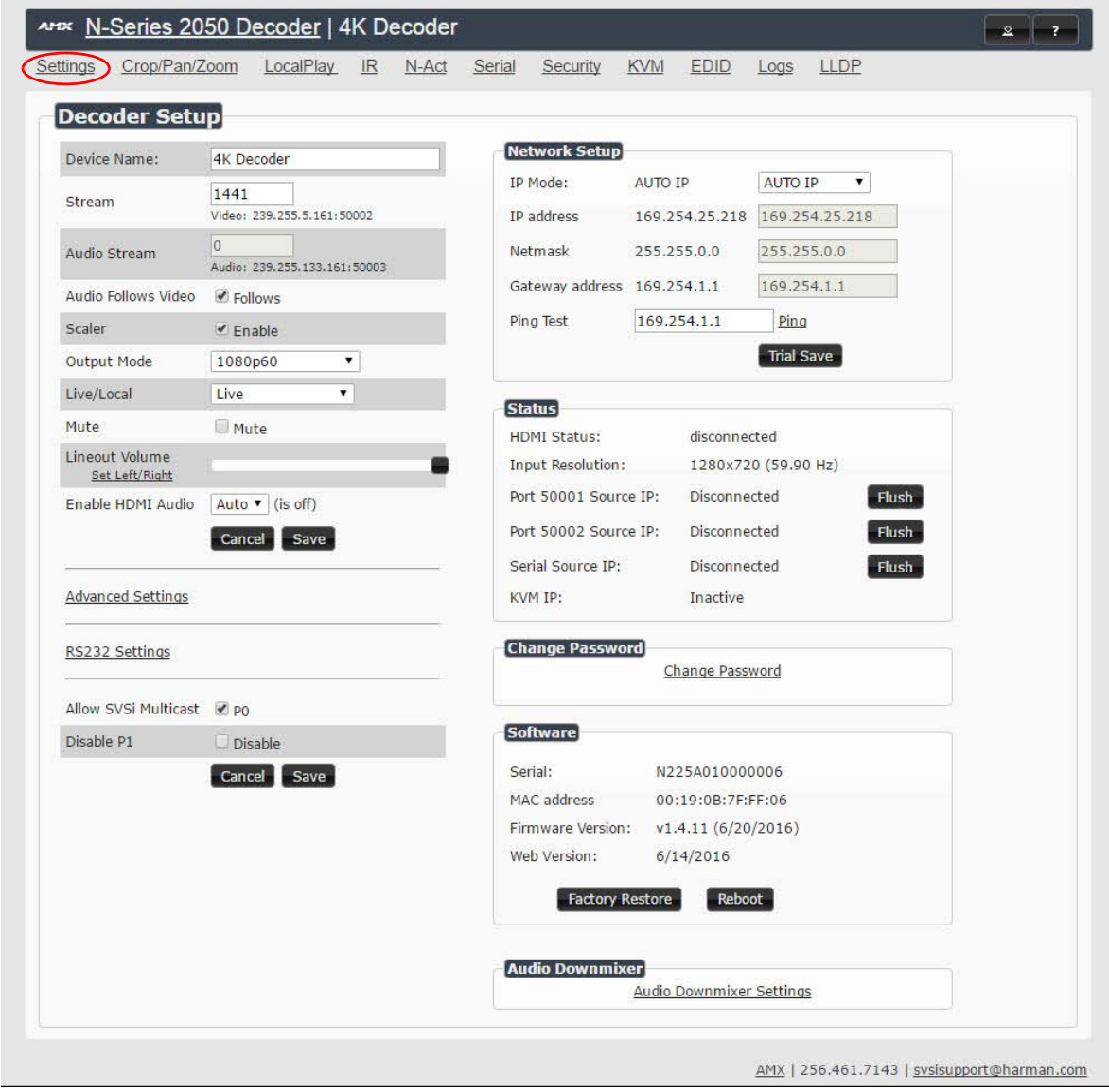

<span id="page-42-1"></span>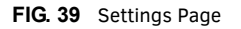

# <span id="page-43-0"></span>**Decoder Setup Section**

The **Decoder Setup** section of the **Settings** page is shown in [Figure 40.](#page-43-1) Options are described in [Table 15.](#page-43-2)

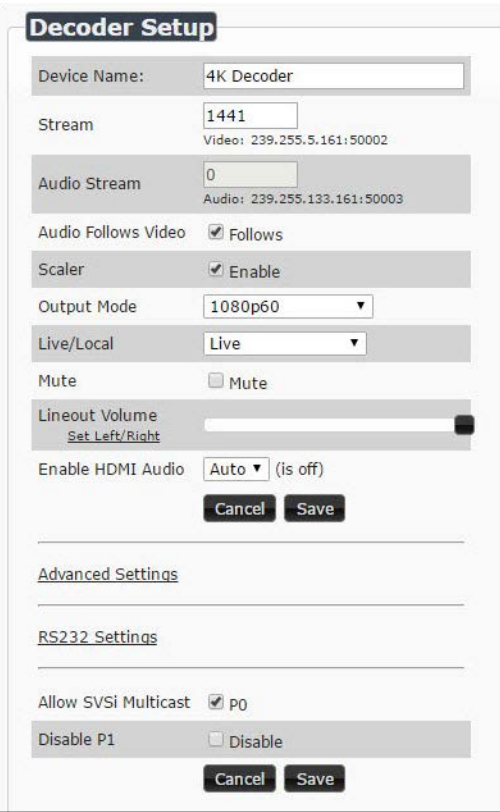

<span id="page-43-1"></span>**FIG. 40** Decoder Setup Section

<span id="page-43-3"></span><span id="page-43-2"></span>**TABLE 15** Settings Page: Decoder Setup Section

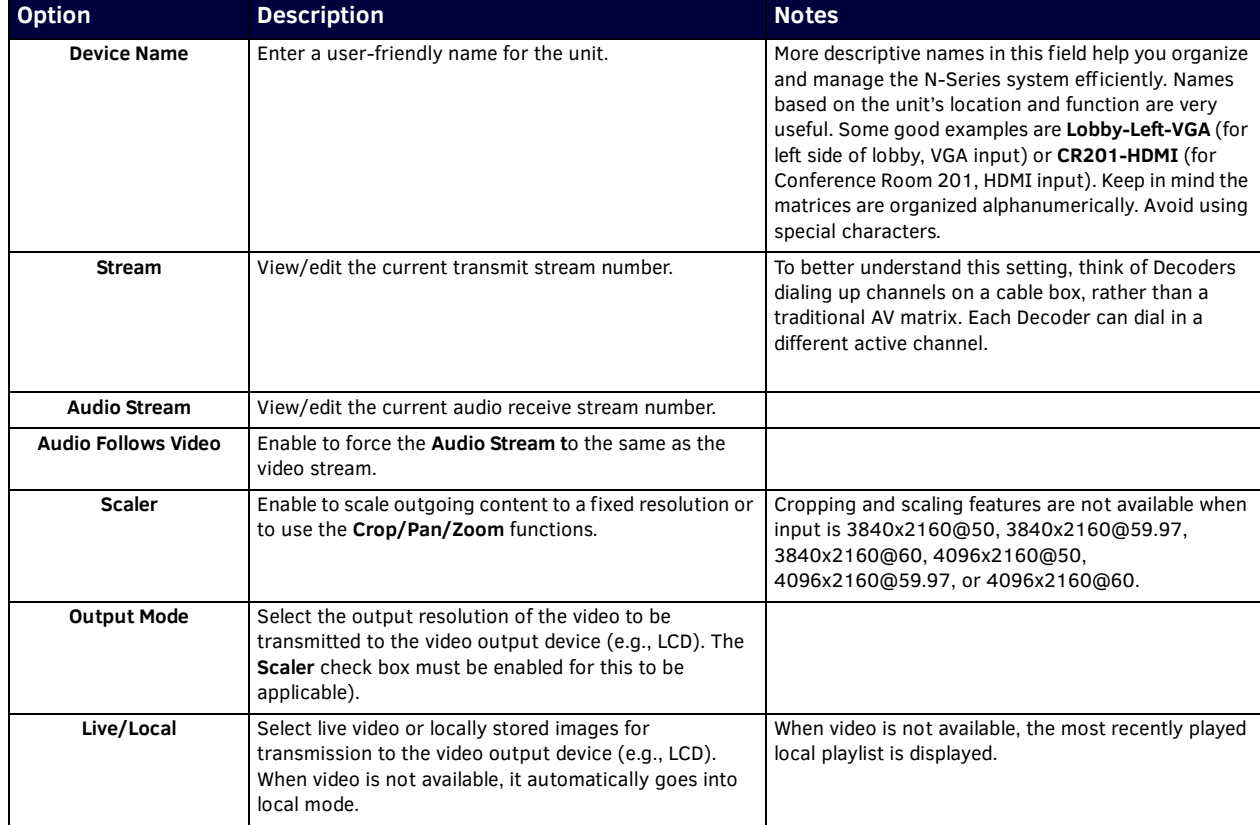

**TABLE 15** Settings Page: Decoder Setup Section (Cont.)

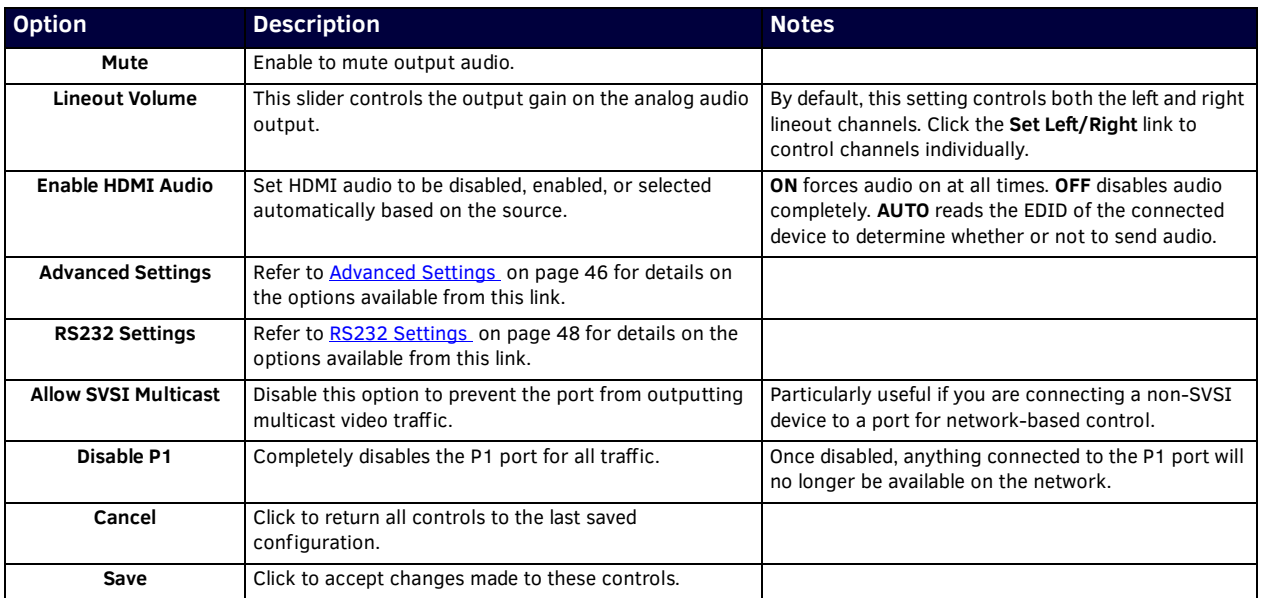

# <span id="page-45-0"></span>**Advanced Settings**

The section of the **Settings** page shown in [Figure 41](#page-45-2) is displayed when you click the **Advanced Settings** link. Options are described in [Table 16](#page-45-1).

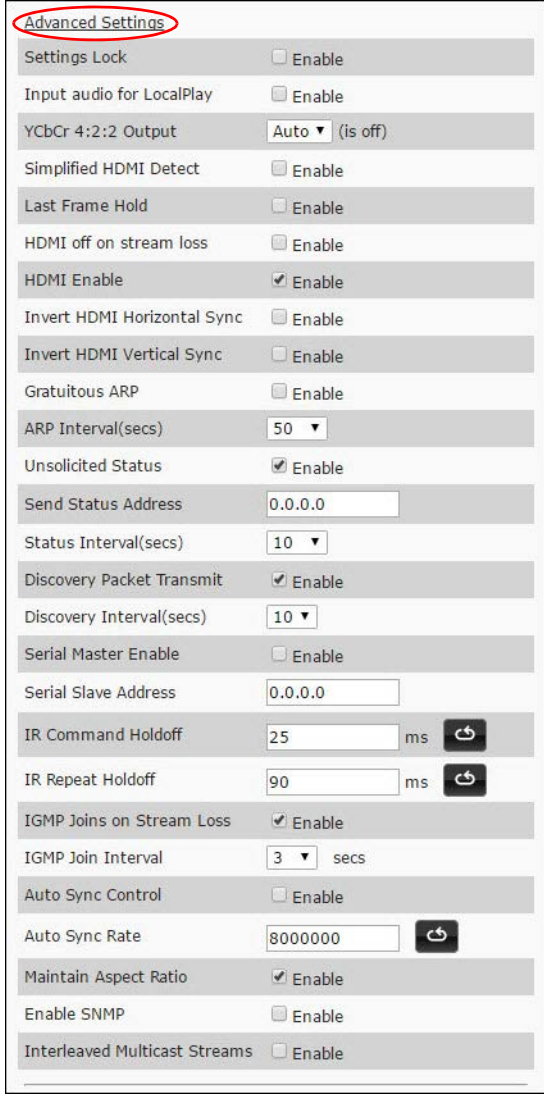

#### <span id="page-45-2"></span>**FIG. 41** Advanced Settings

**TABLE 16** Settings Page: Advanced Settings

<span id="page-45-1"></span>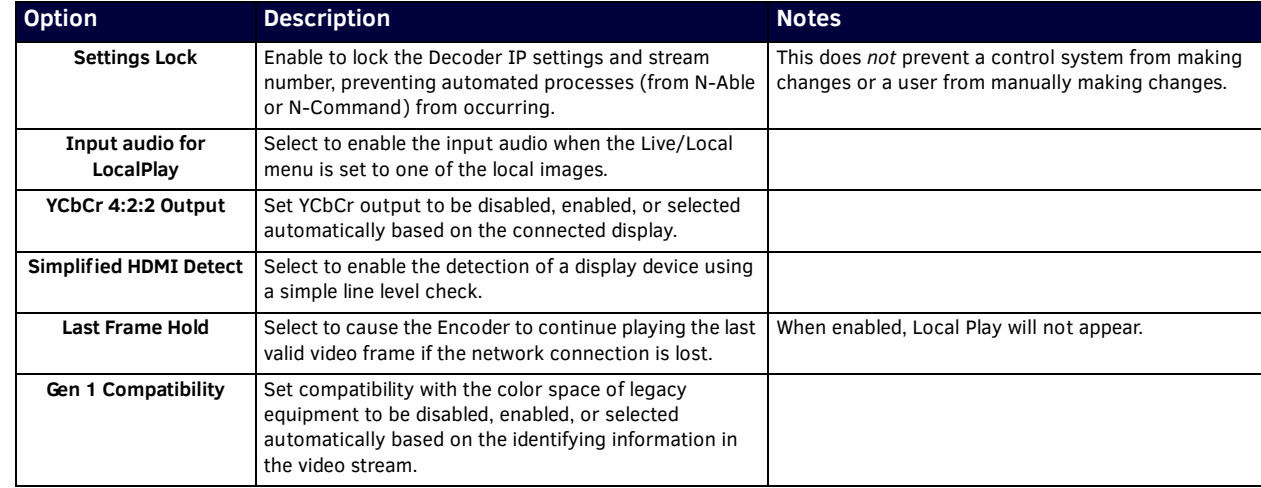

#### **TABLE 16** Settings Page: Advanced Settings (Cont.)

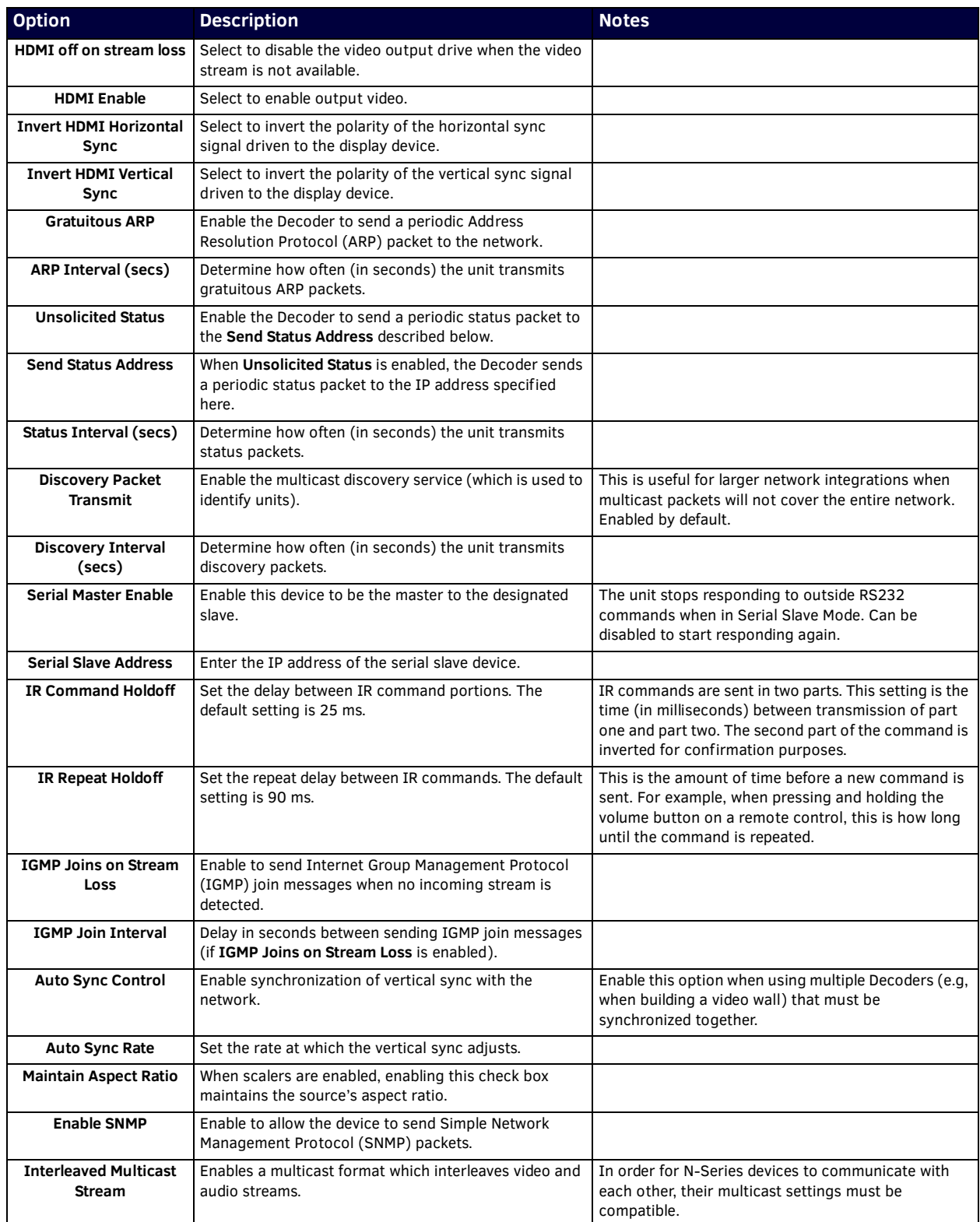

# <span id="page-47-0"></span>**RS232 Settings**

The section of the **Settings** page shown in [Figure 42](#page-47-5) is displayed when you click the **RS232 Settings** link. Options are described in [Table 17.](#page-47-4)

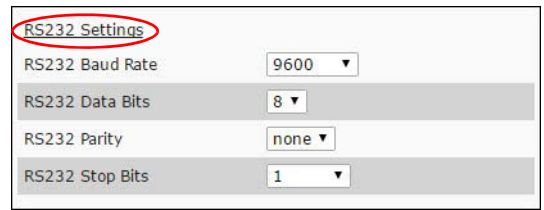

#### <span id="page-47-5"></span>**FIG. 42** RS232 Settings

#### <span id="page-47-4"></span>**TABLE 17** Settings Page: RS232 Settings

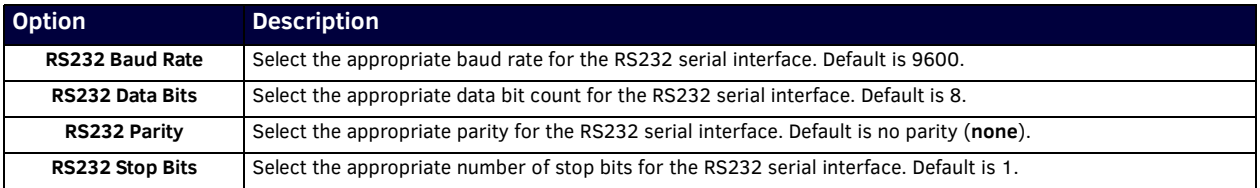

## <span id="page-47-1"></span>**Network Setup Section**

The **Network Setup** section of the **Settings** page is shown in [Figure 43](#page-47-2). Options are described in [Table 18](#page-47-3).

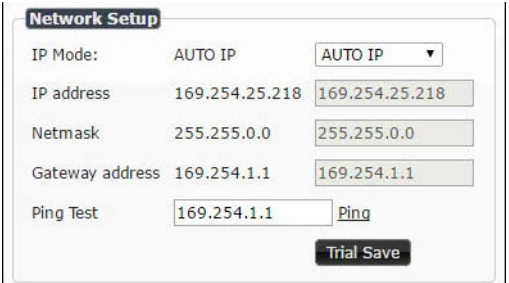

<span id="page-47-2"></span>**FIG. 43** Network Setup Section

**TABLE 18** Settings Page: Network Setup Settings

<span id="page-47-3"></span>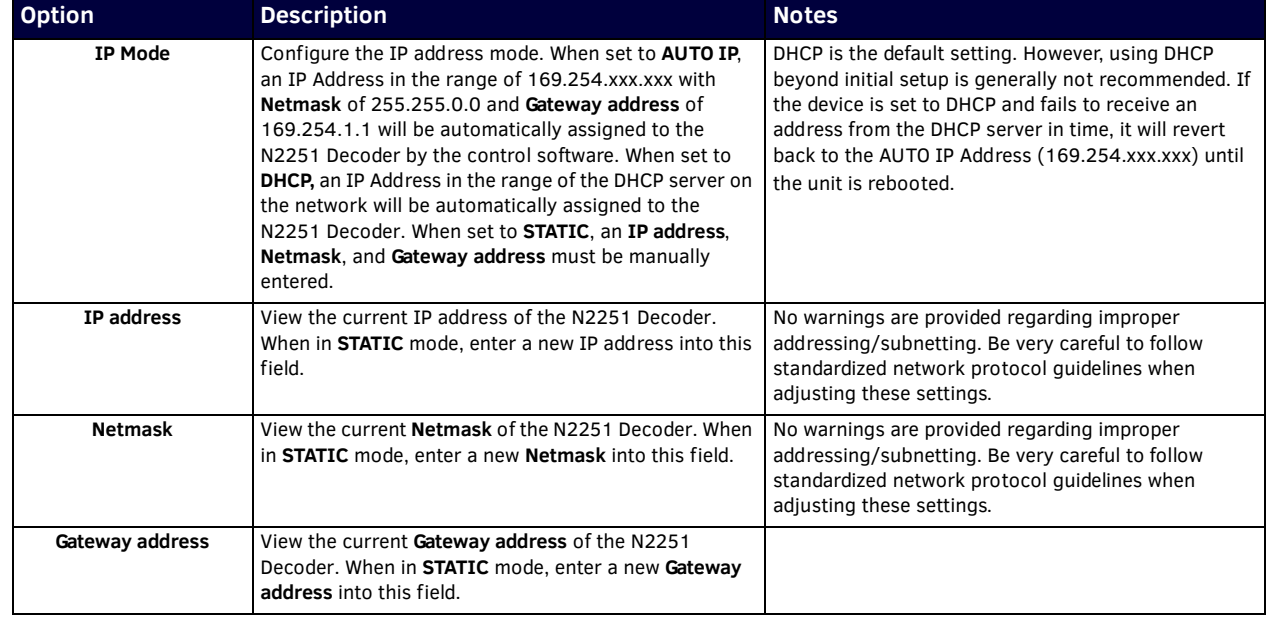

**TABLE 18** Settings Page: Network Setup Settings (Cont.)

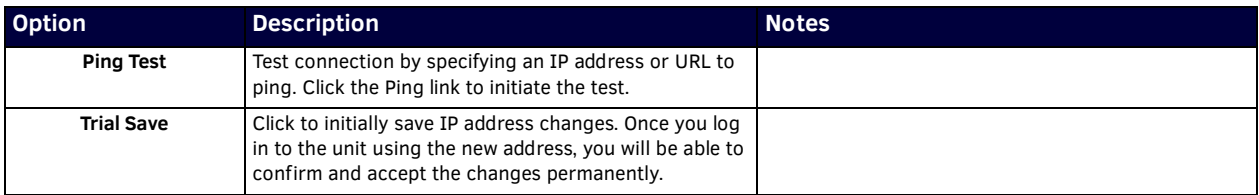

# <span id="page-48-0"></span>**Status Section**

The **Status** section of the **Settings** page is shown in [Figure 44.](#page-48-1) Options are described in [Table 19.](#page-48-2)

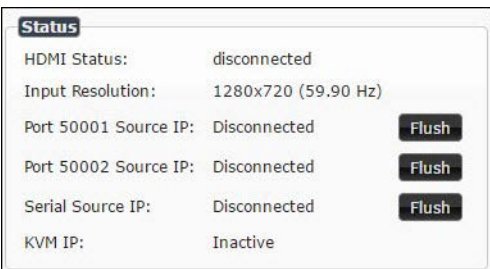

#### <span id="page-48-1"></span>**FIG. 44** Status Section

<span id="page-48-2"></span>**TABLE 19** Settings Page: Status Section

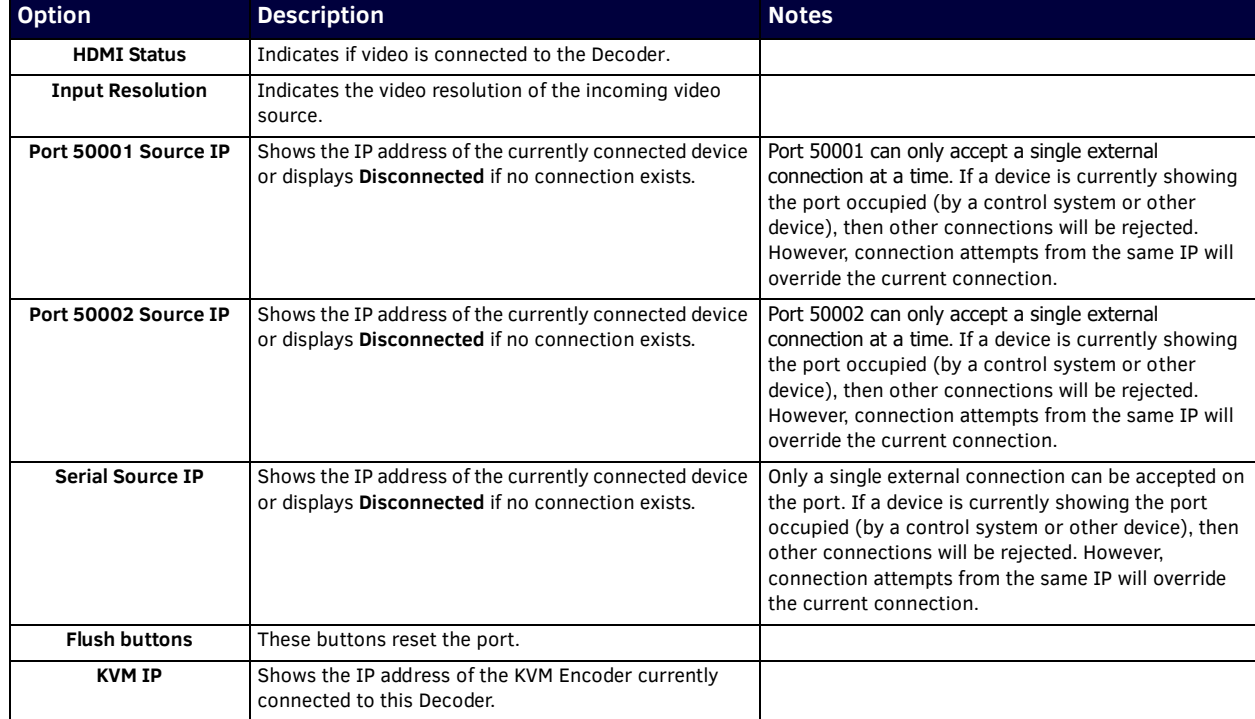

# <span id="page-49-0"></span>**Change Password Section**

To change the N2251 Decoder interface password (for admin-level access) enter the current password in the field labeled **Old Password**, and enter a new password in the **New Password** and **Confirm Password** fields. Click **Change PW** to accept the new password.

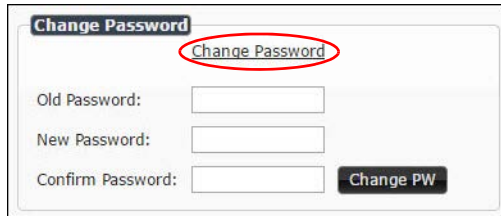

#### **FIG. 45** Change Password

**NOTE:** *This password needs to match N-Able's stored password to allow auto-login using N-Able.* 

### <span id="page-49-1"></span>**Software Section**

The **Software** section of the **Settings** page is shown in [Figure 46.](#page-49-2) Options are described in [Table 20](#page-49-3).

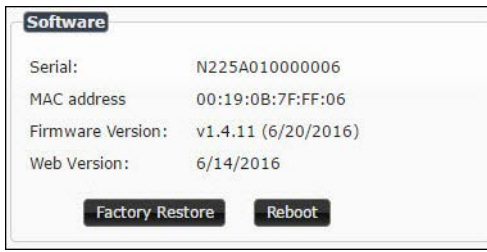

<span id="page-49-2"></span>**FIG. 46** Software Section

<span id="page-49-3"></span>**TABLE 20** Settings Page: Software Section

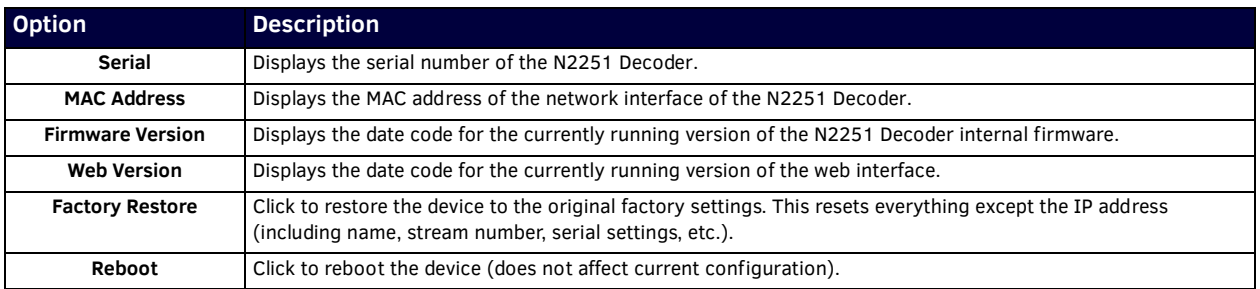

# <span id="page-50-0"></span>**Audio Downmixer Settings**

The section of the **Settings** page shown in Figure 47 is displayed when you click the **Audio Downmixer Settings** link. Options are described in Table 22.

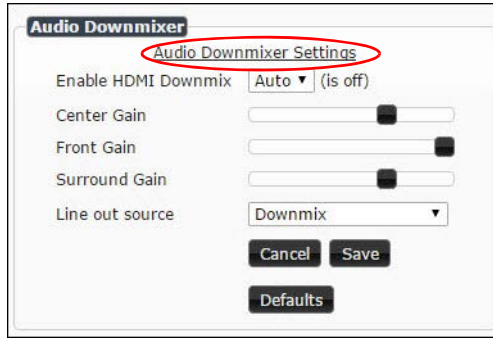

#### **FIG. 47** Audio Downmixer Settings

**TABLE 22** Settings Page: Audio Downmixer Settings

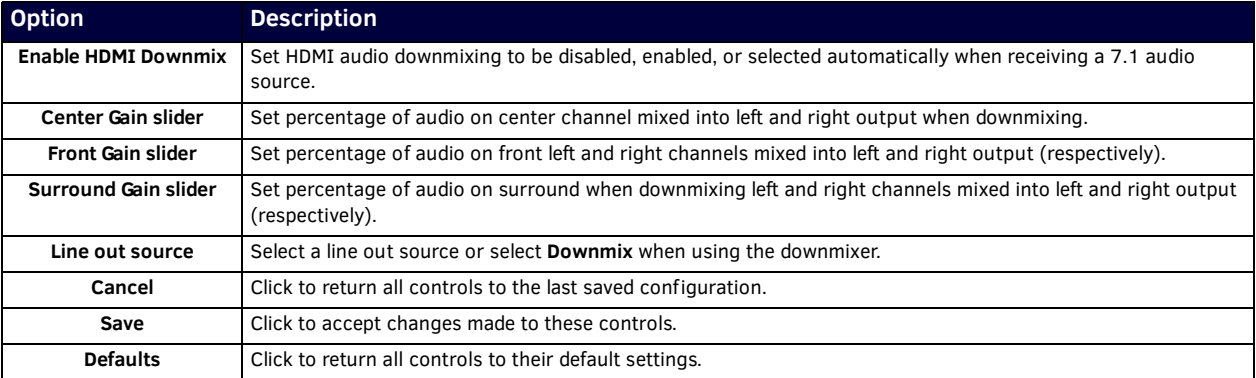

# **Crop/Pan/Zoom Page**

Click the **Crop/Pan/Zoom** link at the top of any of the main web pages to access the page shown in Figure 48. This page allows you to customize the viewable portion of the input. See Table 23 for option descriptions.

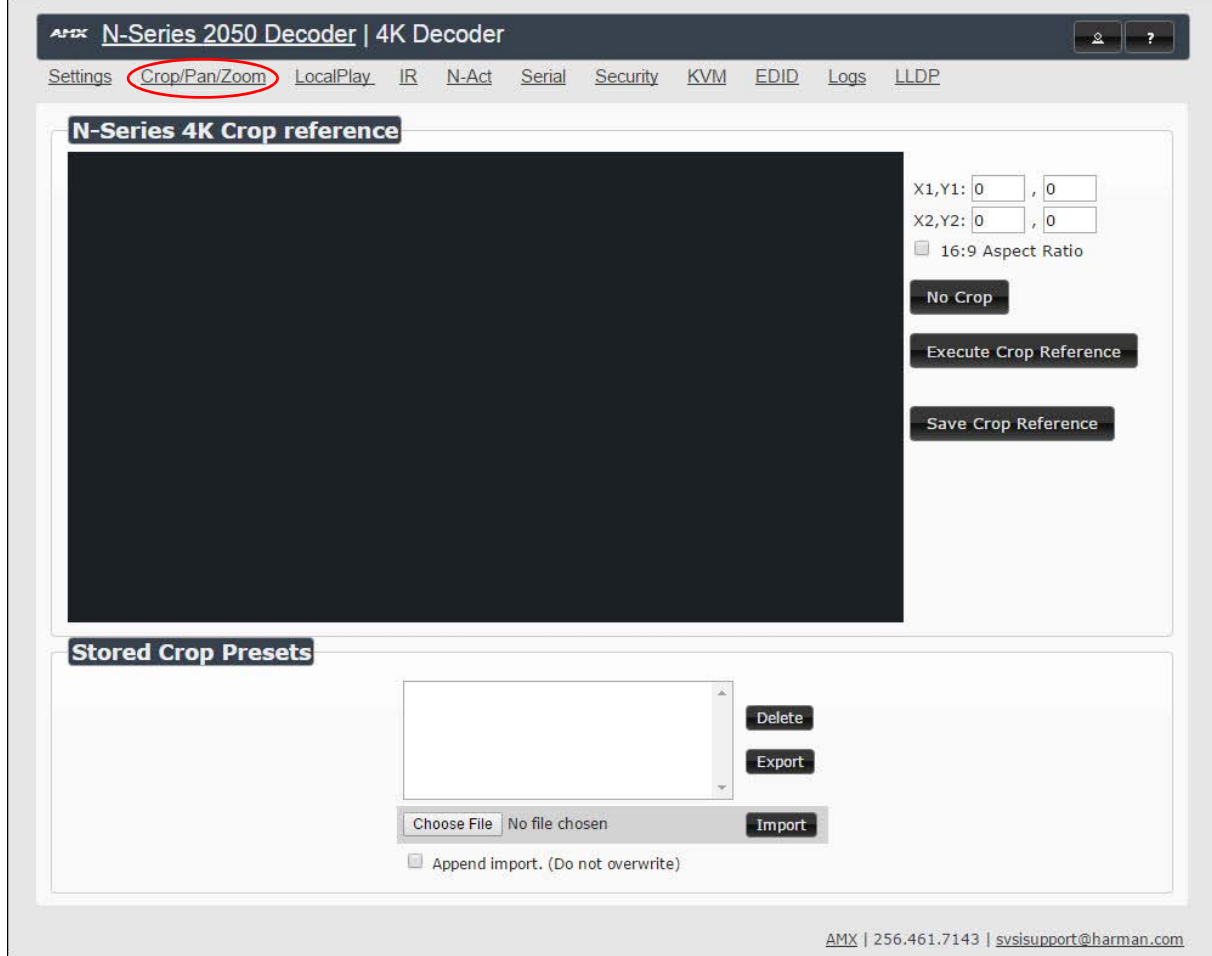

#### **FIG. 48** Crop/Pan/Zoom Page

NOTE: The Scaler check box must be enabled for changes on this page to take effect. See the Settings Page: Decoder Setup [Section table](#page-43-2) *on page 44 for more information.*

**NOTE:** *Cropping and scaling features are not available when input is 3840x2160@59.97, 3840x2160@60, 4096x2160@59.97, or 4096x2160@60.*

**TABLE 23** Crop/Pan/Zoom Page Options

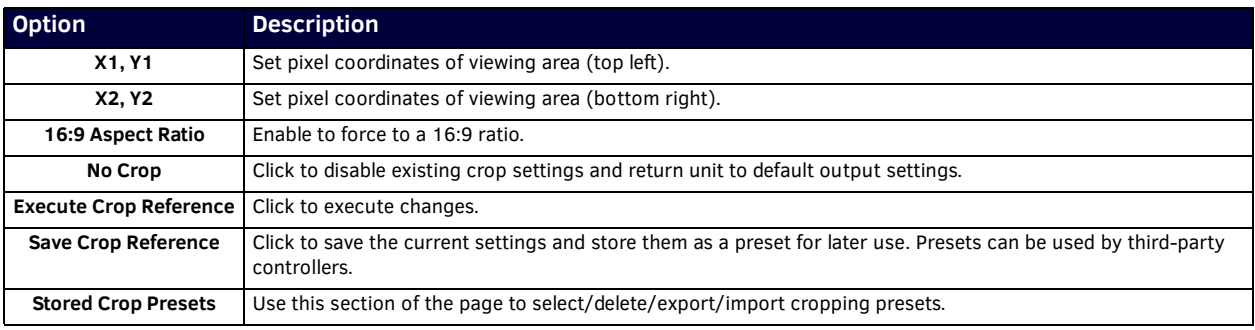

# <span id="page-52-0"></span>**LocalPlay Page**

Click the **LocalPlay** link at the top of any of the main web pages to access the screen shown in Figure 49. This page allows you to upload new images to the Decoders and configure the image playlists. The playlist will be shown on the display when no video is being transmitted or received. You can show a single image or set up multiple images to be displayed at a customized animation rate. Audio can be uploaded and set to play whenever LocalPlay is active. See Table 24 for option descriptions.

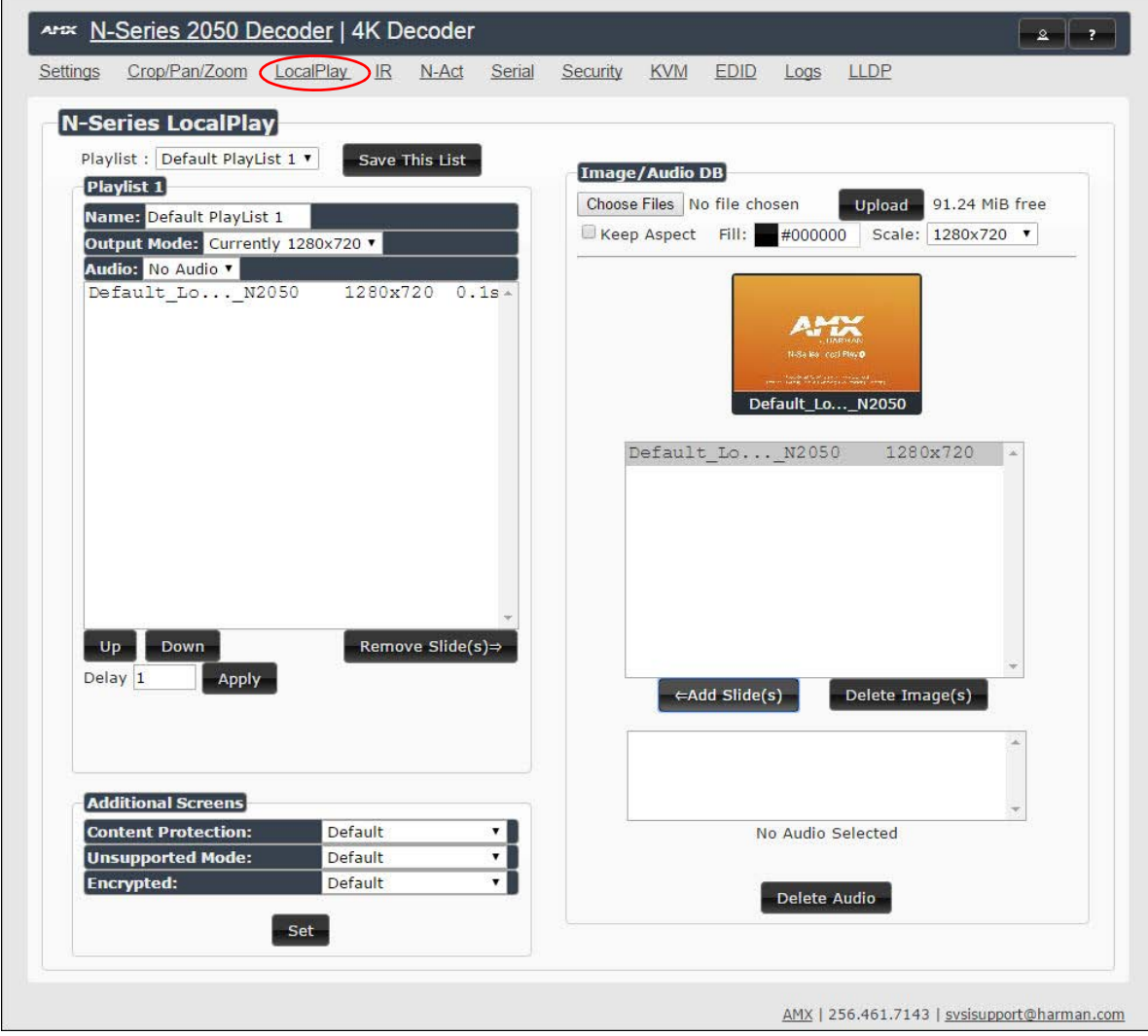

#### **FIG. 49** LocalPlay Page

**TABLE 24** LocalPlay Page Options

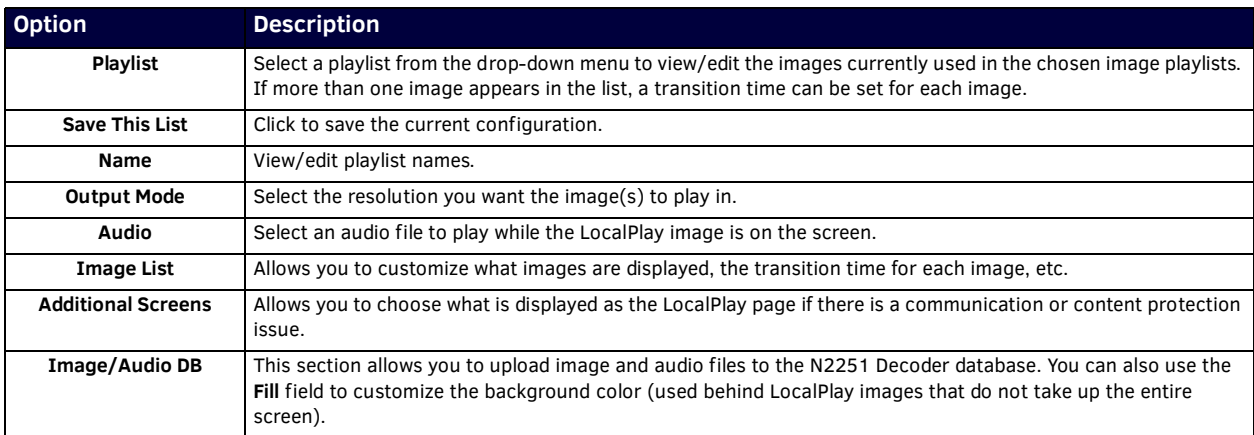

**TABLE 24** LocalPlay Page Options (Cont.)

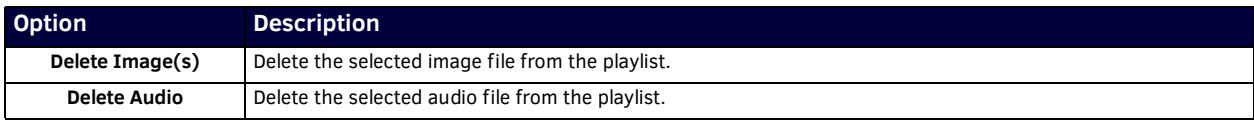

## <span id="page-53-0"></span>**IR Page**

Click the IR link at the top of any of the main web pages to access the page shown in **Figure 50**. This page allows you to upload and execute IR Pronto codes so that other vendor's devices can be controlled through the Decoder's IR connector. Commands can be saved for future use and executed later. The **IR Code** menu lists all saved IR commands. See [Table 25](#page-53-1) for option descriptions.

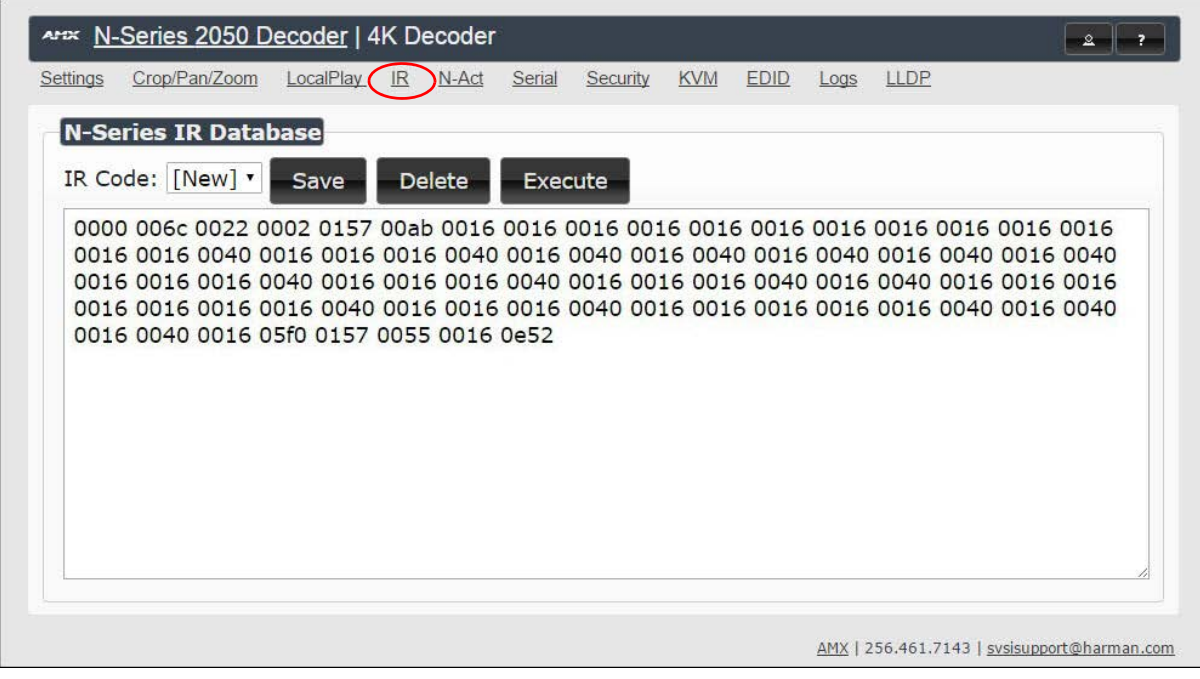

#### **FIG. 50** IR Page

<span id="page-53-1"></span>**TABLE 25** IR Page Options

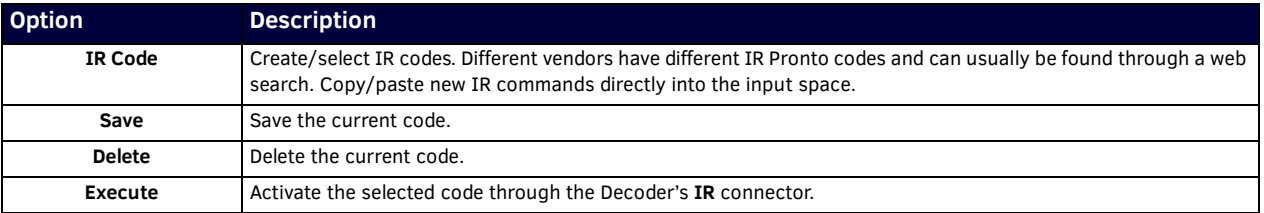

# <span id="page-54-0"></span>**N-Act Page**

Click the **N-Act** link at the top of any of the main web pages to access the page shown in [Figure 51](#page-54-1). This page allows you to create command lists which are performed automatically by the unit based on power or video connection (without the use of an outside controller). For example, you can tell a projector and lights to come on when the Decoder powers up. You can add multiple commands for each event. See [Table 26](#page-54-2) for option descriptions.

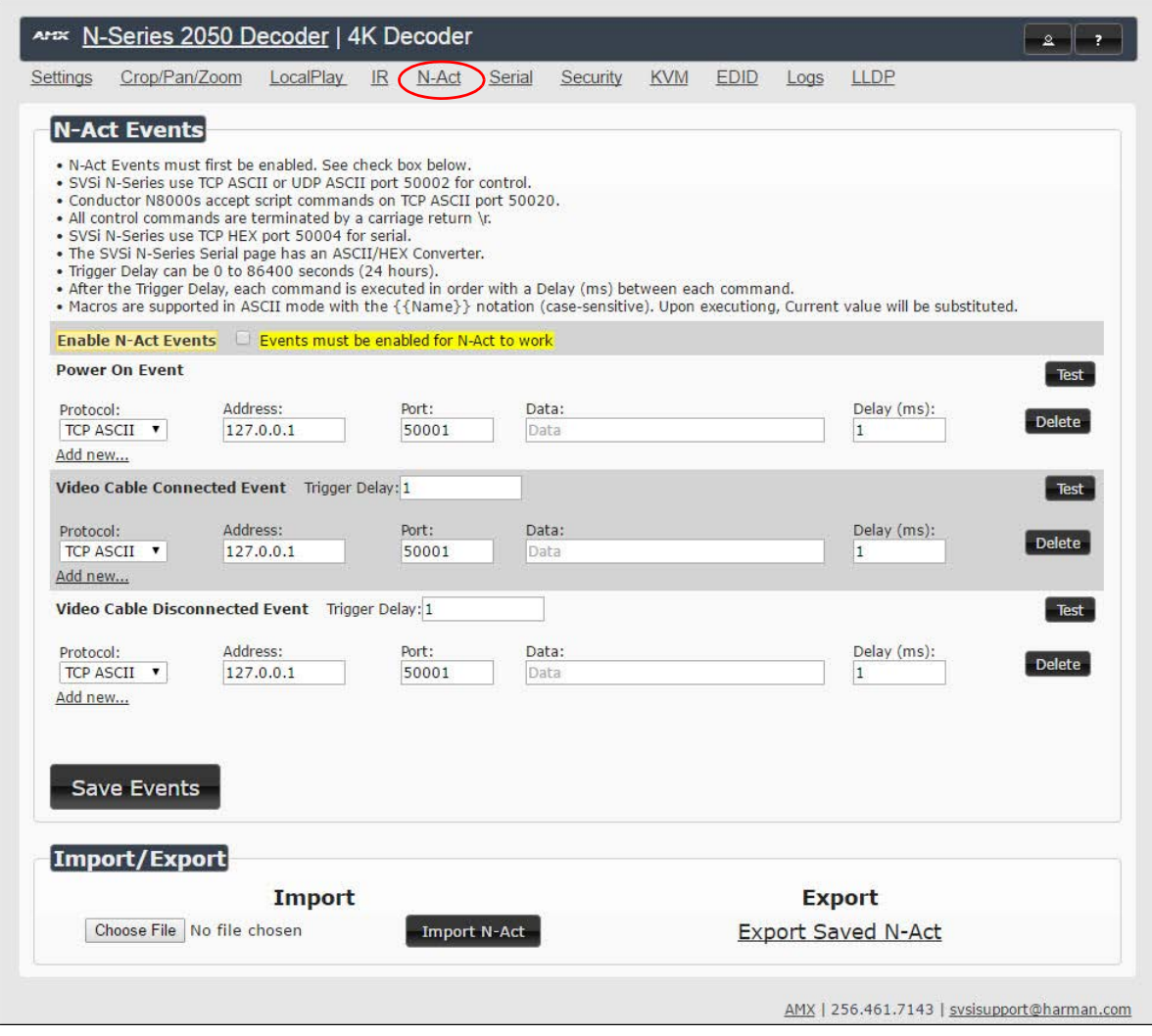

#### <span id="page-54-1"></span>**FIG. 51** N-Act Page

#### <span id="page-54-2"></span>**TABLE 26** N-Act Page Options

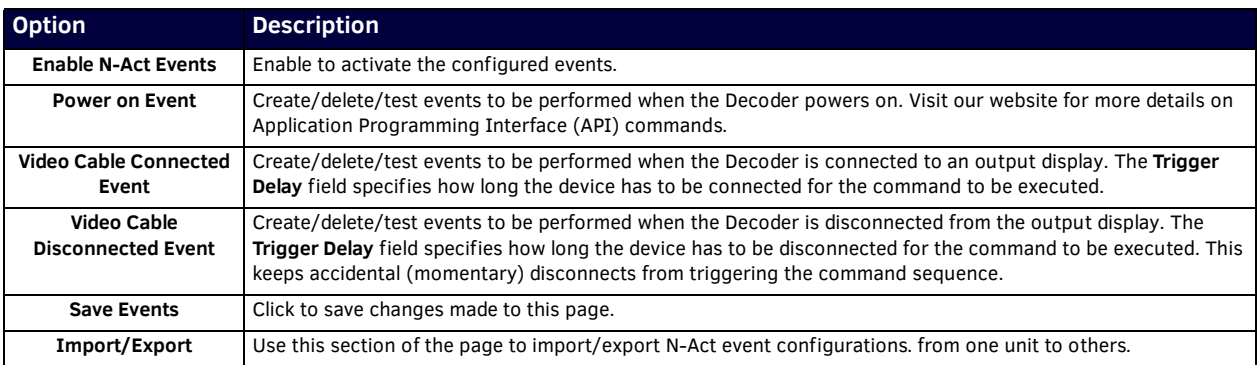

# <span id="page-55-0"></span>**Serial Page**

Click the **Serial** link at the top of any of the main web pages to access the page shown in Figure 52. This page allows you to upload and execute commands used for direct control of serial devices. Commands may be saved for future use and executed later. The Serial Code menu lists all saved commands. See [Table 27](#page-55-1) for option descriptions.

**NOTE:** *If the Port 5004/Serial Port is currently in use by another device, sending commands from the Serial page will always return a No Data message and fail to send the commands.*

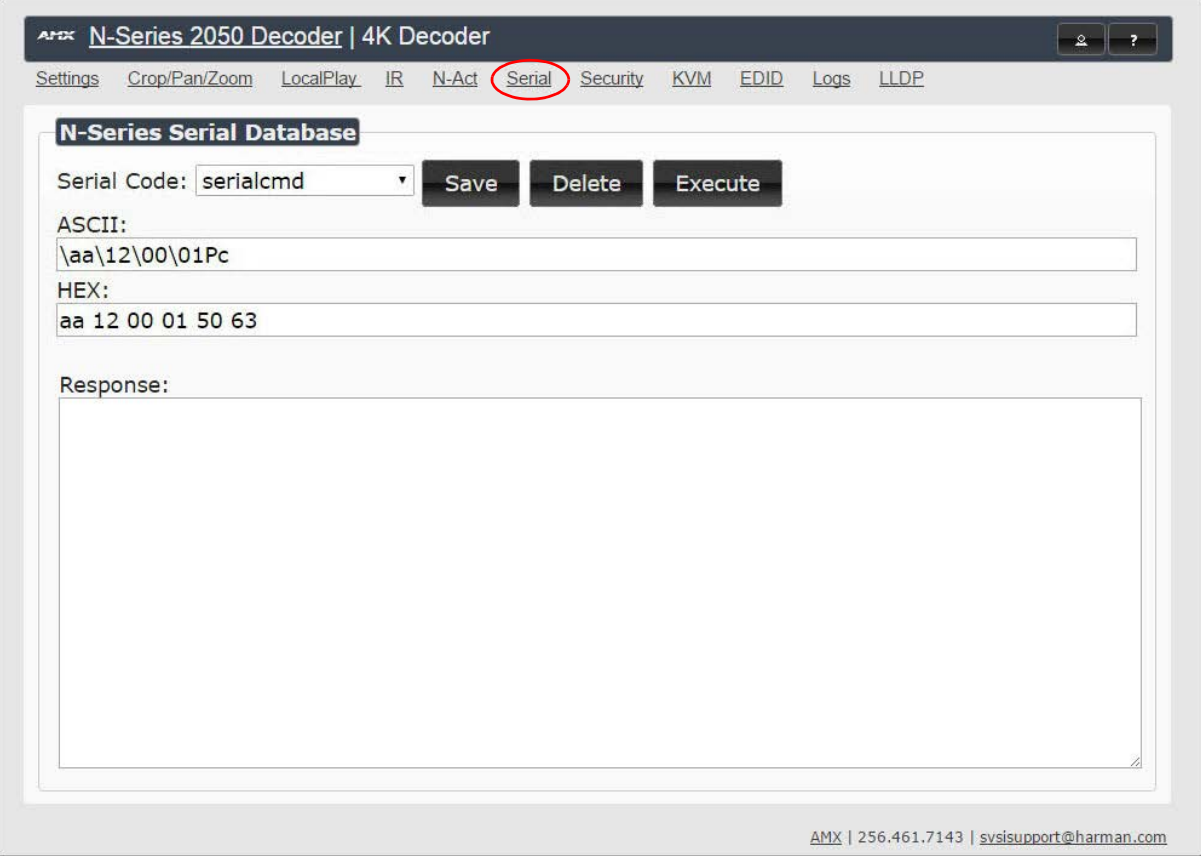

#### **FIG. 52** Serial Page

<span id="page-55-1"></span>**TABLE 27** Serial Page Options

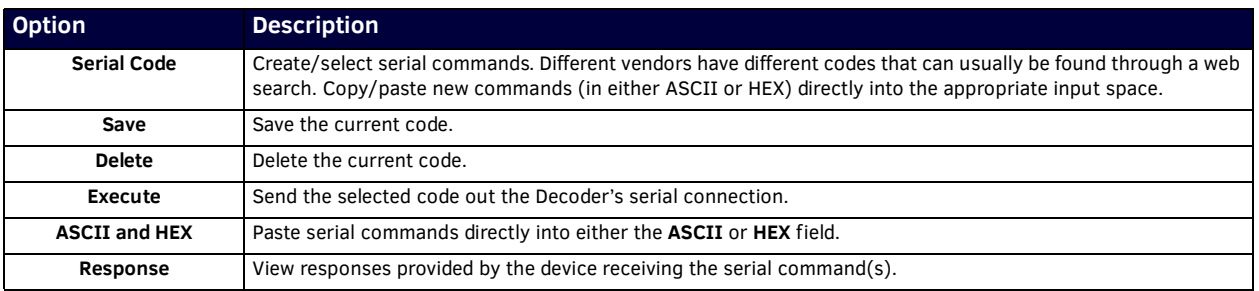

# <span id="page-56-2"></span><span id="page-56-0"></span>**Security Page**

Click the **Security** link at the top of any of the main web pages to access the page shown in [Figure 53.](#page-56-1) This page allows you to force HTTPS connections and set up a password for stream encryption. To successfully display an encrypted Encoder stream on a Decoder, the Decoder must match the Encoder password.

**NOTE:** *This page only applies if connected to a web page via HTTPS.*

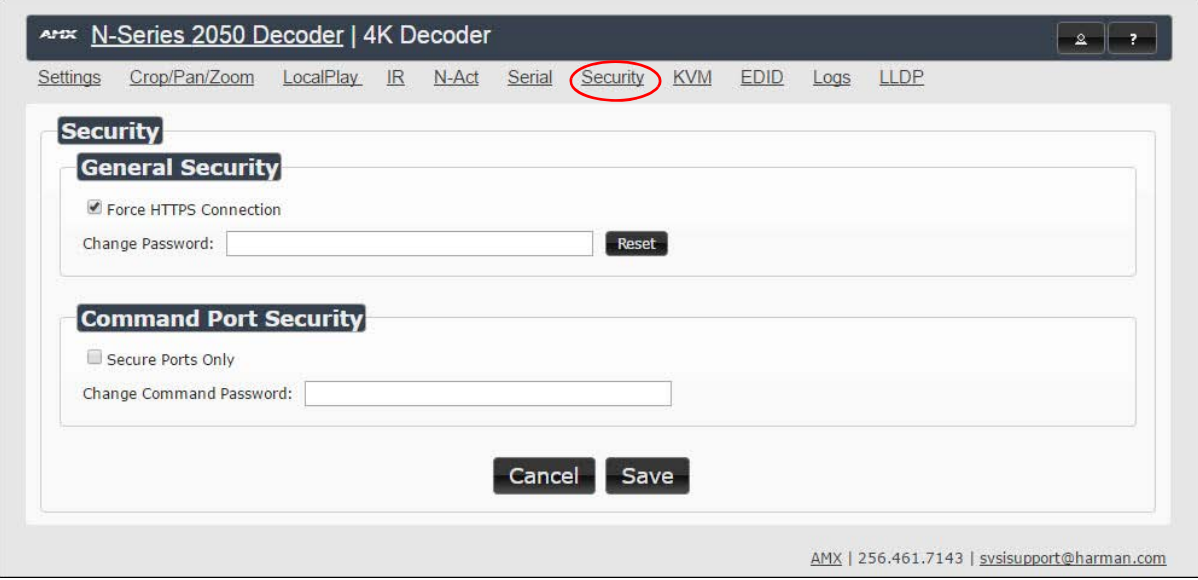

#### <span id="page-56-1"></span>**FIG. 53** Security Page

**TABLE 28** Security Page Options

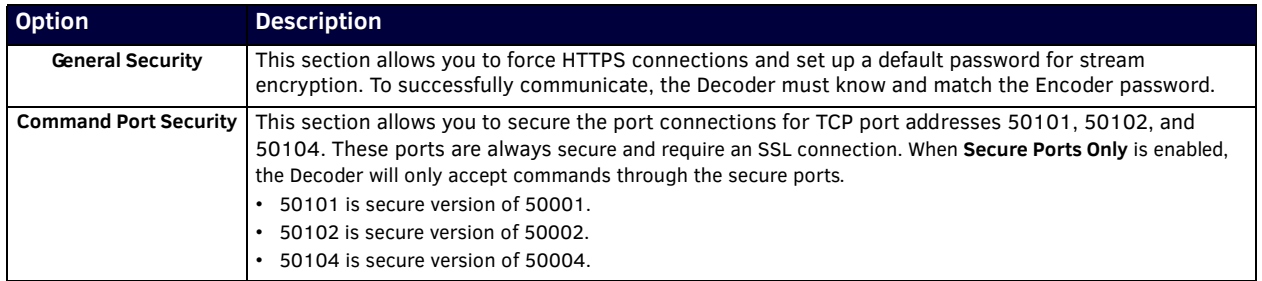

# <span id="page-57-1"></span><span id="page-57-0"></span>**KVM Page**

Click the **KVM** link at the top of any of the main web pages to access the N-Series KVM page. You must check the **USB Enable** box at the top to see the page shown in Figure 54. See [Table 29](#page-57-2) for option descriptions.

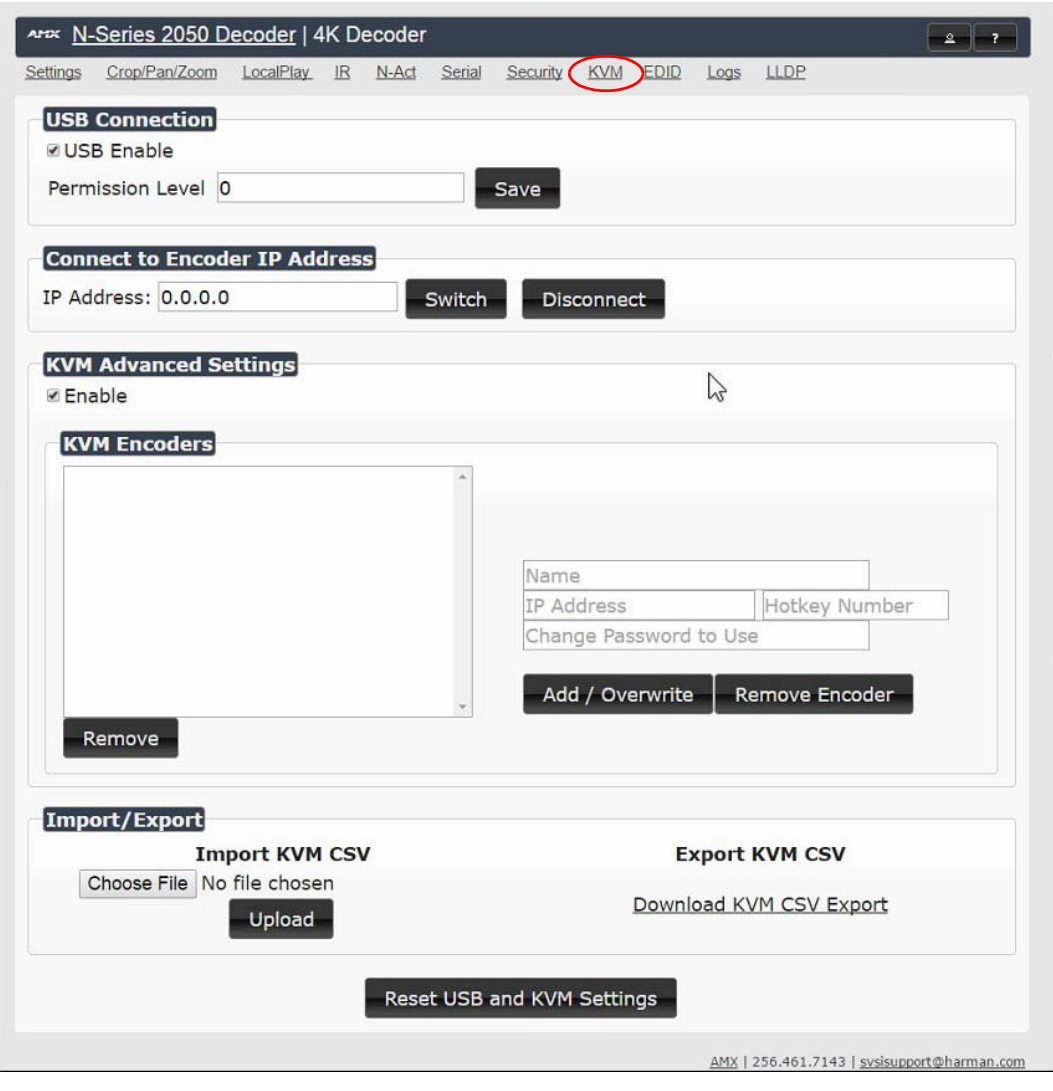

#### **FIG. 54** KVM Page

<span id="page-57-2"></span>**TABLE 29** KVM Page Options

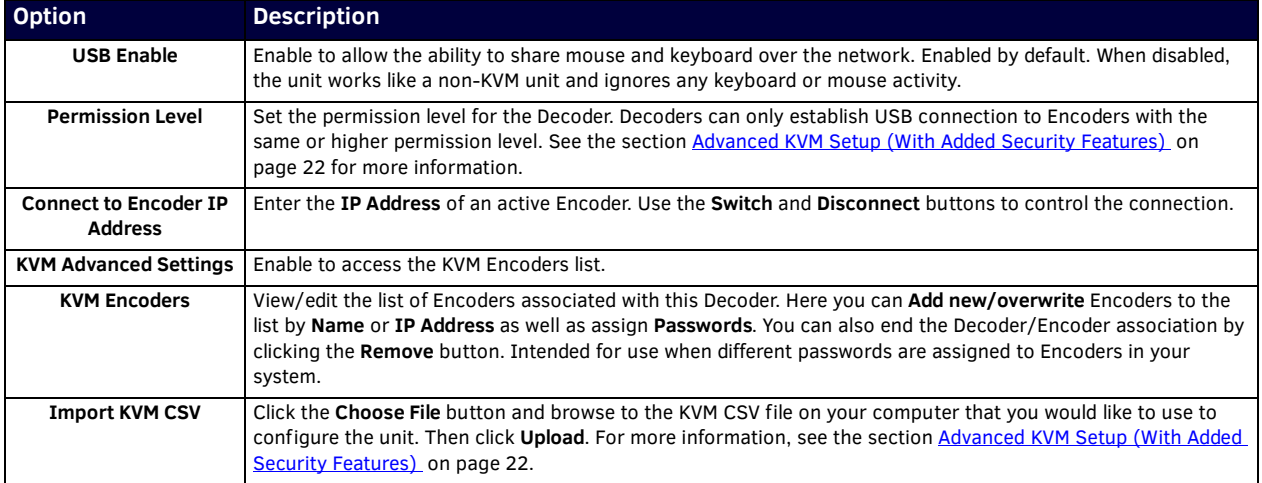

**TABLE 29** KVM Page Options (Cont.)

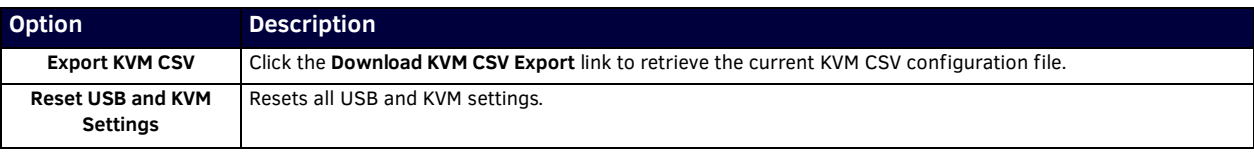

# <span id="page-58-0"></span>**EDID Page**

Click the **EDID** link at the top of any of the main web pages to access the page shown in Figure 55. Every display has stored information that it communicates to the output device. This page allows you to view the EDID information of the connected output display.

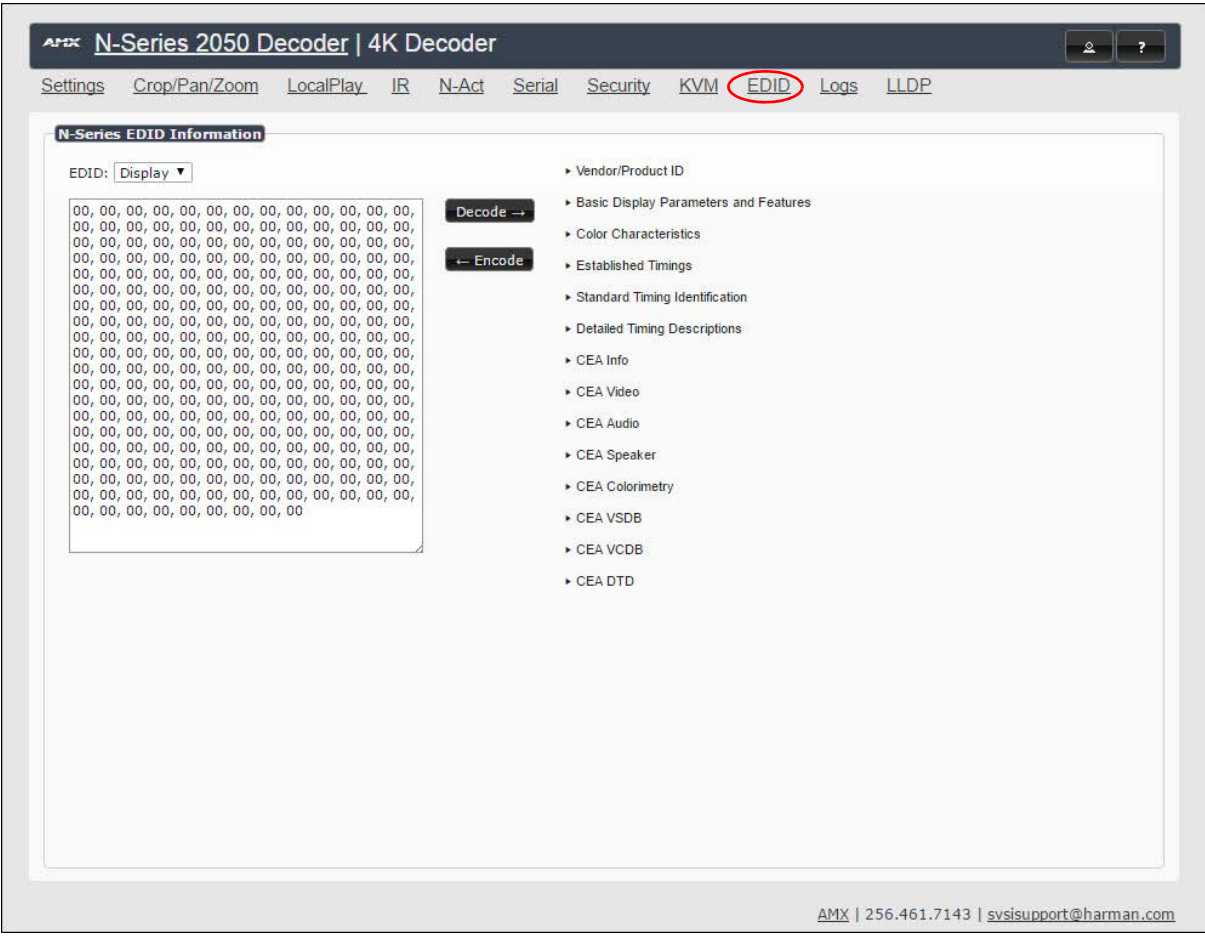

**FIG. 55** EDID Page

**TABLE 30** EDID Page Options

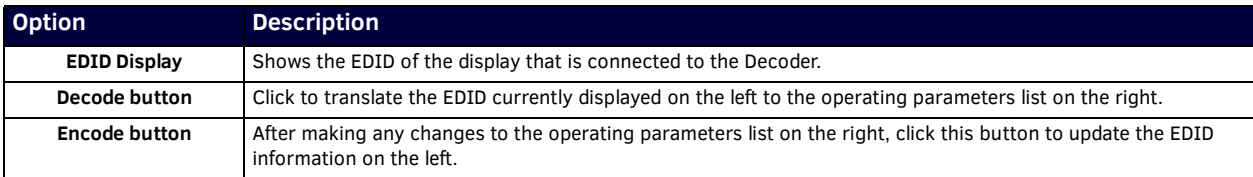

# <span id="page-59-0"></span>**Logs Page**

 $\mathbf{E}^{\dagger}$ 

Click the **Logs** link at the top of any of the main web pages to access the page shown in [Figure 56](#page-59-2). The **Logs** page displays a command log that lists all TCP and UDP messages the unit receives. It also displays the web browser's IP address and gives you options to **Refresh** and **Reset Logs**. When in need of assistance from tech support, use the **Debug Log** section to capture information useful for troubleshooting. Simply click **Start Debug Log**, wait at least one minute, and click **End Debug Log** to create the file. You can then download and send it to AMX support.

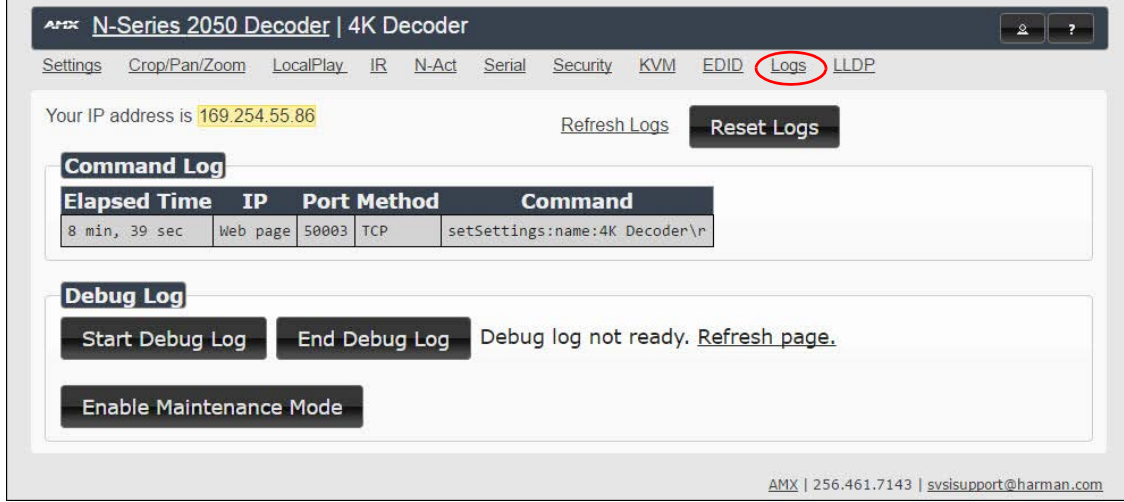

#### <span id="page-59-2"></span>**FIG. 56** Logs Page

**NOTE:** *For security reasons, only use the Enable Maintenance Mode if instructed to by SVSI/AMX Technical Support.*

### <span id="page-59-1"></span>**LLDP Page**

Click the **LLDP** link at the top of any of the main web pages to access the page shown in [Figure 57](#page-59-3). The **LLDP** page displays information from the Link Layer Discover Protocol (LLDP) packet which identifies the port number and switch the device is connected to.

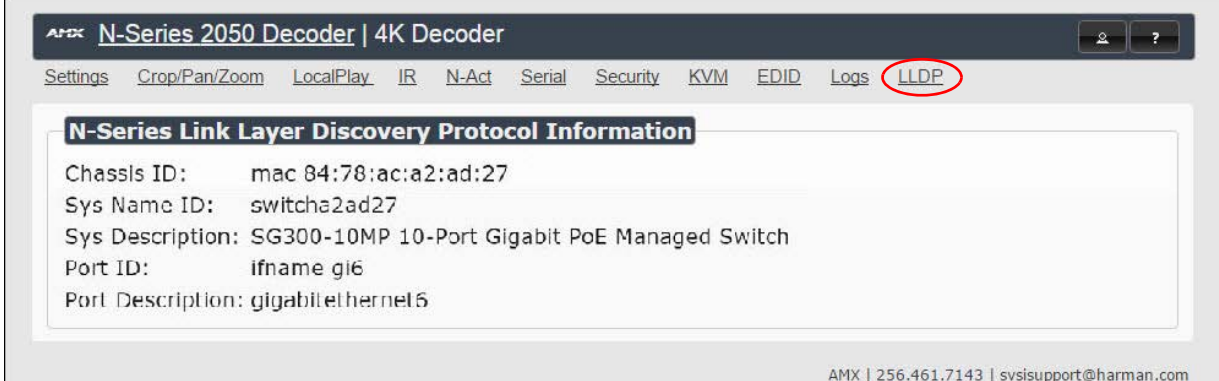

<span id="page-59-3"></span>**FIG. 57** LLDP Page

# <span id="page-60-0"></span>**Chapter 5: Troubleshooting**

<span id="page-60-1"></span>This chapter contains possible solutions to some common issues. Should you encounter any problems not covered by these guidelines, please contact technical support via email (svsisupport@harman.com) or call 256.461.7143 x9900. You can also visit our support webpage at support.svsiav.com.

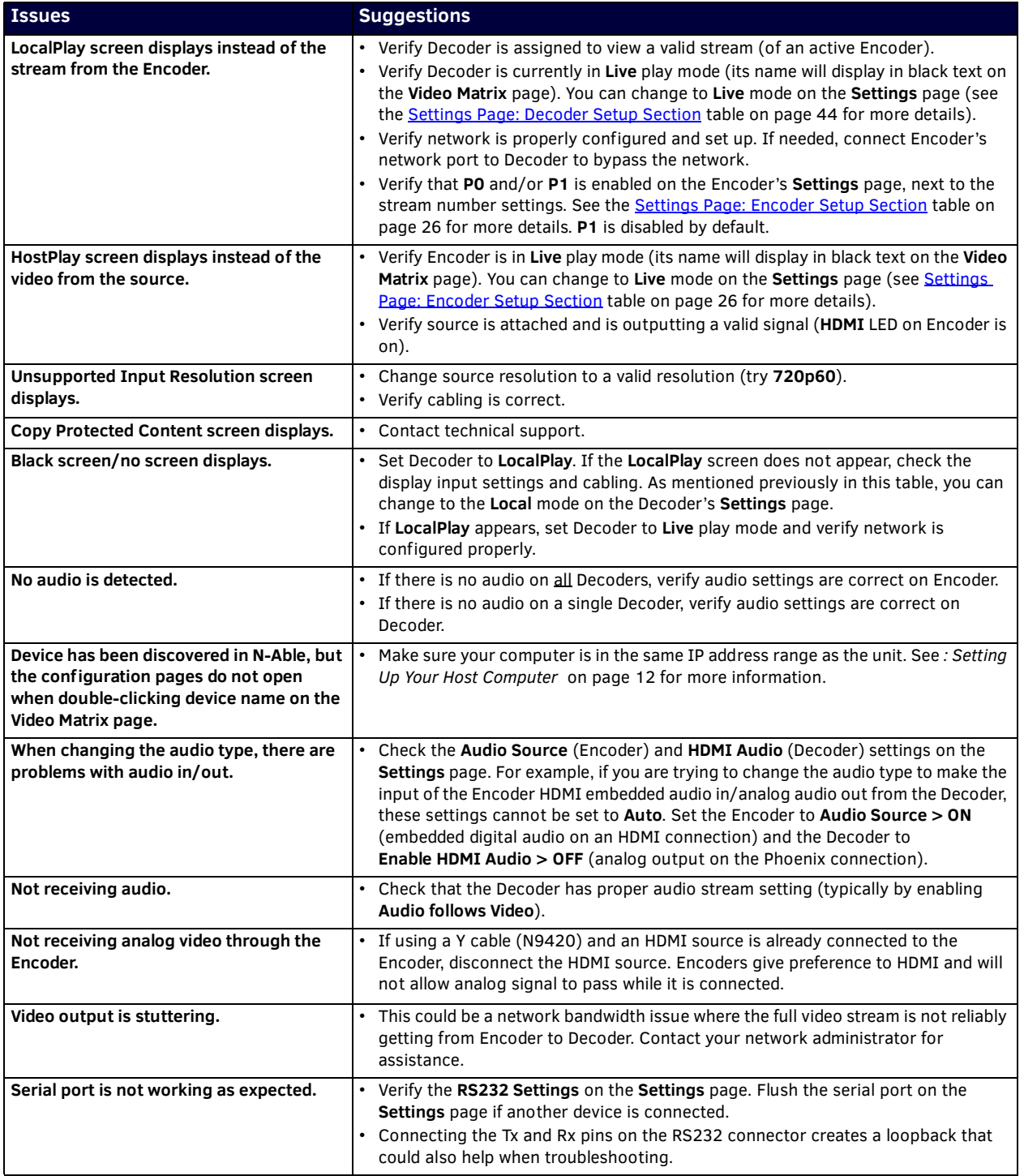

# <span id="page-61-0"></span>**Series Default Local/Host Play Troubleshooting Screens**

This section shows and defines the status screens displayed by N2x51 Series devices.

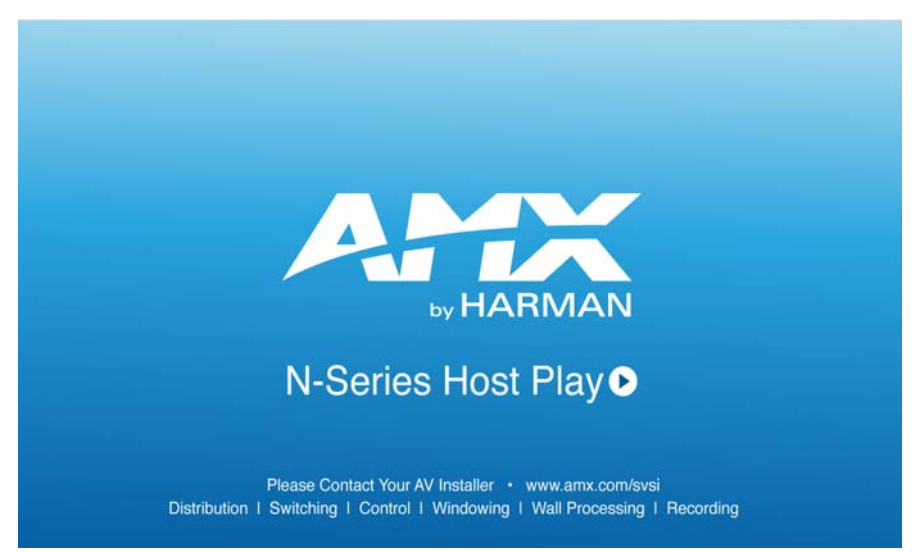

**FIG. 58** Host Play Screen

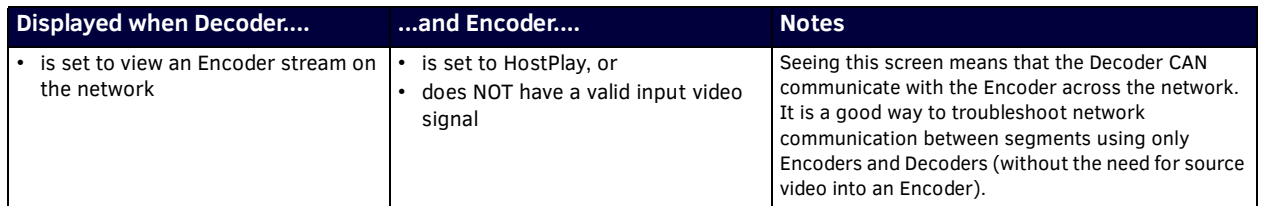

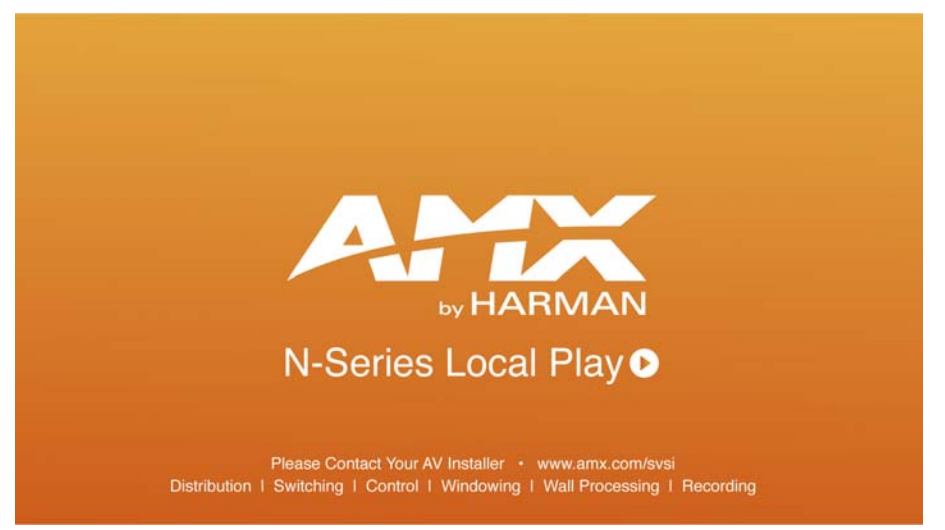

**FIG. 59** Local Play Screen

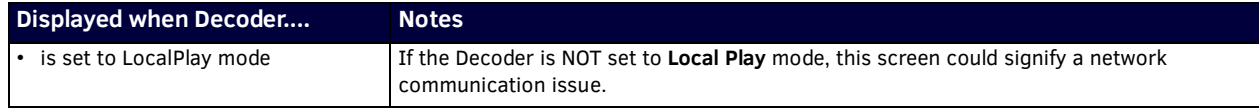

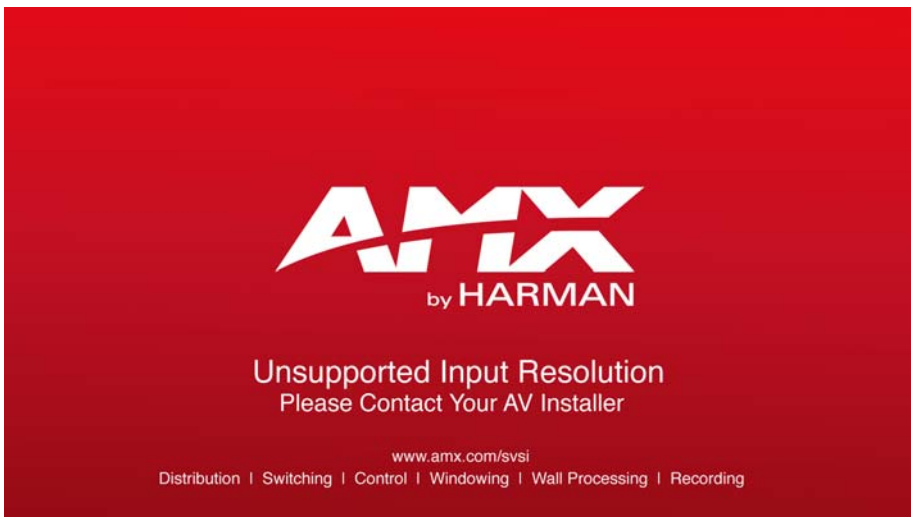

**FIG. 60** Unsupported Input Resolution Screen

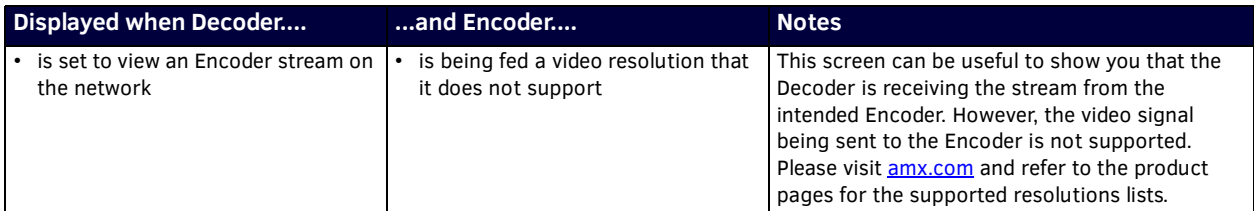

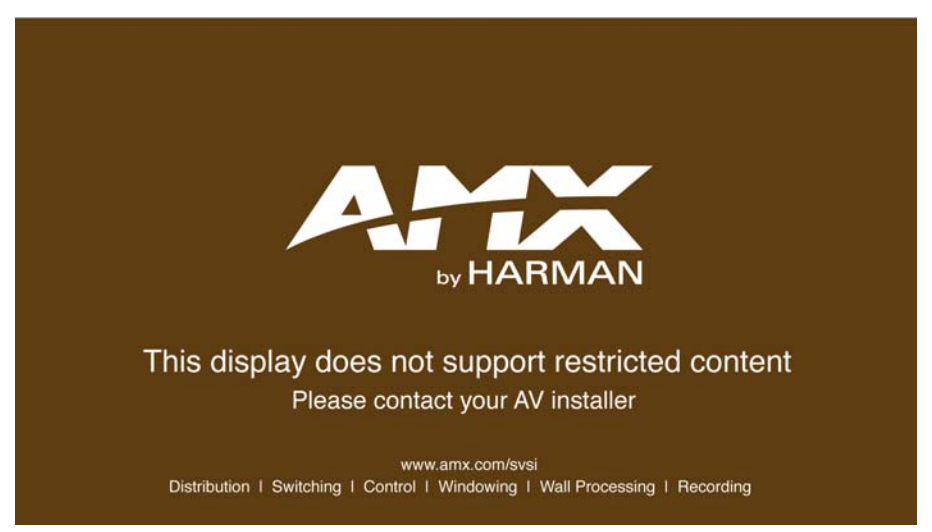

**FIG. 61** Restricted Content Not Supported Screen

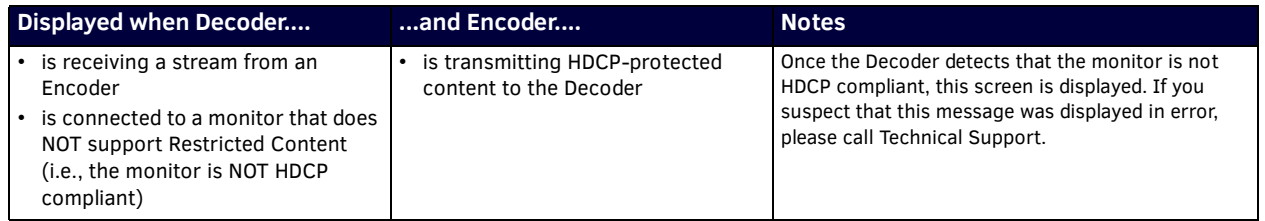

**NOTE:** *The Encoder must first be set up to pass HDCP-protected content.* 

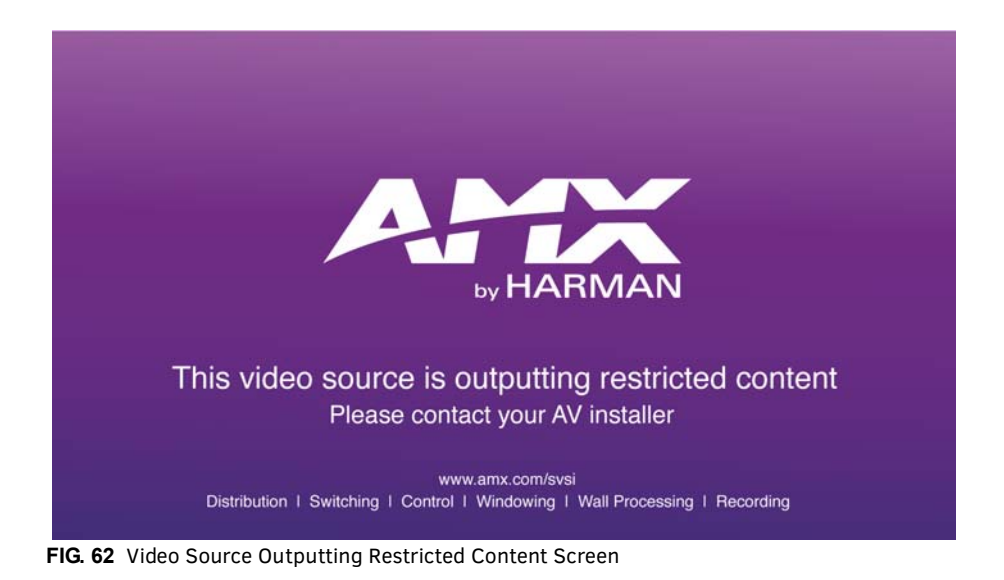

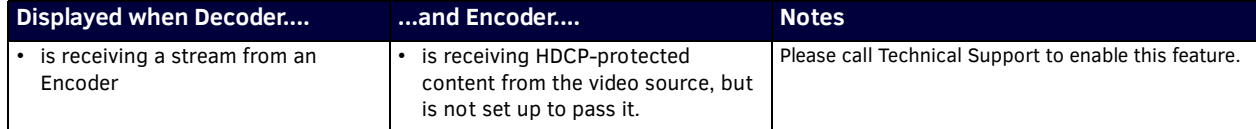

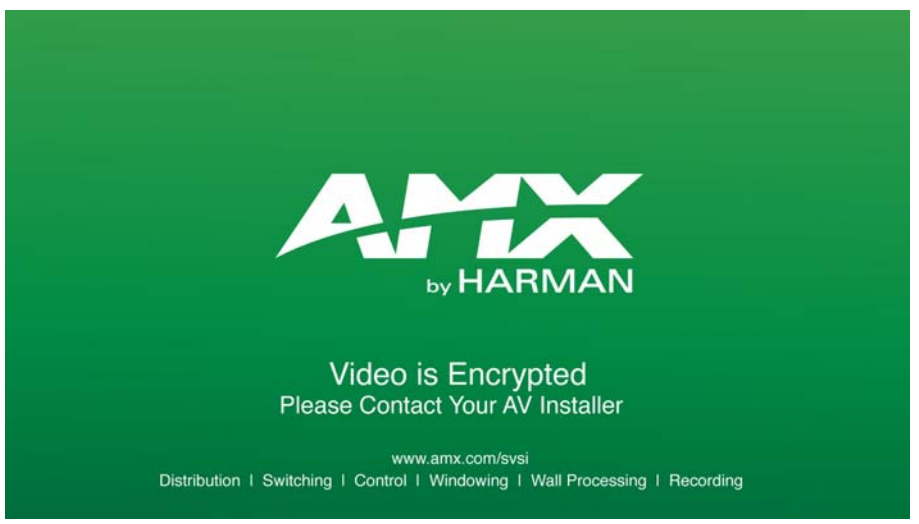

**FIG. 63** Video Encrypted Screen

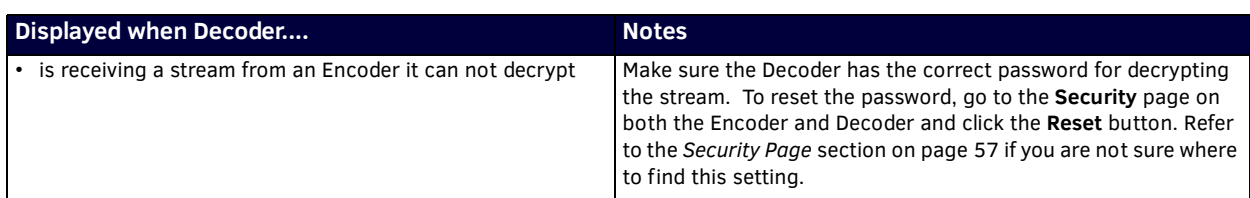

# <span id="page-64-1"></span><span id="page-64-0"></span>**Appendix A: Minimum Network Requirements**

The following list specifies the minimum network requirements that must be considered when deploying your equipment. These requirements cover the necessary protocols and features needed to drive an N2x51 stream.

**NOTE:** *Specific configuration recommendations are based off of the Cisco Catalyst series, however this may vary.*

- 1. **Managed Network Switch**
- 2. **Gigabit Ethernet (N1000/2000 Based Systems)**
- 3. **Internet Group Management Protocol (IGMP) Version 2**
	- IGMP Snooping
	- IGMP Snooping Querying
		- Network must include at least one IGMP Querier to maintain stream connections. It is recommended to have all capable switches with the querier enabled and allow IGMP auto-elect to determine the Designated Querier (DQ).
		- Query interval 30 seconds. This is the interval between sending IGMP general queries.
		- Query Response Interval 10 seconds. This is the maximum time the system waits for a response to general queries.
		- Last Member Query Interval 100 milliseconds. This is the interval to wait for a response to a group specific or groupand-source-specific query message.
		- Immediate Leave (also know as Fast Leave, etc. depending on switch manufacturer).

**NOTE:** *If Immediate Leave is disabled, set IGMP Robustness to Default 2. Robustness can be adjusted generally from 2-10. The higher the value, the more leave latency is added.*

- Warnings/Notices
	- There is a known behavior within IGMP that Encoder streams, whether requested across an uplink or not, will be requested by the DQ and will be present on all uplinks between the stream source switch and the DQ.
		- This means that even though you may not be routing a stream to another switch, the DQ's request still puts the stream on the uplink. Therefore, it is important to account for all streams forwarding to the DQ.
		- The presence of a multicast router with PIM-Sparse configured to handle the multicast traffic may eliminate or limit this behavior.
- 4. **TCN Flood Off**

TCN flood protocol will cause unnecessary backplane and bandwidth usage when adding or removing a device on the network. This can cause stream interruptions as the flooding sweeps through the network.

**Should you encounter any problems not covered by these guidelines, please contact technical support via email [\(s](mailto:svsisupport@harman.com)vsisupport@harman.com) or call 256.461.7143 x9900.** 

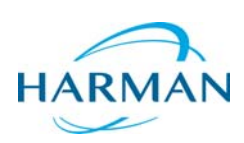

© 2016 Harman. All rights reserved. AMX, AV FOR AN IT WORLD, and HARMAN, and their respective logos are registered trademarks of HARMAN.<br>Oracle, Java and any other company or brand name referenced may be trademarks/registe AMX does not assume responsibility for errors or omissions. AMX also reserves the right to alter specifications without prior notice at any time.<br>The AMX Warranty and Return Policy and related documents can be viewed/downl

Last Revised: 9/2016 850DOCN2x51MNREVA

**3000 RESEARCH DRIVE, RICHARDSON, TX 75082 AMX.com | 800.222.0193 | 469.624.8000 | +1.469.624.7400 | fax 469.624.7153 AMX (UK) LTD, AMX by HARMAN - Unit C, Auster Road, Clifton Moor, York, YO30 4GD United Kingdom • +44 1904-343-100 • www.amx.com/eu/**